# Keysight 8169A Polarization Controller

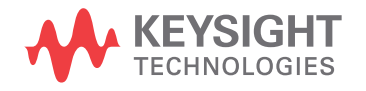

User's Guide

NOTICE: This document contains references to Agilent Technologies. Agilent's former Test and Measurement business has become Keysight Technologies. For more information, go to www.keysight.com.

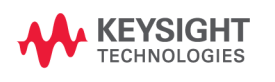

### **Notices**

© Keysight Technologies 2002 - 2015 This document contains proprietary information that is protected by copyright. All rights are reserved.

No part of this document may reproduced in (including electronic storage and retrieval or translation into a foreign language) without prior agreement and written consent from Keysight Technologies GmbH as governed by United States and international copywright laws.

Keysight Technologies Deutschland GmbH Herrenberger Str. 130 71034 Böblingen Germany

#### **Manual Part Number**

08169-90A01

#### **Edition**

Edition 3, April 2015 Edition 2, November 2004 Edition 1, September 1994

#### **Warranty**

This Keysight Technologies instrument product is warranted against defects in material and workmanship for a period of one year from date of shipment. During the warranty period, Keysight will, at its option, either repair or replace products that prove to be defective.

For warranty service or repair, this product must be returned to a service facility designated by Keysight. Buyer shall prepay shipping charges to Keysight and Keysight shall pay shipping charges to return the product to Buyer. However, Buyer shall pay all shipping charges, duties, and taxes for products returned to Keysight from another country.

Keysight warrants that its software

and firmware designated by Keysight for use with an instrument will execute its programming instructions when properly installed on that instrument. Keysight does not warrant that the operation of the instrument, software, or firmware will be uninterrupted or error free.

#### **Limitation of Warranty**

The foregoing warranty shall not apply to defects resulting from improper or inadequate maintenance by Buyer, Buyer-supplied software or interfacing, unauthorized modification or misuse, operation outside of the environmental specifications for the product, or improper site preparation or maintenance.

No other warranty is expressed or implied. Keysight Technologies specifically disclaims the implied warranties of Merchantability and Fitness for a Particular Purpose.

#### **Exclusive Remedies**

The remedies provided herein are Buyer's sole and exclusive remedies. Keysight Technologies shall not be liable for any direct, indirect, special, incidental, or consequential damages whether based on contract, tort, or any other legal theory.

#### **Assistance**

Product maintenance agreements and other customer assistance agreements are available for Keysight Technologies products. For any assistance contact your nearest Keysight Technologies Sales and Service Office.

#### **Certification**

Keysight Technologies certifies that this product met its published specifications at the time of shipment from the factory.

Keysight Technologies further certifies that its calibration measurements are traceable to the United States National Institute of Standards and Technology, NIST to the extent allowed by the Institutes's calibration facility, and to the calibration facilities of other International Standards Organization members.

#### **ISO 9001 Certification**

Produced to ISO 9001 international quality system standard as part of our objective of continually increasing customer satisfaction through improved process control.

#### **Safety Notices**

#### **CAUTION**

**A CAUTION notice denotes a hazard. It calls attention to an operating procedure, practice, or the like that, if not correctly performed or adhered to, could result in damage to the product or loss of important data. Do not proceed beyond a CAUTION notice until the indicated conditions are fully understood and met.** 

#### **WARNING**

**A WARNING notice denotes a hazard. It calls attention to an operating procedure, practice, or the like that, if not correctly performed or adhered to, could result in personal injury or death. Do not proceed beyond a WARNING notice until the indicated conditions are fully understood and met.**

### **Warnings and Notices**

#### **WARNING**

**To avoid the possibility of injury or death, you must observe the following precautions before switching on the instrument.**

**Insert the power cable plug only into a socket provided with a protective ground contact. Do not negate this protective action by using an extension cord without a protective conductor.**

#### **WARNING**

**Never look directly into the end of a fiber or a connector, unless you are absolutely certain that there is no signal in the fiber.**

### **Keysight Technologies Sales and Service Offices**

For more information about Keysight Technologies test and measurement products, applications, services, and for a current sales office listing, visit our web site:

#### www.keysight.com/find/lightwave

You can also contact one of the following centers and ask for a test and measurement sales representative.

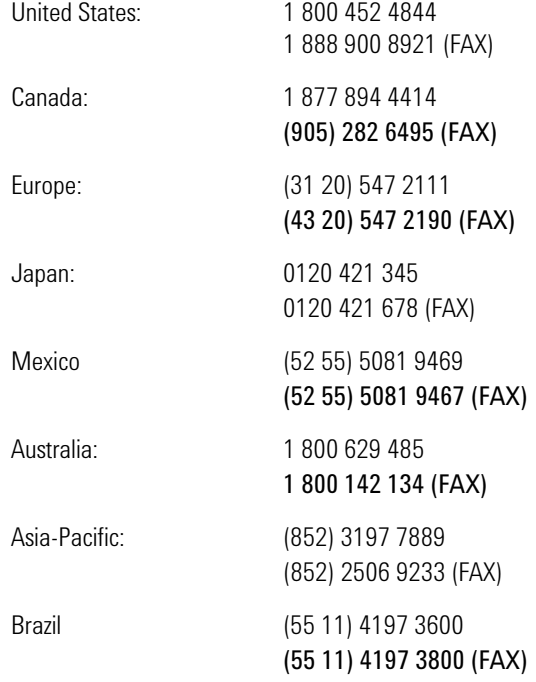

## **Contents**

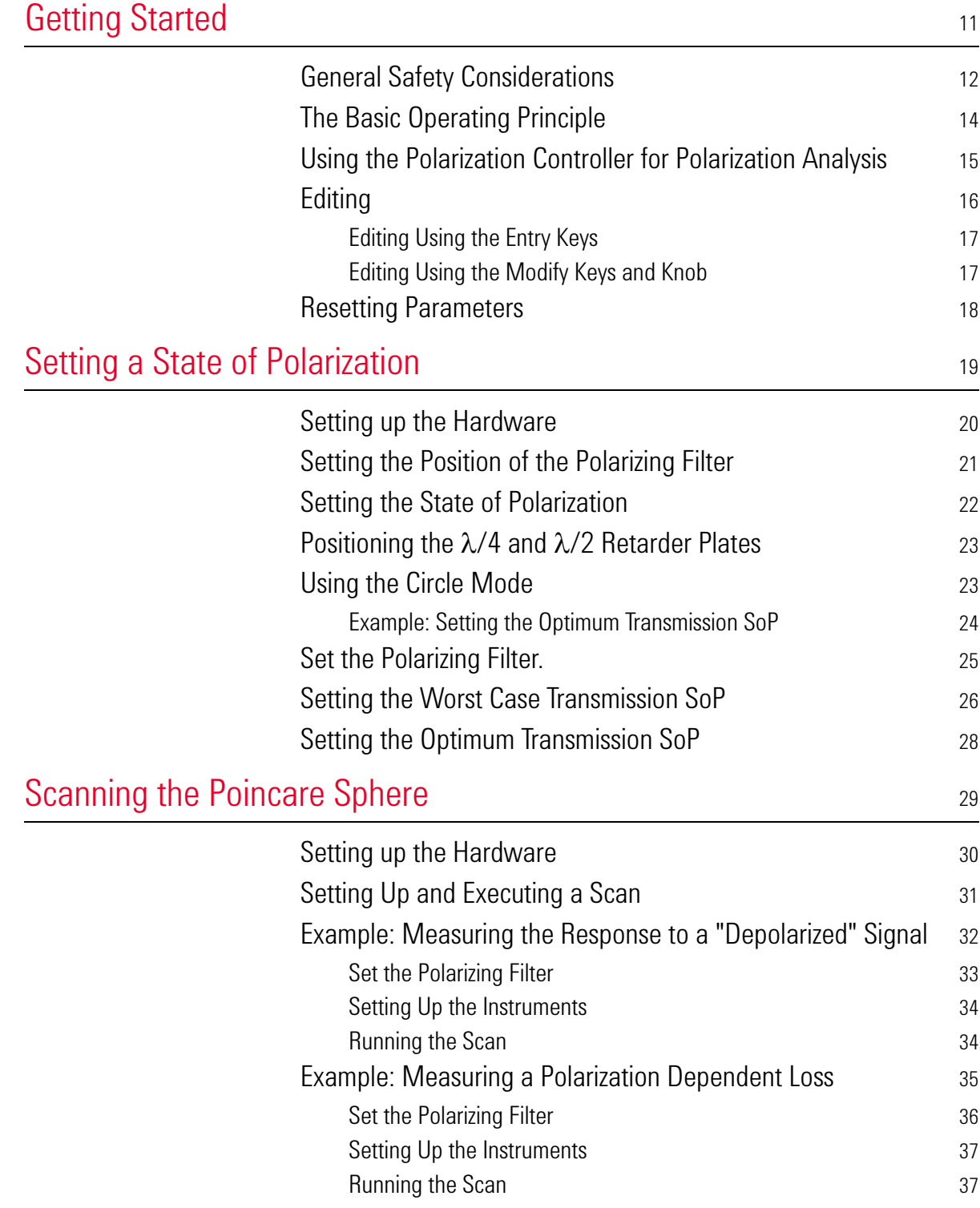

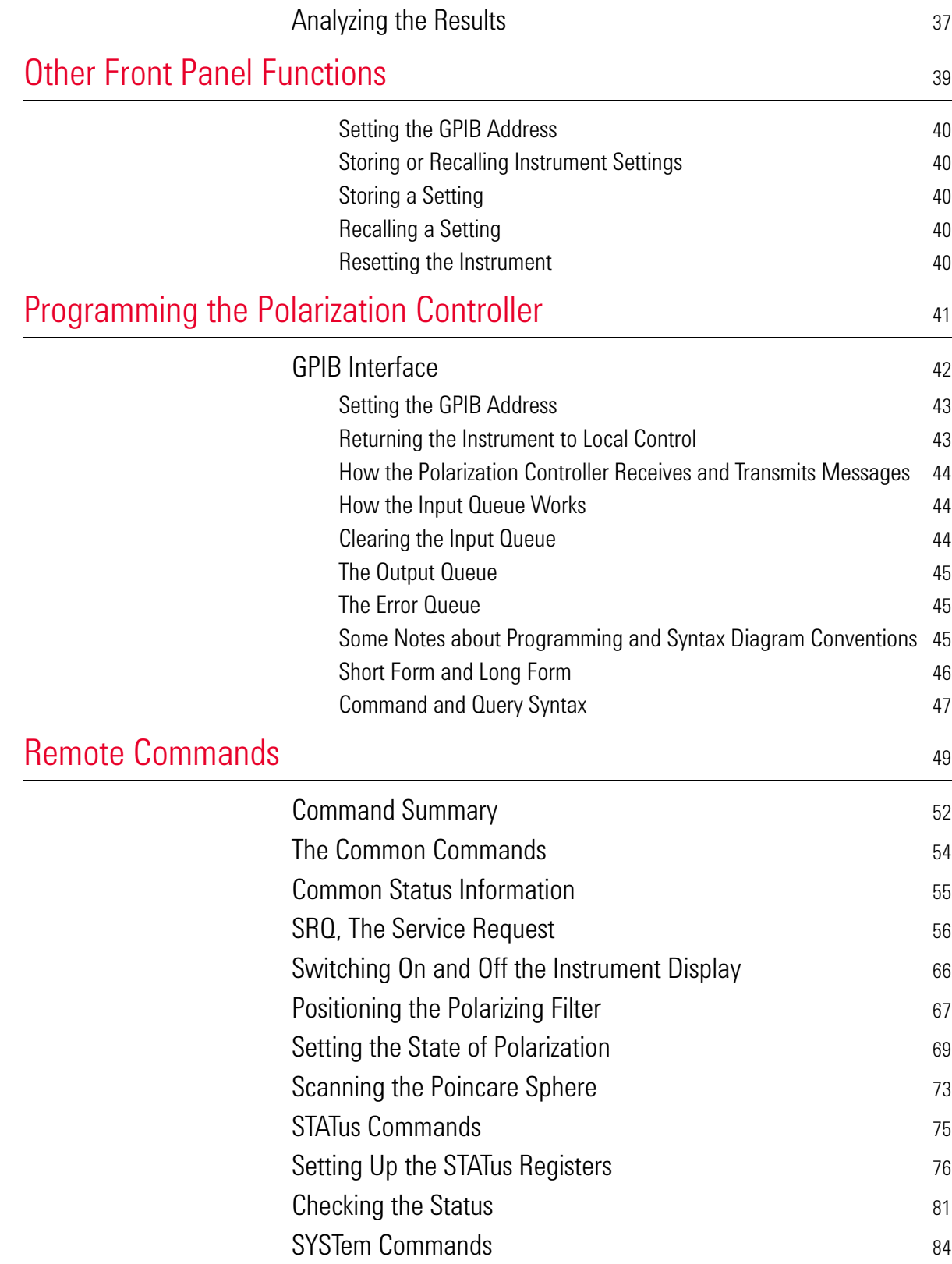

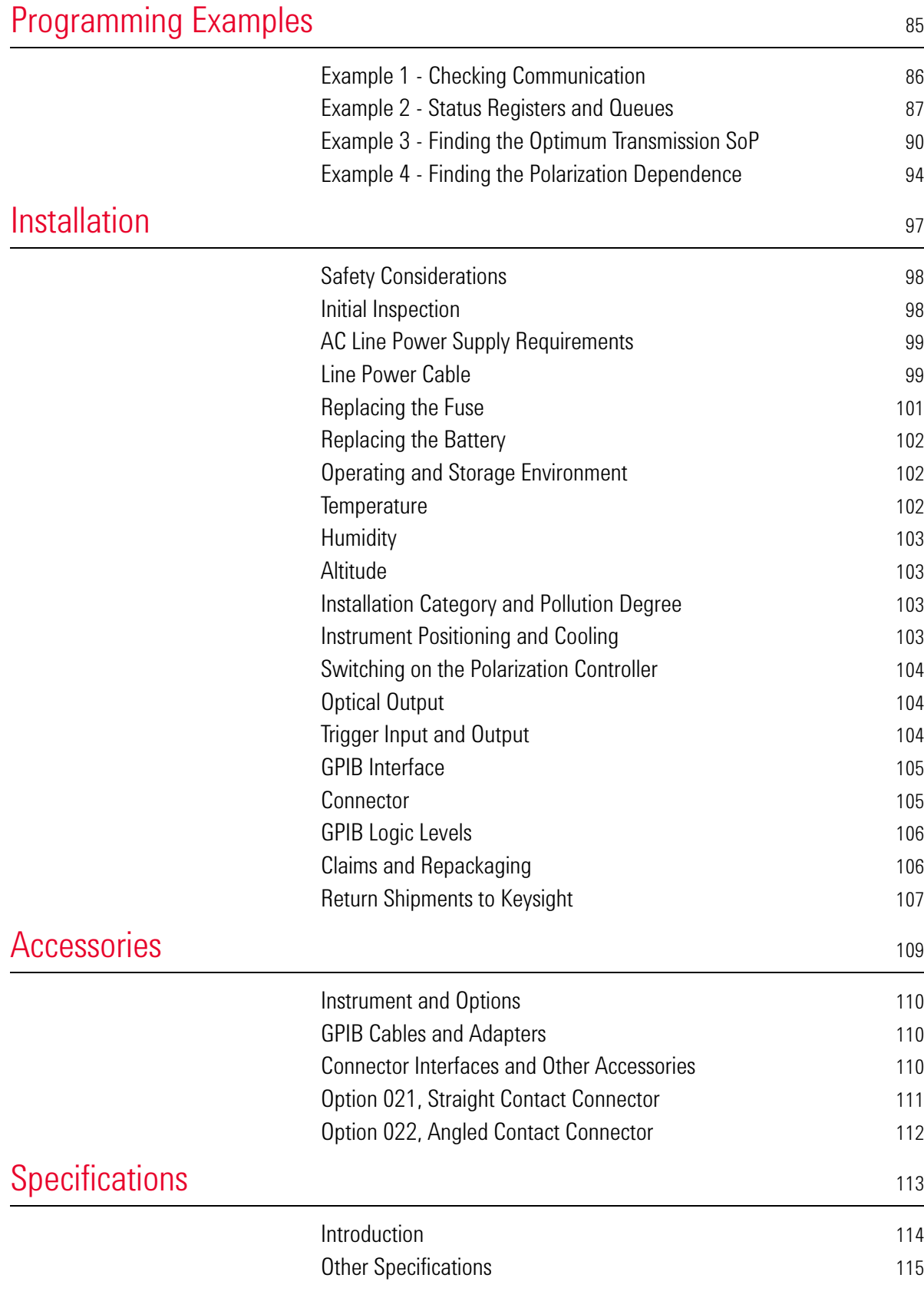

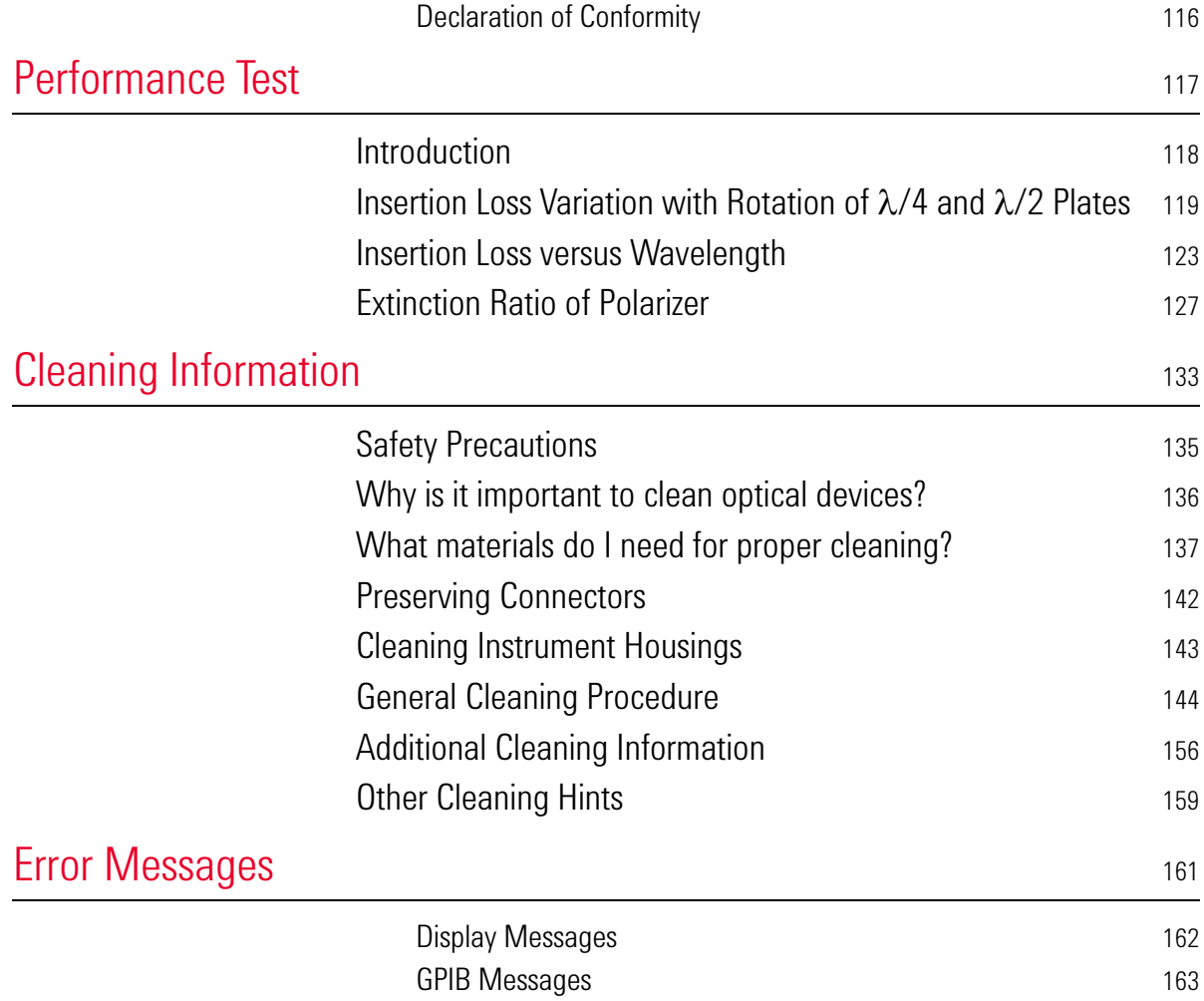

# <span id="page-10-0"></span>1 Getting Started

This chapter describes the basic operating principle, and the basic operating of the polarization controller.

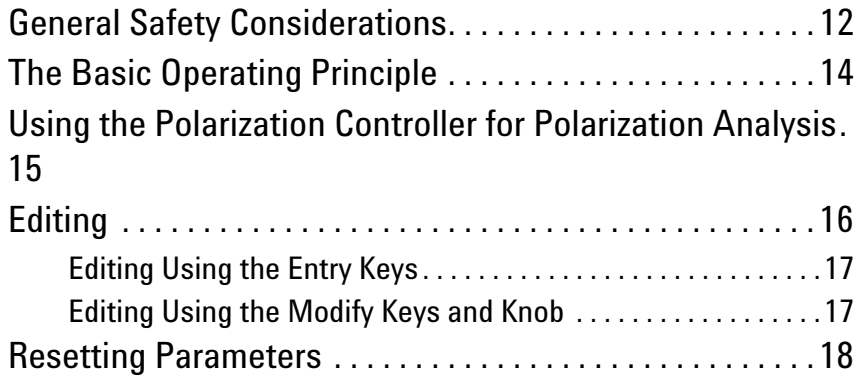

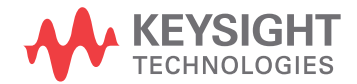

## <span id="page-11-0"></span>**General Safety Considerations**

This product has been designed and tested in accordance with the standards listed on the Manufacturer's Declaration of Conformity, and has been supplied in a safe condition. The documentation contains information and warnings that must be followed by the user to ensure safe operation and to maintain the product in a safe condition.

### **Safety Symbols**

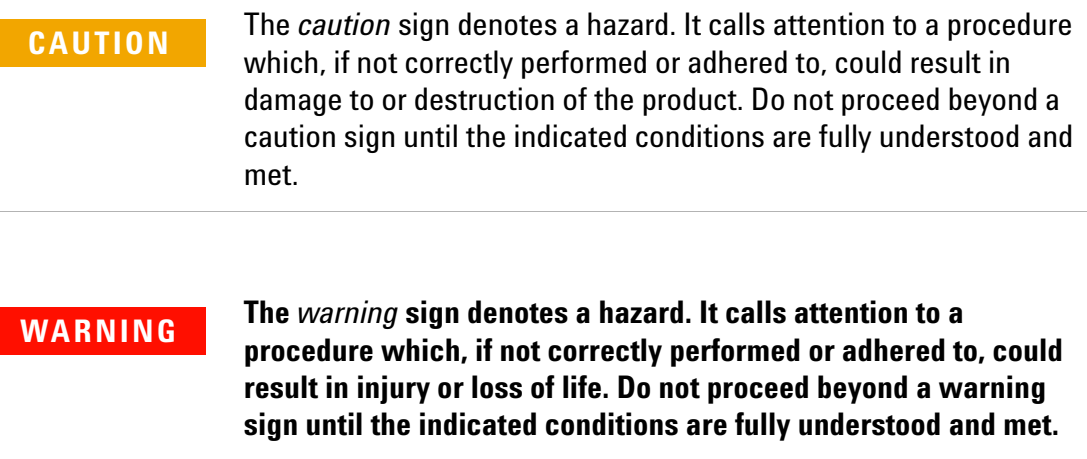

#### **Instrument Markings**

- The instruction manual symbol. The product is marked with this  $\triangle$  warning symbol when it is necessary for the user to refer to the instructions in the manual.
- The laser radiation symbol. This warning symbol is marked on  $\mathbb{A}$ products which have a laser output.
- The AC symbol is used to indicate the required nature of the line  $\sim$ module input power.
- The ON symbols are used to mark the positions of the instrument  $\blacksquare$ power line switch.
- The OFF symbols are used to mark the positions of the instrument  $\mathbf{\Pi}$ power line switch.
- The CE mark is a registered trademark of the European Community.  $\epsilon$
- The CSA mark is a registered trademark of the Canadian Standards Œ Association.

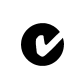

- The C-Tick mark is a registered trademark of the Australian Spectrum Management Agency.
- $_{ISM1\text{-}A}$  This text denotes the instrument is an Industrial Scientific and Medical Group 1 Class A product.

To return unwanted products, contact your local Keysight office, or see

[http://about.keysight.com/en/companyinfo/environment/](http://about.keysight.com/en/companyinfo/environment/takeback.shtml) [takeback.shtml](http://about.keysight.com/en/companyinfo/environment/takeback.shtml) for more information.

# <span id="page-13-0"></span>**The Basic Operating Principle**

The Keysight 8169A Polarization Controller transforms polarization relative to a built in linear polarizer.

This means that the optical input is passed through a linear polarizer (Pol), to extract a single linear polarization.

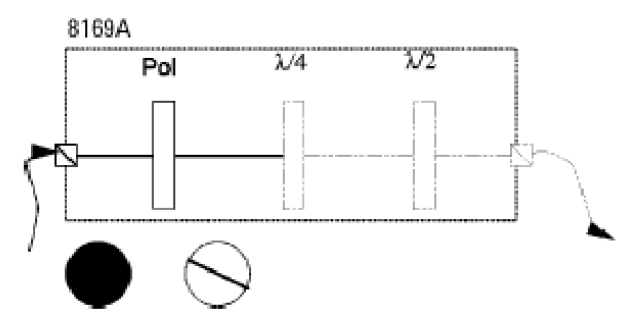

Figure 1 Block Diagram and Polarization States (non-polarized ! linear polarized)

You should position this plate to get the maximum from the incoming signal (attach a power meter to the output, and set the angle). The  $\lambda/4$  and the  $\lambda/2$  plates are then positioned to control the relative state of polarization of this signal.

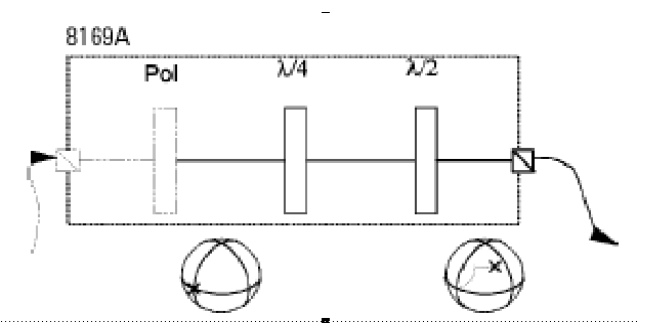

Figure 2 Block Diagram and Polarization States (non-polarized ! linear polarized)

You can either set the position of the plates directly, or use the circle application to set the  $2\varepsilon_B$  and  $2\theta_P$  angles that denote the position on the Poincare Sphere. In addition, using the sphere application, you can vary the angles of the  $\lambda/4$  and the  $\lambda/2$  plates continuously. By varying the plate positions slowly, and sampling the response of your Device Under Test, you can find the maximum and minimum power levels, and thus make polarization dependent measurements. By varying the plate positions quickly, and averaging over all the states of polarization, you can measure the response of your DUT to a "depolarized" signal.

## <span id="page-14-0"></span>**Using the Polarization Controller for Polarization Analysis**

It is also possible to use the polarization controller to analyze the polarization of a signal. To do this you attach your incoming signal to the  $\lambda$ /2 connector, and attach your power meter to the Pol connector.

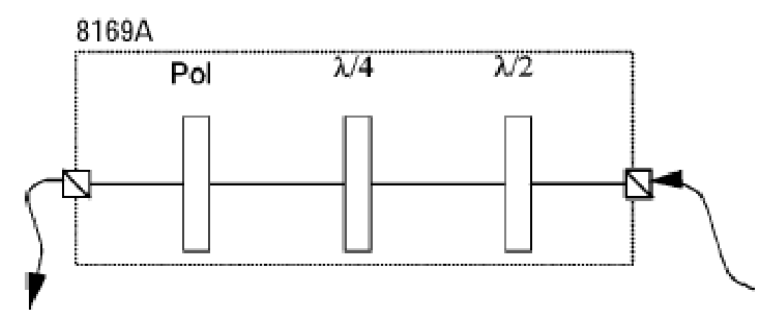

Figure 3 Block Diagram for Polarization Analysis

You analyze the signal by varying the  $\lambda$ /4 and  $\lambda$ /2 plates and the polariser filter, and examining how this affects the power. It is beyond the scope of this manual to explain this topic in detail.

# <span id="page-15-0"></span>**Editing**

#### **You can edit a parameter by using**

- the Entry keys,
- the Cursor/Vernier keys, or
- the Modify knob.

### <span id="page-16-0"></span>**Editing Using the Entry Keys**

- **1** Make sure the correct parameter is selected (the label of the selected parameter is displayed inverse).
- **2** Type in the new value.

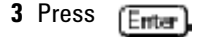

If you mistype the number, you can move the cursor left and right using the Cursor keys ( $\overline{z}$ ); and  $\overline{z}$ ).

If you want to abort editing, without changing the parameter, press

Cancel,

.

If the parameter changes back to its old value when you press  $[{\rm Ertter}],$ then the new value would be out of the range allowed for that parameter.

### <span id="page-16-1"></span>**Editing Using the Modify Keys and Knob**

- **1** Make sure the correct parameter is selected (the label of the selected parameter is displayed inverse).
- **2** Press any of the Cursor/Vernier keys, to activate editing.
- **3** Use the Cursor keys ( $\mathbb{F}$ ) and  $\mathbb{F}$ ) to move to the first digit you want to edit.
- **4** Change the value using the Vernier keys ( $\left[\begin{matrix} \cdot \\ \cdot \\ \cdot \end{matrix}\right]$  and  $\left[\begin{matrix} \cdot \\ \cdot \\ \cdot \end{matrix}\right]$ ) OR Change the value using the Modify knob.
- **5** Repeat steps list item 3 to list item 4 as often as necessary.
- **6** Press

If you want to abort editing, without changing the parameter, press Cancel..

If you cannot change a digit with the Vernier keys or the Modify knob, this means that the new value would be out of the range allowed for the parameter.

# <span id="page-17-0"></span>**Resetting Parameters**

#### **To reset any parameter**

- **1** Make sure the correct parameter is selected (the label of the selected parameter is displayed inverse).
- **2** Press

To reset Pol,  $\lambda$ /4,  $\lambda$ /2, 2  $\varepsilon_{\mathsf{B}}$ , AND 2  $\theta_{\mathsf{P}}$  simultaneously, press  $\left[\overline{\mathsf{Hame}}\right]$ 

# <span id="page-18-0"></span>2 Setting a State of Polarization

#### **This chapter describes the two ways of setting a State of Polarization,**

- By positioning the polarizing filter, the  $\lambda/2$ , and the  $\lambda/4$  plates.
- By positioning the polarizing filter and then specifying the desired position on the Poincare sphere.

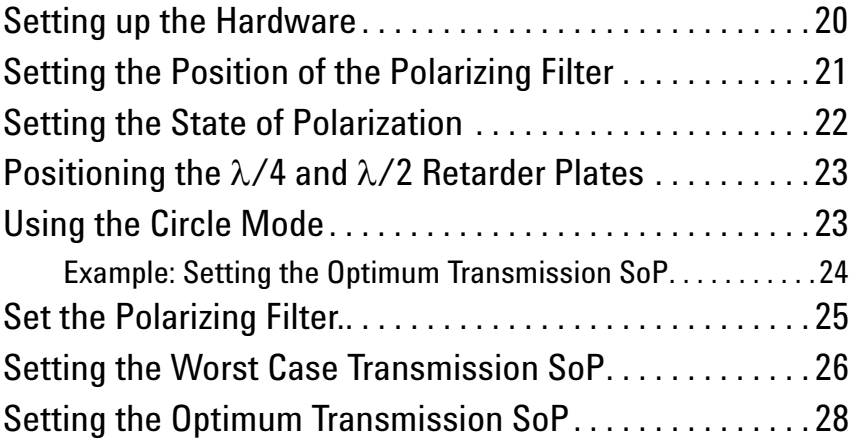

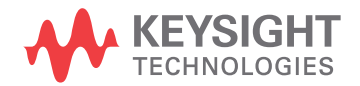

# <span id="page-19-0"></span>**Setting up the Hardware**

#### **NOTE**

When you are setting up your hardware, it is absolutely vital that the fibers are fixed, and remain unmoved for the whole of the measurement. Moving the fibers changes the state of polarization.

Typically, you will connect the polarization controller directly after your source, and before your device under test (DUT). Before connecting to the rest of your measurement setup, you should set the position of the polarizing filter.

### <span id="page-20-0"></span>**Setting the Position of the Polarizing Filter**

The polarizing filter should be set to maximize the signal. This means aligning the polarizing filter with the greatest linear polarization of the source. (Light from laser sources is elliptically polarized).

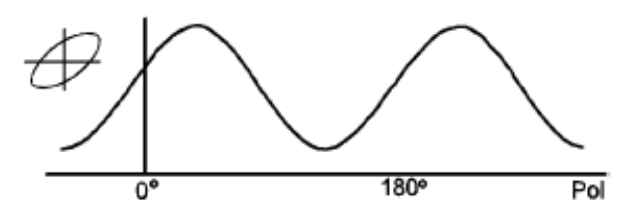

Figure 4 Power as a function of the angle of linear polarization for laser light

- **1** Connect the output of the polarization controller to a power meter.
- **2** With all the instruments turned on, press  $[\text{Hame}]$  on the polarizatio controller. This resets the positions of all the plates.
- **3** Select the polarization filter. You may need to press  $[Fe_{\text{max}}]$  and/or Pol if the filter is not already selected.
- **4** Move the filter to find the maximum signal through the polarization controller. One way of doing this is
	- **a** Press the right Cursor key twice to select the units digit.
	- **b** Watching the power meter, and using the Modify knob, adjust the angle of the polarization filter, until you are in the area of one of the maxima.
	- **c** Select the tenths digit.
	- **d** Watching the power meter, and using the Modify knob, adjust the angle of the polarization filter, until you find the maximum.
	- **e** Select the hundredths digit, and adjust the angle of the polarization filter if necessary to get the absolute maximum.
- **5** Disconnect the power meter, and connect to your DUT, and the rest of your measurement setup, making sure to move the fibers as little as possible.

## <span id="page-21-0"></span>**Setting the State of Polarization**

The state of polarization of a signal can be described by a position on the Poincare sphere. This position is can be expressed in spherical coordinates by two angles, called  $\epsilon_{\mathsf{B}}$  and  $\hat{\theta}_{\mathsf{p}}$ .

- $\theta_{\rm p}$  is the optical angle about the 'equator' of the sphere (that is, 2  $\theta_{\rm p}$  is the angle of 'longitude').
- $\varepsilon_B$  is half the angle of elevation from the equatorial plane (that is, 2  $\varepsilon_B$  is the angle of 'latitude').

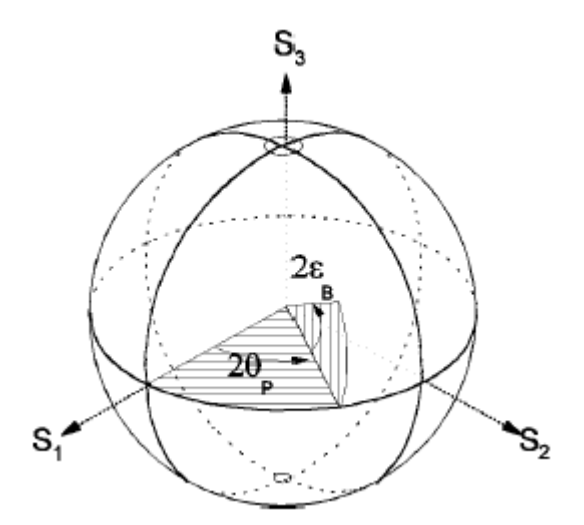

Figure 5 The coordinates for describing the state of polarization

The state of polarization is always relative to the output from the polarizing filter.

There are two ways of setting the state of polarization,

- by specifying the position of the  $\lambda/4$  and  $\lambda/2$  retarder plates, or
- by specifying  $\epsilon_B$  and  $\theta_p$ , the coordinates on the Poincare sphere.

### <span id="page-22-2"></span><span id="page-22-0"></span>**Positioning the**  $\lambda$ **/4 and**  $\lambda$ **/2 Retarder Plates**

You can set the state of polarization by positioning the  $\lambda/4$ , and  $\lambda/2$ plates.

- **1** Select a retarder plate. You may need to press  $\left[\overline{a}\right]$  first to get the display with the plates. Press  $\lambda$ /4 or  $\lambda$ /2 if the plate you want is not already selected.
- **2** Move the plate to the position you want. (See \"Editing" in Chapter 1 if you need information on changing the angles).

# <span id="page-22-1"></span>**Using the Circle Mode**

You can set the state of polarization by specifying the coordinates on the Poincare sphere. See "Setting the State of Polarization" for an explanation. This mode assumes the polarizer is positioned at zero degrees.

- **1** Select an angle. You may need to press  $\boxed{\text{Circle}}$  first to get the displa with the angles. Press 2  $\varepsilon_B$  or 2  $\theta_D$  if the angle you want is not already selected.
- **2** Change the angle to the value you want. (See "Editing" in Chapter 1 if you need information on changing the angles).

### <span id="page-23-0"></span>**Example: Setting the Optimum Transmission SoP**

To find the state of polarization which gives optimum transmission for a linear device under test (DUT), the steps are

- **1** Set the polarizing filter.
- **2** Find the state of polarization for worst case transmission (this is easier to find, because the resolution allows greater accuracy at lower power).
- **3** Set the state of polarization for optimum transmission.

For this example, you will need, apart from the polarization controller, a laser source, and a power meter (in the description below, a Keysight 8163B Lightwave Multimeter with a laser module and a sensor module are used). We will use the length of fiber connecting the instruments as our linear DUT.

- **1** With both instruments switched off, connect the laser source to the polarization controller.
- **2** Connect the polarization controller to the power meter.

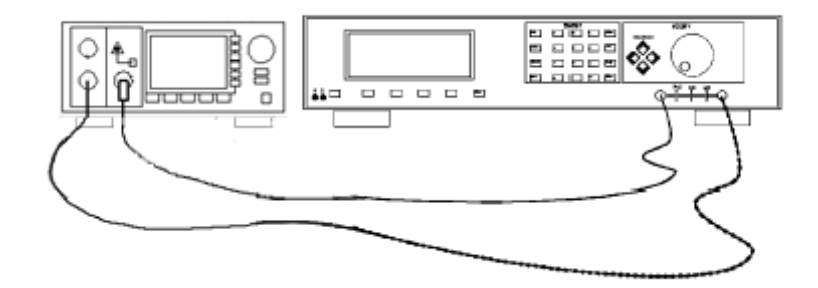

Figure 6 Setup for setting the position of the polarizing filter.

- **3** Switch on both instruments, and enable the laser source.
- **4** Set the channel with the sensor module to the wavelength of the source,and select the default averaging speed (200 ms).

#### **NOTE**

Under normal circumstances you should leave the instruments to warmup. (The multimeter needs around 20 minutes to warm up.) Warming up is necessary for accuracy of the sensor, and the output power of the source.

# <span id="page-24-0"></span>**Set the Polarizing Filter.**

- **1** Press  $(H_{\text{onre}})$  on the polarization controller.
- **2** Press  $\sqrt{P_{\text{max}}}$ .
- **3** Set the angle of the polarizing lter for maximum throughput.
	- **a** Type in 10 and press **[Enter]**
	- **b** Press  $\Rightarrow$  twice to select the tens digit.
	- **c** Using the Modify knob, increase the angle slowly until the power read on the multimeter increases and then starts to decrease.
	- **d** Press  $\Rightarrow$  once to select the units digit.
	- **e** Using the Modify knob, decrease the angle slowly until the power read on the multimeter starts to decrease.
	- **f** Press  $\Rightarrow$  twice to select the hundredths digit.

Using the Modify knob, increase the angle slowly until the power on the multimeter starts to decrease. Return to the angle that gave the maximum power.

### <span id="page-25-0"></span>**Setting the Worst Case Transmission SoP**

We set the state of polarization for the worst case transmission, because we can find this more accurately (the resolution of the power meter stays the same, but the full scale value is lower, therefore we can be more accurate). We also use the fact that the relationship between power of the signal transmitted through the DUT and polarization on the surface of the sphere can be expressed as concentric circles about the worst case (or optimum), and that for a linear DUT the worst case and optimum are on opposite sides of the sphere.

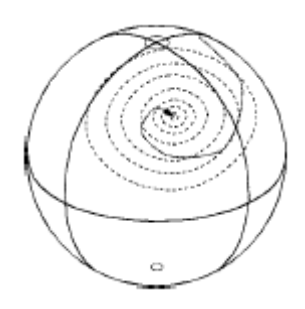

Figure 7 Power contours about the worst case on the poincare sphere

This means that we find the worst case position by moving around the sphere along the equator first (that is finding the angle of longitude of the worst case) and then the overall worst case by moving around this line of longitude.

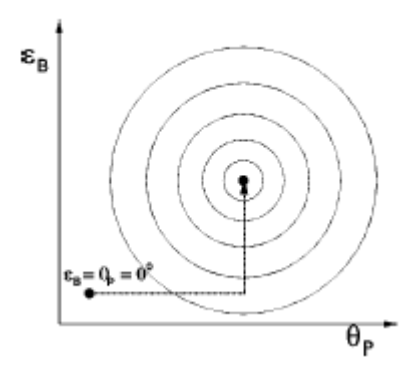

Figure 8 Power contours with a search path to the worst case transmission state of polarization

- **1** Press  $\overline{\text{Cirde}}$ , and  $\theta_p$ , to select  $\theta_p$ .
- **2** Search for the line of longitude with the minimum power (use a similar method as for the position of the polarizing filter; first changing the tens, then the units, then the hundredths).
- **3** Press  $\varepsilon_{B}$ , to select  $\varepsilon_{B}$ .
- **4** Search for the angle of latitude with the minimum power.

## <span id="page-27-0"></span>**Setting the Optimum Transmission SoP**

- **1** Read the value for  $\varepsilon_B$  from the display.
- **2** Add 180° to this value.
- **3** Type in the new value, and press (Enter).

The state of polarization is now set to the value for the current setup that gives the greatest power through the fiber. This is possible here because the fiber behaves linearly. For non-linear components the polarizations for worst case and optimum transmission will not be on opposite sides of the sphere, and the angle between them is a characteristic of the component.

# <span id="page-28-0"></span>3 Scanning the Poincare Sphere

This chapter describes how you can use your polarization controller to measure polarization dependence, and how you can generate quasidepolarized signals.

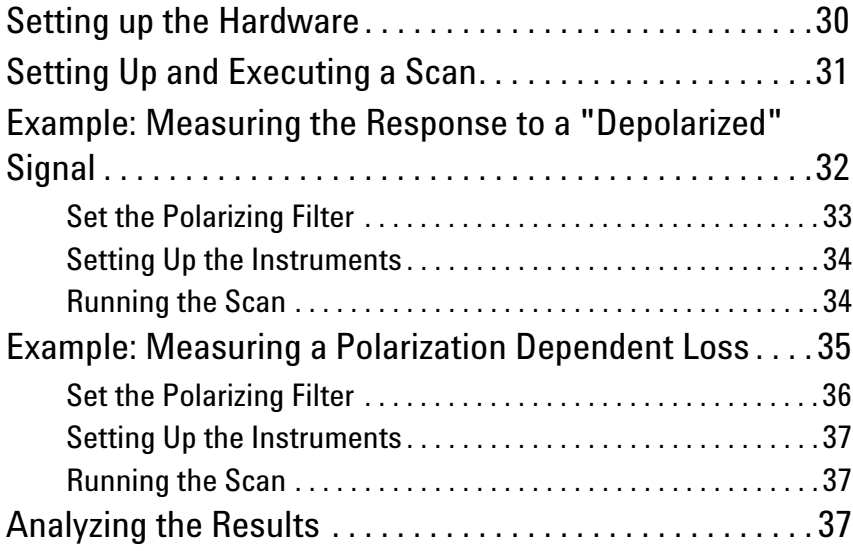

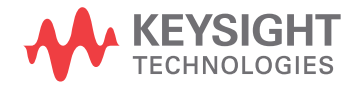

# <span id="page-29-0"></span>**Setting up the Hardware**

#### **NOTE**

When you are setting up your hardware, it is absolutely vital that the fibers are fixed, and remain unmoved for the whole of the measurement. Moving the fibers changes the state of polarization.

Typically, you will connect the polarization controller directly after your source, and before your device under test (DUT). Before connecting to the rest of your measurement setup, you should set the position of the polarizing filter (this is described in [Set the Polarizing Filter](#page-32-0) in Chapter 2).

# <span id="page-30-0"></span>**Setting Up and Executing a Scan**

The sphere application changes the state of polarization over time, by

rotating the  $\lambda/2$  and  $\lambda/4$  plates. The rotations can be done slowly, to give a quasirandomly polarized signal, which you can use, with suitable data logging to measure polarization dependence. The rotations can be done quickly, to give a quasi-depolarized signal, which you can use, with suitable measurement averaging time to measure depolarized response.

**1** Press (Sphere) to select the application.

#### **NOTE**

The Pol filter angle shown here is the same as the one shown when you press  $\sqrt{P_{\text{ex}}}$ . If you have already set this value, there is no need to change it.

- **2** Set the speed at which the l plates rotate:
- Set Speed to Fast and the averaging time of your power meter to longer than 1s to get measure the response to depolarized signal. If it is not already selected:
	- **a** Move the Modify knob.
	- **b** Select Fast using the Modify knob  $\begin{bmatrix} \blacksquare \end{bmatrix}$  or  $\begin{bmatrix} \blacksquare \end{bmatrix}$ .
	- **c** Press (Enter), or Select.
- Set Speed to Slow and the averaging time of your power meter as short as possible, and use logging to measure polarization dependence. If it is not already selected:
	- **d** Move the Modify knob.
	- **e** Select Slow using the Modify knob  $\left[\begin{matrix} \cdot \\ \cdot \end{matrix}\right]$  or  $\left[\begin{matrix} \cdot & \cdot \\ \cdot & \cdot \end{matrix}\right]$
	- **f** Press [Enter], or Select.
- **3** When everything is setup, press **Exec** to start the scan.

During the scan, values for the angle of  $\lambda/4$  and  $\lambda/2$  are shown on the display. These values are samples. The l plates rotate continuously.

## <span id="page-31-0"></span>**Example: Measuring the Response to a "Depolarized" Signal**

To measure the response to a "depolarized" signal for a device under test (DUT), the steps are

- **1** Set the polarizing filter.
- **2** Set the scanning speed to Fast.
- **3** Set the averaging time of the power meter.
- **4** Start the scan, and measure the value.

For this example, you will need, apart from the polarization controller, a laser source, and a power meter (in the description below, a Keysight 8163B Lightwave Multimeter with a laser module and a sensor module are used). A roll of fiber will act as a suitable DUT.

- **1** With both instruments switched off, connect the laser source to the polarization controller.
- **2** Connect the polarization controller to the power meter.

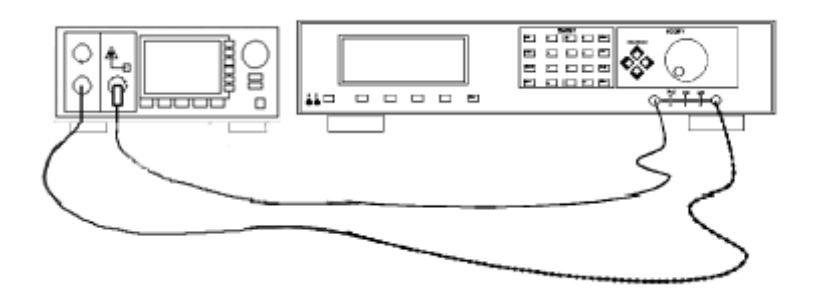

Figure 9 Setup for setting the position of the polarizing filter.

**3** Switch on both instruments, and enable the laser source.

#### **NOTE**

Under normal circumstances you should leave the instruments to warmup. (The multimeter needs around 20 minutes to warm up.) Warming up is necessary for accuracy of the sensor, and the output power of the source.

**4** Set the channel with the sensor module to the wavelength of the source, and select the default averaging speed (200 ms) [Press  $\left[\overline{\text{Farm}}\right]$  to select T, hold  $[**Faram**]$  to reset T].

### <span id="page-32-0"></span>**Set the Polarizing Filter**

- **1** Press **[Home]** on the polarization controller.
- **2** Press
- **3** Set the angle of the polarizing filter for maximum throughput.
	- **a** Type in 10 and press (Enter).
	- **b** Press  $\equiv$  twice to select the tens digit.
	- **c** Using the Modify knob, increase the angle slowly until the power read on the multimeter increases and then starts to decrease.
	- **d** Press  $\equiv$  **d** once to select the units digit.
	- **e** Using the Modify knob, decrease the angle slowly until the power read on the multimeter starts to decrease.
	- **f** Press  $\textcircled{=}$  twice to select the hundredths digit.
	- **g** Using the Modify knob, increase the angle slowly until the power on the multimeter starts to decrease. Return to the angle that gave the maximum power.
- **4** Connect the DUT into the setup, disturbing the setup as little as possible.

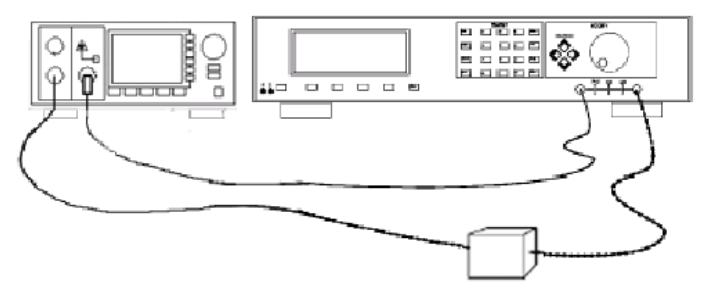

Figure 10 Setup with the DUT

### <span id="page-33-0"></span>**Setting Up the Instruments**

- **1** Run the sphere application with a fast scan.
	- **a** Press (Sphere).
	- **b** Make sure that Speed is set to Fast. If it is not, then
- Move the Modify knob to start the parameter selection.
- Select Fast using the Modify knob,  $\left[\begin{matrix}\right]\end{matrix}$  or  $\left[\begin{matrix}\right]$ .
- Press Select.
- **2** Set the averaging time on the power meter to 1s [Press (Param) to select T, press  $f_{\text{m}}$  to increase T to 1s].

### <span id="page-33-1"></span>**Running the Scan**

**1** Press Exec on the polarization controller.

There is a slight delay while the application is initialized, and then th values of  $\lambda$ /4 and  $\lambda$ /2 on the display begin to change.

**2** When the application is running, read the value for the response of the DUT to a depolarized signal from the display for the power sensor.

## <span id="page-34-0"></span>**Example: Measuring a Polarization Dependent Loss**

To measure the sensitivity to polarization, apply a quasi-random polarization to the (DUT), the steps are

- **1** Set the polarizing filter.
- **2** Set the scanning speed to Slow.
- **3** Set the power meter to record.
- **4** Start the scan, and record the readings for different polarization states.
- **5** Analyze the results.

For this example, you will need, apart from the polarization controller, a laser source, and a power meter (in the description below, a Keysight 8163B Lightwave Multimeter with a laser module and a sensor module are used). A roll of fiber will act as a suitable DUT.

- **1** With both instruments switched of, connect the laser source to the polarization controller.
- **2** Connect the polarization controller to the power meter.

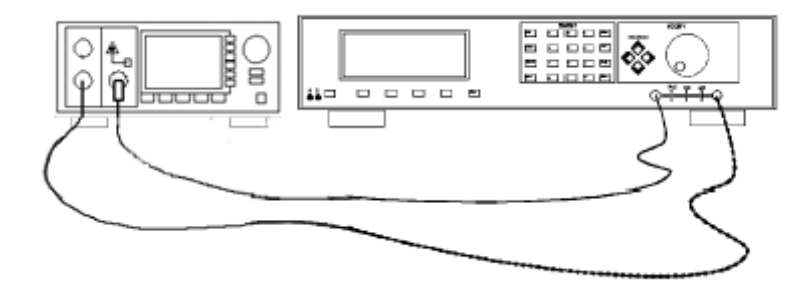

Figure 11 Setup for setting the position of the polarizing filter.

**3** Switch on both instruments, and enable the laser source

#### **NOTE**

Under normal circumstances you should leave the instruments to warmup. (The multimeter needs around 20 minutes to warm up.) Warming up is necessary for accuracy of the sensor, and the output power of the source.

**4** Set the channel with the sensor module to the wavelength of the source, and select the default averaging speed (200 ms) [Press  $\lceil \frac{\mathsf{F}_{\text{a}}}{\mathsf{F}_{\text{a}}}\rceil$  to select T, hold  $[$  Faram  $]$  to reset T].

### <span id="page-35-0"></span>**Set the Polarizing Filter**

- **1** Press **(Home)** on the polarization controller.
- **2** Press
- **3** Set the angle of the polarizing filter for maximum throughput.
	- **a** Type in 10 and press (Enter).
	- **b** Press  $\boxed{\Rightarrow}$  twice to select the tens digit.
	- **c** Using the Modify knob, increase the angle slowly until the power read on the multimeter increases and then starts to decrease.
	- **d** Press  $\left(\frac{1}{2}\right)$  once to select the units digit.
	- **e** Using the Modify knob, decrease the angle slowly until the power read on the multimeter starts to decrease.
	- **f** Press  $\boxed{\Rightarrow}$  twice to select the hundredths digit
	- **g** Using the Modify knob, increase the angle slowly until the power on the multimeter starts to decrease. Return to the angle that gave the maximum power.
- **4** Connect the DUT into the setup, disturbing the setup as little as possible.

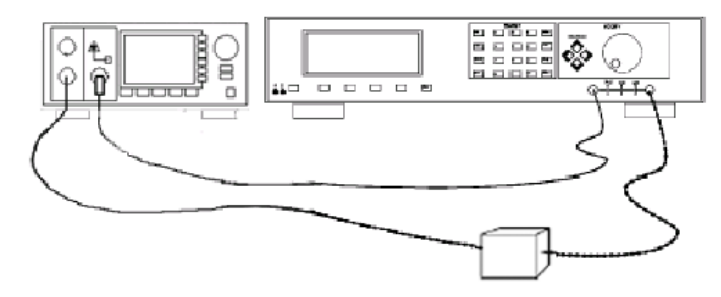

Figure 12 Setup with the DUT
## **Setting Up the Instruments**

- **1** Run the sphere application with a fast scan.
	- **a** Press (Sphere).
	- **b** Make sure that Speed is set to Slow. If it is not, then
- i. Move the Modify knob to start the parameter selection.
- ii. Select Fast using the Modify knob,  $\left| \mathbb{T} \right|$  or  $\left| \cdot \right|$  .
- iii. Press Select.
- **2** Set the averaging time on the power meter to 20 ms [Press (Param) to select T, press  $\left(\begin{matrix} \cdot & \cdot \\ \cdot & \cdot \\ \cdot & \cdot \end{matrix}\right)$  to increase T to 20 ms].
- **3** Set up a Stability measurement over 20 seconds [Press (Meru), and (Record) to select STABILTY. Press  $\left(\overline{\text{Edit}}\right)$  to select T TOTAL, and set it to 00:00:20, set AUTODUMP to OFF]

## **Running the Scan**

**1** Press Exec on the polarization controller.

There is a slight delay while the application is initialized, and then the values of  $\lambda$ /4 and  $\lambda$ /2 on the display begin to change.

**2** When the application is running, read the value for the response of the DUT to a depolarised signal from the display for the power sensor.

## **Analyzing the Results**

**1** When the recording is finished look at the results and find the difference between the highest and lowest [Press  $\sqrt{\frac{M_{\text{core}}}{M_{\text{core}}}}$  to get SHOW, press  $\sqrt{\frac{F_{\text{eff}}}{F_{\text{tot}}}}$  and then  $[\sqrt{\sqrt{t}}]$  twice to get DIFF].

This is the Polarization Dependent Loss for the DUT.

# 4 Other Front Panel Functions

This chapter covers setting the GPIB address for the polarization controller, and storing and recalling instrument settings.

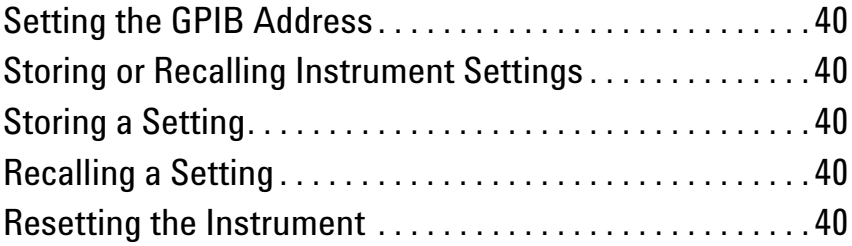

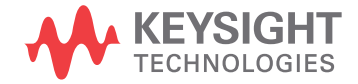

## <span id="page-39-0"></span>**Setting the GPIB Address**

You can see or edit the GPIB address of the instrument by pressing  $[\mathbb{S}_{\mathbb{P}}]$ . The default GPIB address is 24.

## <span id="page-39-1"></span>**Storing or Recalling Instrument Settings**

Press  $\boxed{\text{Syst}}$  and them  $\boxed{\text{STU/RCL}}$  to see the actual, current setting of the instrument, the default setting for the instrument, and the 9 stored settings for the instrument. View the various settings by using  $\frac{1}{\sqrt{2}}$  and  $\frac{1}{\sqrt{2}}$ .

## <span id="page-39-2"></span>**Storing a Setting**

To store the actual instrument setting,

- **1** Find one of the nine numbered settings, which you can overwrite using Previous and Next.
- **2** Press Store.

## <span id="page-39-3"></span>**Recalling a Setting**

To recall a setting and make it the actual instrument setting,

- **1** Find the setting you want to restore, using **Previous** and **Next**
- **2** Press Recall,

## <span id="page-39-4"></span>**Resetting the Instrument**

Resetting the instrument returns all the parameters to their default values (the polarization filter and both wavelength plates are reset to 0.00° and the speed for the sphere application is set to Fast.

To reset the instrument, you can either

- **1** Find the actual setting you want to restore, using  $\frac{P}{Q}$  revious and  $\frac{P}{Q}$
- 2 Press Default,

or

- **1** Find the default setting, using **Previous** and **Next**.
- **2** Press Recall.

# 5 Programming the Polarization Controller

This chapter gives general information on how to control the polarization controller remotely. Descriptions for the actual commands for the polarization controller are given in the following chapters. The information in these chapters is specific to the polarization controller.

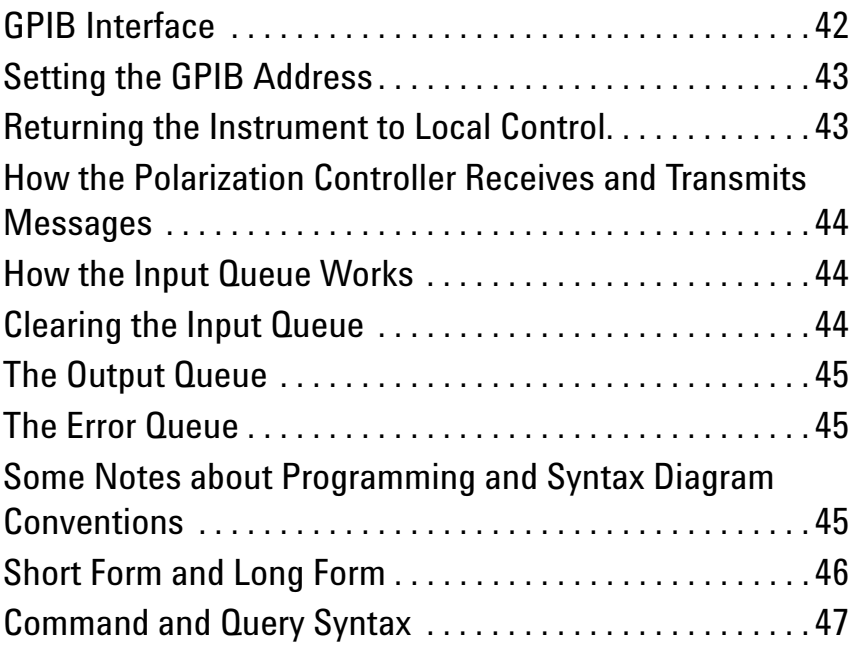

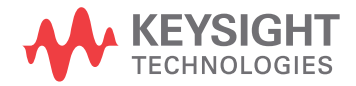

## <span id="page-41-0"></span>**GPIB Interface**

The interface used by your instrument is the GPIB (General Purpose Interface Bus).

GPIB is the interface used for communication between a controller and an external device, such as the tunable laser source. The GPIB conforms to IEEE standard 488-1978, ANSI standard MC 1.1 and IEC recommendation 625-1.

If you are not familiar with the GPIB, then refer to the following books:

- The International Institute of Electrical and Electronics Engineers. *IEEE Standard 488.1-1987, IEEE Standard Digital Interface for Programmable Instrumentation*.
- The International Institute of Electrical and Electronics Engineers. *IEEE Standard 488.2-1987, IEEE Standard Codes, Formats, Protocols and Common Commands For Use with ANSI/IEEE Std 488.1-1987*.

To obtain a copy of either of these last two documents, look at:

[http://standards.ieee.org/findstds/standard/instrumentation\\_and\\_meas](http://standards.ieee.org/findstds/standard/instrumentation_and_measurement.html) [urement.html](http://standards.ieee.org/findstds/standard/instrumentation_and_measurement.html)

In addition, the commands not from the IEEE-488.2 standard, are defined according to the Standard Commands for Programmable Instruments (SCPI).

For information about SCPI, and SCPI programming techniques, please refer to:

• Standard Commands for Programmable Instruments: Web: http://www.ivifoundation.org/docs/scpi-99.pdf See also: http://www.ivifoundation.org/scpi/

The interface of the 8163A/B Lightwave Multimeter, 8164A/B Lightwave Measurement System, and 8166A/B Lightwave Multichannel System to the GPIB is defined by the IEEE Standards 488.1 and 488.2.

[Table](#page-42-2) 1 shows the interface functional subset that the instruments implement.

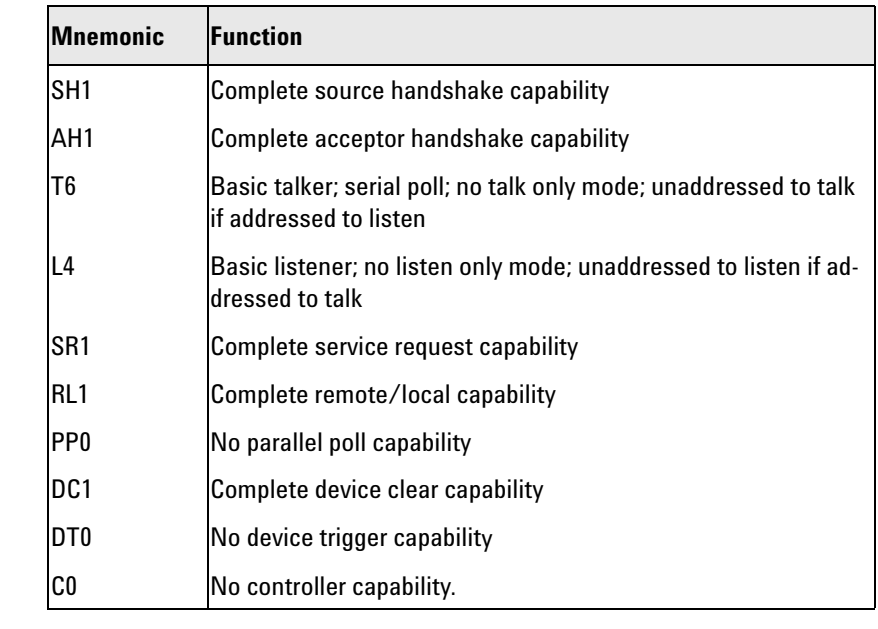

#### <span id="page-42-2"></span>Table 1 GPIB Capabilities

## <span id="page-42-0"></span>**Setting the GPIB Address**

You can only set the GPIB address from the front panel. See "Setting the GPIB Address" in Chapter 4.

The default GPIB address is 24.

## <span id="page-42-1"></span>**Returning the Instrument to Local Control**

If the instrument has been operated in remote the only key you can use is Local. The Local key returns the instrument to local control. Local does not operate if local lockout has been enabled.

## <span id="page-43-0"></span>**How the Polarization Controller Receives and Transmits Messages**

The polarization controller exchanges messages using an input and an output queue. Error messages are kept in a separate error queue.

## <span id="page-43-1"></span>**How the Input Queue Works**

The input queue is a FIFO queue (first-in first-out). Incoming bytes are stored in the input queue as follows:

- **1** Receiving a byte:
	- **a** Clears the output queue.
	- **b** Clears Bit 7 (MSB).
- **2** No modification is made inside strings or binary blocks. Outside strings and binary blocks, the following modifications are made:
	- **a** Lower-case characters are converted to upper-case.
	- **b** The characters 0016 to 0916 and 0B16 to 1F16 are converted to spaces (2016).
	- **c** Two or more blanks are truncated to one.
- **3** An EOI (End Or Identify) sent with any character is put into the input queue as the character followed by a line feed (LF, 0A16). If EOI is sent with a LF, only one LF is put into the input queue.
- **4** The parser starts if the LF character is received or if the input queue is full.

## <span id="page-43-2"></span>**Clearing the Input Queue**

Switching the power off, or sending a Device Interface Clear signal, causes commands that are in the input queue, but have not been executed to be lost.

## <span id="page-44-0"></span>**The Output Queue**

The output queue contains responses to query messages. The polarization controller transmits any data from the output queue when a controller addresses the instrument as a talker.

Each response message ends with a LF (0A16), with EOI=TRUE. If no query is received, or if the query has an error, the output queue remains empty.

The Message Available bit (MAV, bit 4) is set in the Status Byte register whenever there is data in the output queue.

## <span id="page-44-1"></span>**The Error Queue**

The error queue is a FIFO queue (first-in first-out). That is, the first error read is the oldest error to have occurred.I

If too many errors are put into the queue, the message '-350 <Queue Overow>' is placed as the last message in the queue.

## <span id="page-44-2"></span>**Some Notes about Programming and Syntax Diagram Conventions**

A program message is a message containing commands or queries that you send to the polarization controller. The following are a few points about program messages:

- You can use either upper-case or lower-case characters.
- You can send several commands in a single message. Each command must be separated from the next one by a semicolon (;).
- You end a program message with a line feed (LF) character, or any character sent with End-Or-Identify (EOI).

## <span id="page-45-0"></span>**Short Form and Long Form**

The instrument accepts messages in short or long forms. For example, the message :DISPLAY:ENABLE ON is in long form, the short form of this message is DISP:ENAB ON.

In this manual the messages are written in a combination of upper and lower case. Upper case characters are used for the short form of the message. For example, the above command would be written :DISPlay:ENABle.

The first colon can be left out for the first command or query in your message. That is, the example given above could also be sent as DISP:ENAB ON.

## <span id="page-46-0"></span>**Command and Query Syntax**

All characters not between angled brackets must be sent exactly as shown.

The characters between angled brackets  $(<...>$ ) show the kind of data that you send, or that you get in a response. You do not type the angled brackets in the actual message. Descriptions of these items follow the syntax description. The most common of these are:

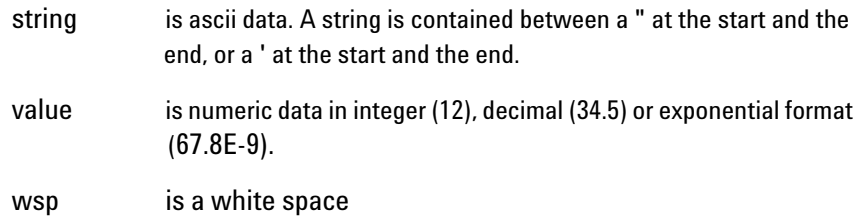

Other kinds of data are described as required.

The characters between square brackets ([ . . . ]) show optional information that you can include with the message.

The bar ( $\vert$ ) shows an either-or choice of data, for example, a  $\vert$  b means either a or b, but not both simultaneously.

Extra spaces are ignored; they can be inserted to improve readability.

# 6 **Remote Commands**

This chapter gives a list of the remote commands, for use with the GPIB.

In the remote command descriptions the parts given in upper-case characters must be given. The parts in lower-case characters can also be given, but they are optional.

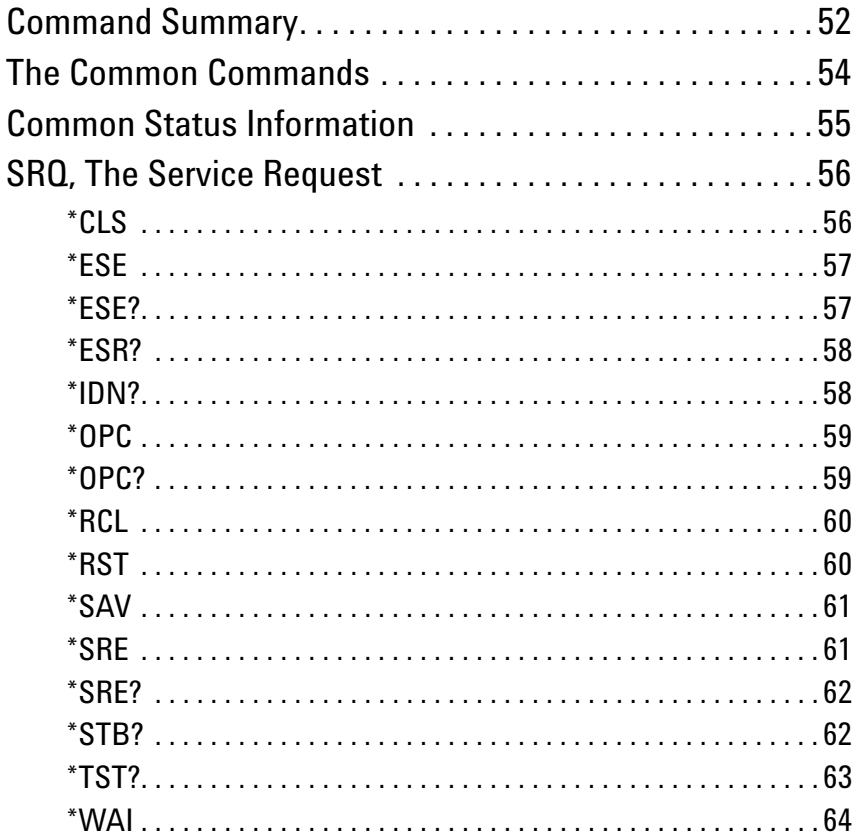

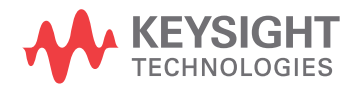

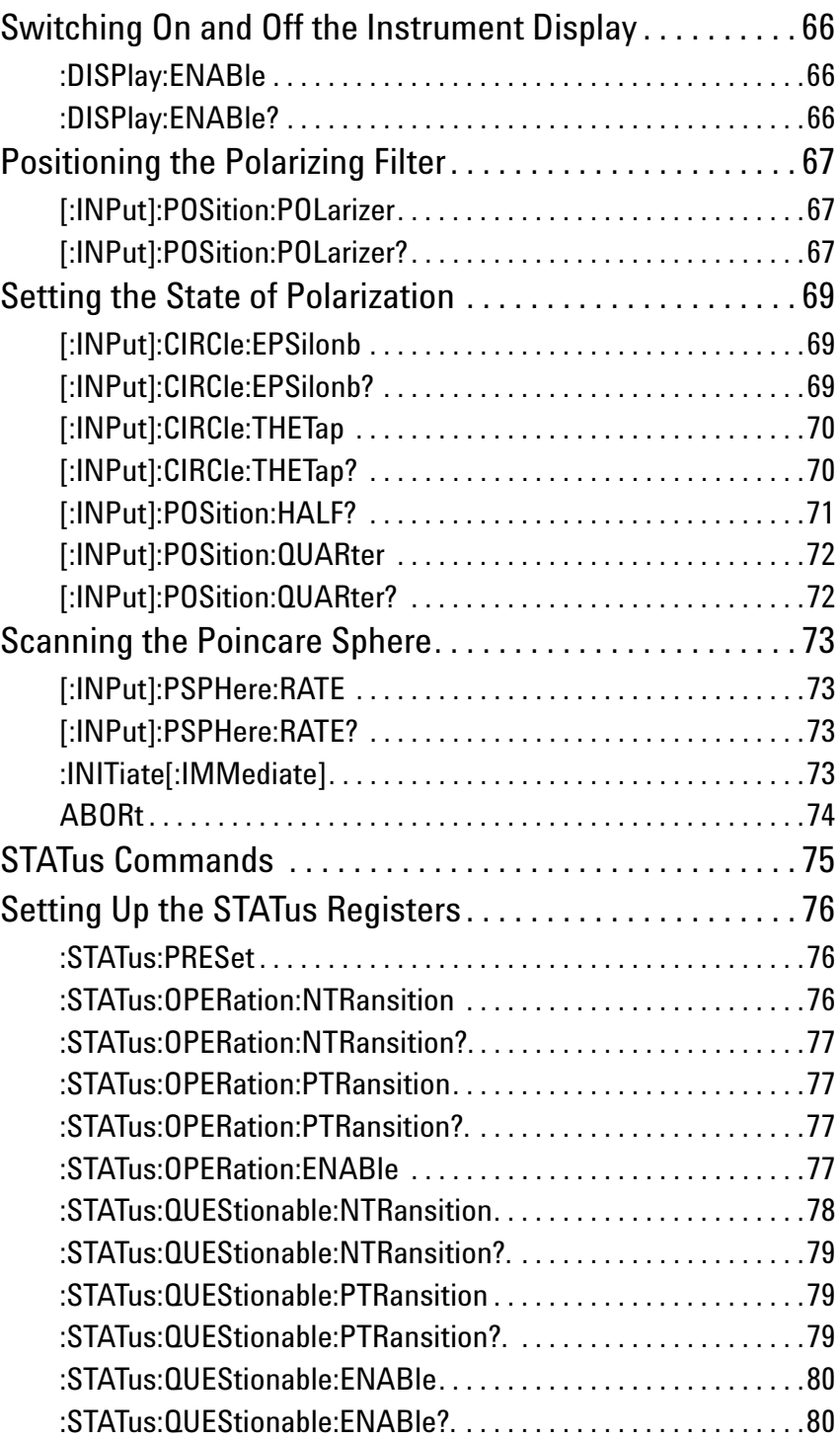

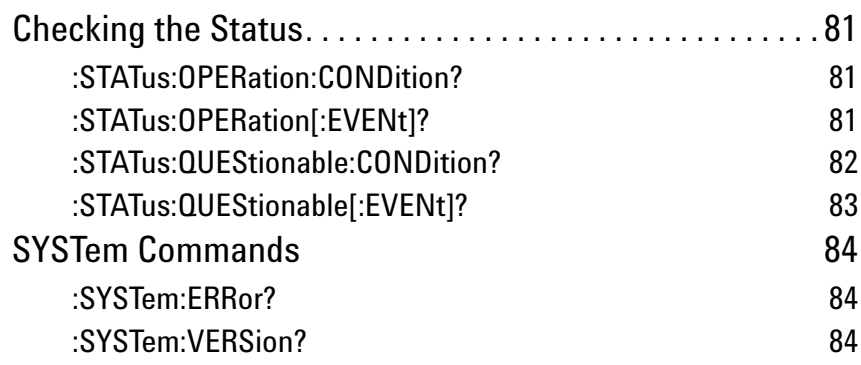

## <span id="page-51-0"></span>**Command Summary**

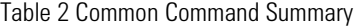

.

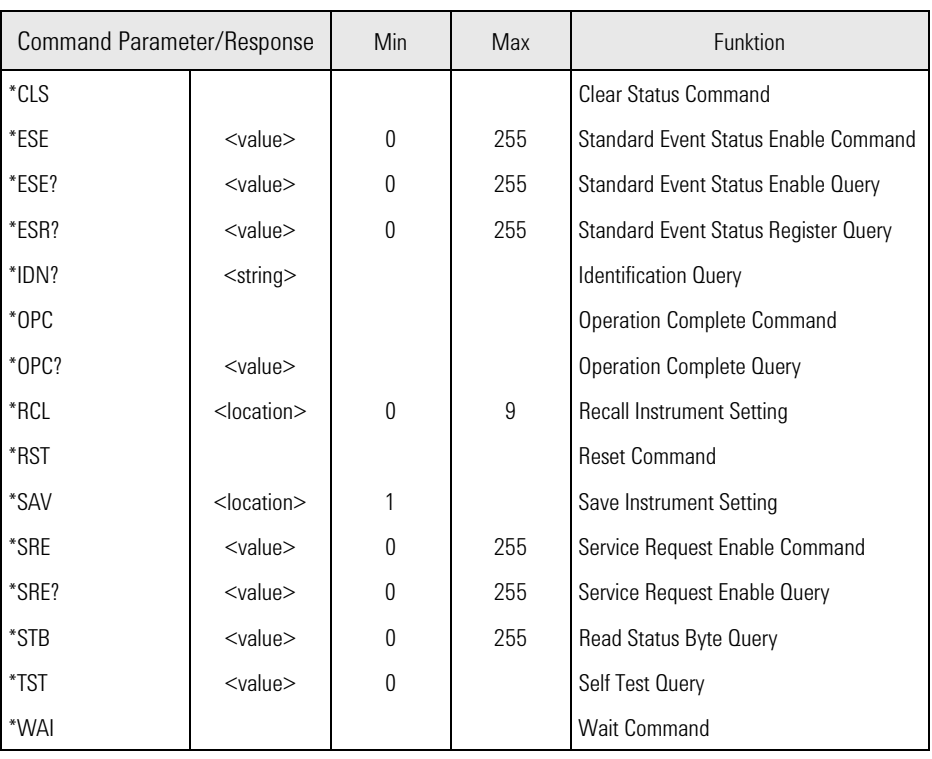

### Table 3

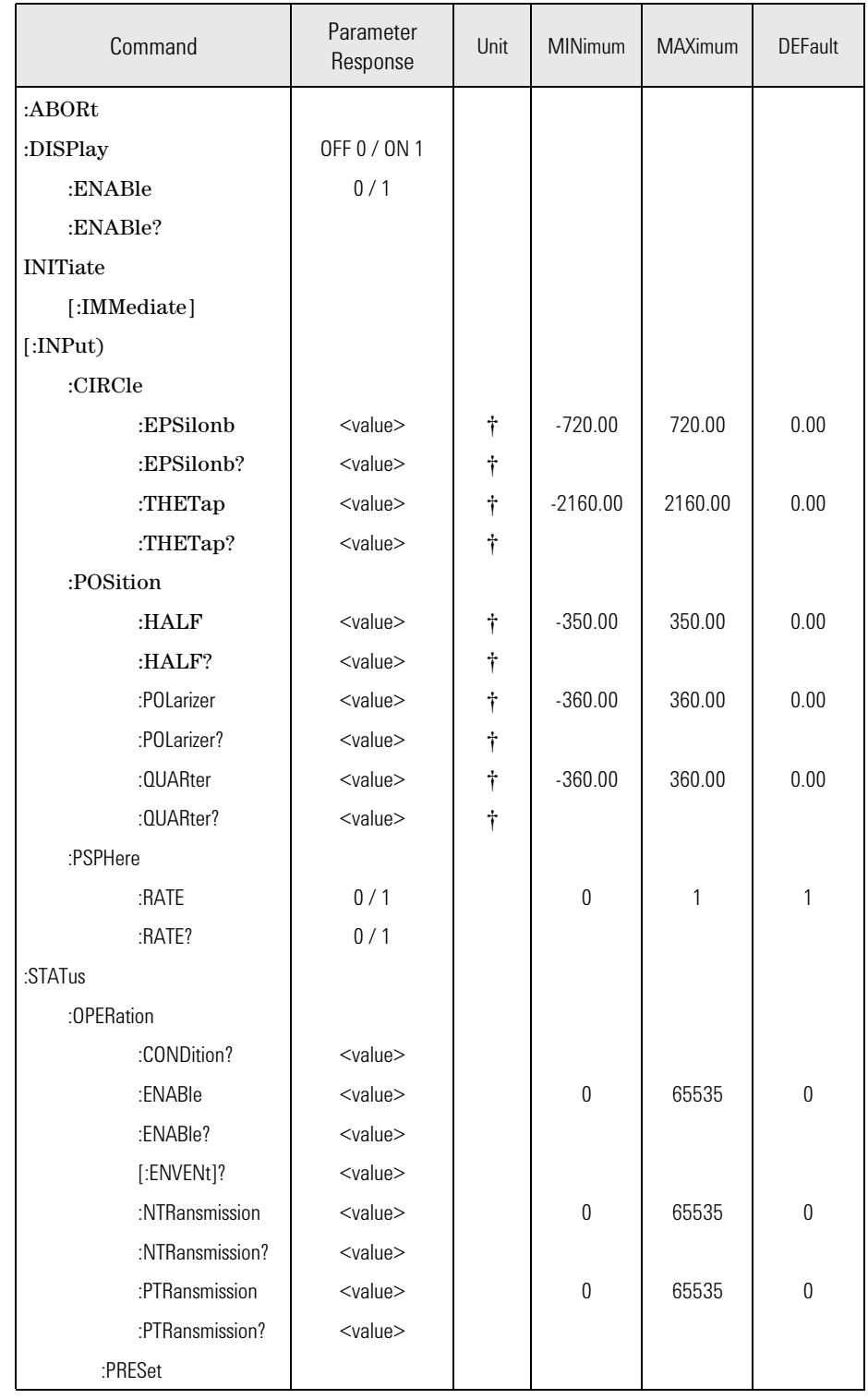

j No unit is specified, but all values are in degrees.

## <span id="page-53-0"></span>**The Common Commands**

The IEEE 488.2 standard has a list of reserved commands, called common commands. These are the commands that start with an asterisk. Some of these commands must be implemented by any instrument using the standard, others are optional. This section describes the implemented commands

## <span id="page-54-0"></span>**Common Status Information**

There are four registers for the common status information. Two of these are status-registers and two are enable-registers. These registers conform to the *IEEE Standard 488.2-1987.* You can \_nd further descriptions of these registers under \\*ESE", \\*ESR?", \\*SRE", and \\*STB?".

The following figure shows how the registers are organized.

Status Register

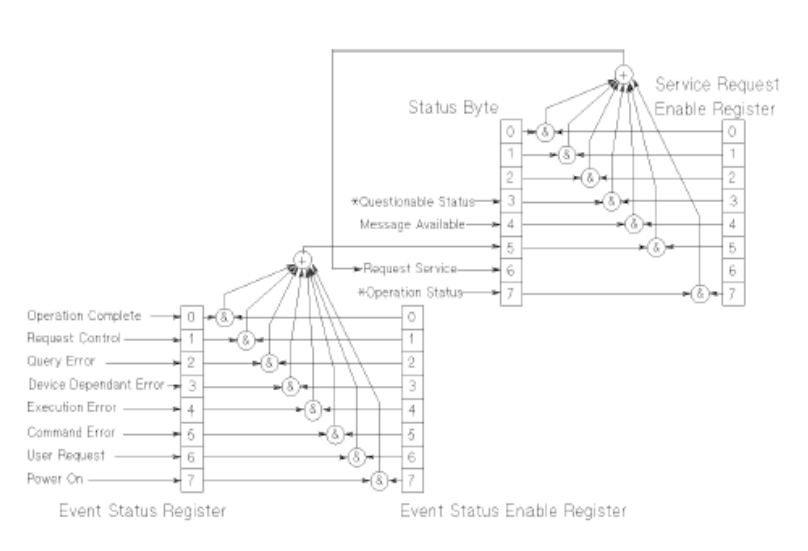

Figure 13 Common Status Registers

\*The questionable and operation status trees are described in \STATus Commands".

Unused bits in any of the registers return 0 when you read them. **NOTE**

## <span id="page-55-0"></span>**SRQ, The Service Request**

A service request (SRQ) occurs when a bit in the Status Byte register goes from  $0 \rightarrow 1$  AND the corresponding bit in the Service Request Enable Mask is set.

The Request Service (RQS) bit is set to 1 at the same time that the SRQ is caused. This bit can only be reset by reading it by a serial poll. The RQS bit is The Request Service (RQS) bit is set to 1 at the same time that the SRQ is caused. This bit can only be reset by reading it by a serial poll. The RQS bit is not affected by the condition that caused the SRQ. The serial poll command transfers the value of the Status Byte register to a variable.

## <span id="page-55-1"></span>**\*CLS**

## **Syntax\***

## **Definition**

The \*CLS command clears the following:

- **•** Standard event status register (ESR)
- **•** Status byte register (STB)
- **•** The Error Queue

After the \*CLS command the instrument is left waiting for the next command. The instrument setting is unaltered by the command, though \*OPC/\*OPC? actions are canceled.

If the \*CLS command occurs directly after a program message terminator, the output queue and MAV, bit 4, in the status byte register are cleared, and if condition bits 2-0 of the status byte register are zero, MSS, bit 6 of the status byte register is also zero.

#### **Example**

OUTPUT 724;"\*CLS"

## <span id="page-56-0"></span>**\*ESE**

## **Syntax**

 $*$ ESE <wsp><value> 0 \_< value \_ <255

## **Definition**

The \*ESE command sets bits in the standard event status enable register (ESE) that enable the corresponding bits in the standard event status register (ESR). The register is cleared:

- At power-on
- By sending a value of zero

The register is not changed by the \*RST and \*CLS commands.

Table 4 The Event Status Enable Register

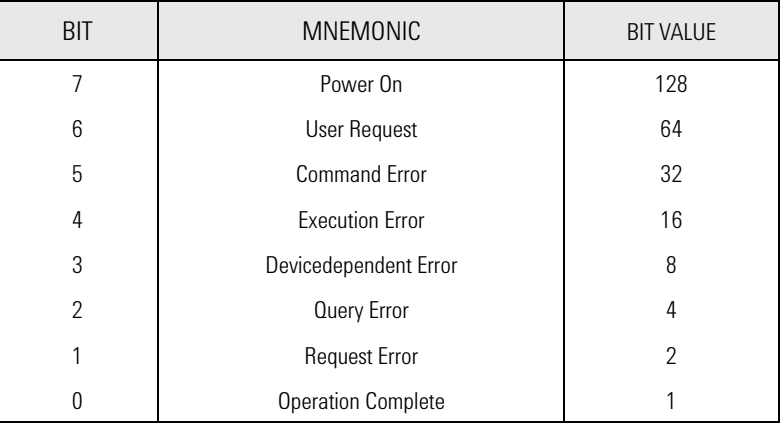

## <span id="page-56-1"></span>**\*ESE?**

The standard event status enable query returns the contents of the standard event status enable register.

### **Example**

OUTPUT 724;"\*ESE 21" OUTPUT 724;"\*ESE?"

ENTER 724; A\$

## <span id="page-57-0"></span>**\*ESR?**

### **Syntax**

\*ESR?

## **Definition**

The standard event status register query returns the contents of the standard event status register. The register is cleared after being read.

0 \_<contents \_ <255

Table 5 The Standard Event Status Register

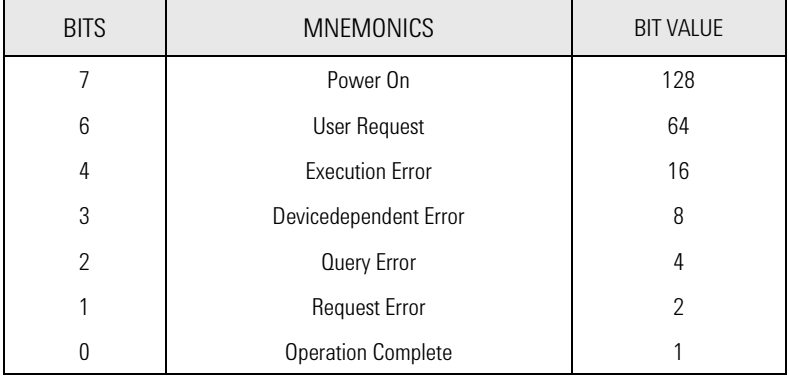

## **Example**

OUTPUT 724;"\*ESR?" ENTER 724; A\$

## <span id="page-57-1"></span>**\*IDN?**

### **Syntax**

\*IDN?

## **Definition**

The identification query commands the instrument to identify itself over the interface.

Response: Agilent Technologies, Agilent 8169A, mmmmmmmmmm, n.nn

Agilent Technologies: manufacturer

#### Agilent 8169A: instrument model number mmmmmmmmmm: serial number

n.nn: firmware revision level

## **Example**

DIM A\$ [100] OUTPUT 724;"\*IDN?" ENTER 724; A\$

## <span id="page-58-0"></span>**\*OPC**

#### **Syntax**

\*OPC

## **Definition**

Definition The instrument parses and executes all program message units in the input queue and sets the operation complete bit in the standard event status register (ESR). This command can be used to avoid filling the input queue before the previous commands have finished executing.

#### **Example**

OUTPUT 724;"\*CLS;\*ESE 1;\*SRE 32"

OUTPUT 724;"\*OPC"

## <span id="page-58-1"></span>**\*OPC?**

This query causes all the program messages in the input queue to be parsed and executed. Once it has completed it places an ASCII '1' in the output queue. There is a short delay between interpreting the command and putting the '1' in the queue.

#### **Example**

OUTPUT 724;"\*CLS;\*ESE 1;\*SRE 32"

OUTPUT 724;"\*OPC?"

ENTER 724;A\$

## <span id="page-59-0"></span>**\*RCL**

#### **Syntax**

\*RCL <wsp> <location>

0 \_< location \_< 9

## **Definition**

An instrument setting from the internal RAM is made the actual instrument setting (this does not include GPIB address or parser).

You recall user settings from locations 1-9. See \\*SAV". Location 0 contains the default setting, which is the same as that obtained by \*RST.

#### **Example**

OUTPUT 724;"\*RCL 3"

## <span id="page-59-1"></span>**\*RST**

#### **Syntax**

\*RST

## **Definition**

The reset setting (default setting) stored in ROM is made the actual setting.

Instrument state: the instrument is placed in the idle state awaiting a command.

The following are not changed:

- GPIB (interface) state
- Instrument interface address
- Output queue
- Service request enable register (SRE)
- Standard event status enable register (ESE)

The commands and parameters of the reset state are listed in the following table.

Table 6 Reset State (Defaulf Setting)

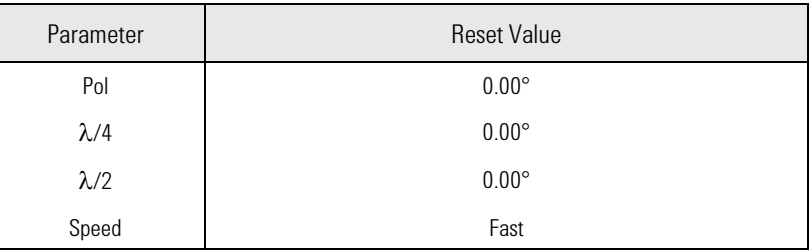

## **Example**

Example OUTPUT 724;"\*RST"

## <span id="page-60-0"></span>**\*SAV**

## **Syntax**

\*SAV <wsp> <location>

1\_<location \_<9

## **Definition**

Definition The instrument setting is stored in RAM. You can store settings in locations 1-9. The scope of the saved setting is identical with the scope of the standard setting described in \\*RST".

## **Example**

OUTPUT 724;"\*SAV 3"

## <span id="page-60-1"></span>**\*SRE**

#### **Syntax**

\*SRE <wsp> <value>

## **Definition**

The service request enable command sets bits in the service request enable register that enable the corresponding status byte register bits.

The register is cleared:

- At power-on
- By sending a value of zero.

The register is not changed by the \*RST and \*CLS commands.

Table 7 The Service Request Enable Register

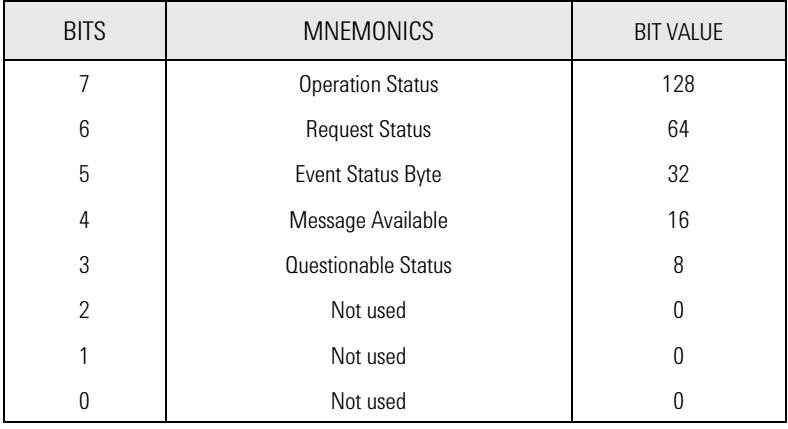

**NOTE** Bit 6 cannot be masked.

## <span id="page-61-0"></span>**\*SRE?**

The service request enable query returns the contents of the service request enable register.

## **Example**

OUTPUT 724;"\*SRE 48" OUTPUT 724;"\*SRE?" ENTER 724; A\$

## <span id="page-61-1"></span>**\*STB?**

## **Syntax**

\*STB?

## **Definition**

The read status byte query returns the contents of the status byte register.

0 \_ contents \_ 255

Table 8 The Status Byte Register

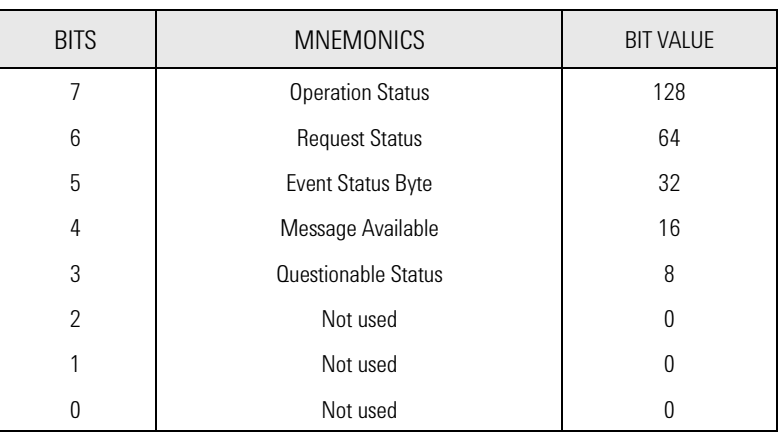

## **Example**

Example OUTPUT 724;"\*STB?" ENTER 724; A\$

## <span id="page-62-0"></span>**\*TST?**

## **Syntax**

\*TST?

## **Definition**

Definition The self-test query commands the instrument to perform a

self-test and place the results of the test in the output queue. Returned value: 0 \_<value \_<65535. This value is the sum of the results for the individual tests

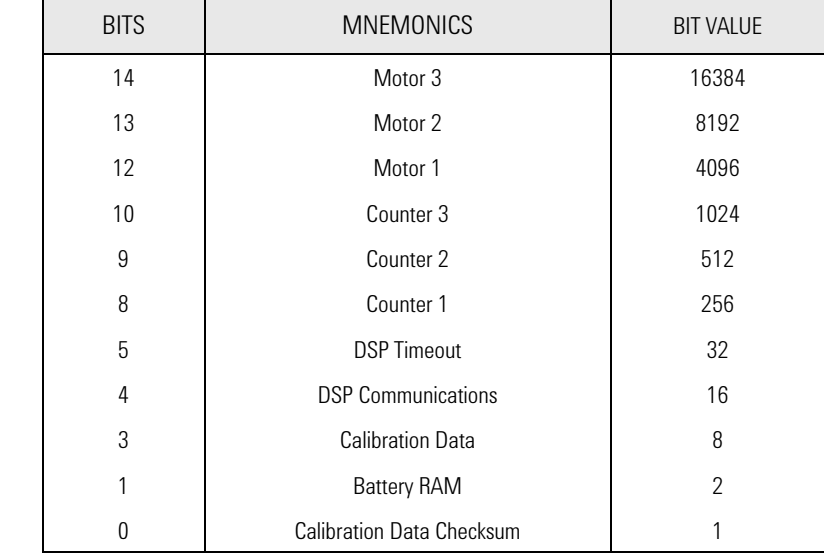

Table 9 The Self Test Results

So 16 would mean that the DSP (Digital Signal Processor) Communications had failed, 18 would mean that the DSP Communications had failed, and so had the Battery RAM. A value of zero shows no errors.

No further commands are allowed while the test is running.

The instrument is returned to the setting that was active at the time the self-test query was processed.

The self-test does not require operator interaction beyond sending the \*TST? query.

## **Example**

OUTPUT 724;"\*TST?"

ENTER 724; A\$

## <span id="page-63-0"></span>**\*WAI**

**Syntax**

\*WAI

## **Definition**

The wait-to-continue command prevents the instrument from executing any further commands, all pending operations are completed.

## **Example**

OUTPUT 724;"\*WAI"

## <span id="page-65-0"></span>**Switching On and Off the Instrument Display**

These are the commands for enabling or disabling the display on the instrument.

## <span id="page-65-1"></span>**:DISPlay:ENABle**

### **Syntax**

:DISPlay:ENABle <wsp> OFF|ON|0|1

#### **Description**

This command enables or disables the front panel display. Set the state to OFF or 0 to switch the display off, set the state to ON or 1 to switch the display on. The default is for the display to be on.

## <span id="page-65-2"></span>**:DISPlay:ENABle?**

#### **Syntax**

:DISPlay:ENABle?

#### **Description**

The query returns the current state of the display.

A returned value of 0 shows that the display is off. A returned value of 1 shows that the display is on.

## **Example**

OUTPUT 724;":DISP:ENAB ON" OUTPUT 724;":DISP:ENAB?" ENTER 724;A\$

## <span id="page-66-0"></span>**Positioning the Polarizing Filter**

These are the commands that deal with the position of the polarizing filter.

## <span id="page-66-1"></span>**[:INPut]:POSition:POLarizer**

## **Syntax**

[:INPut]:POSition:POLarizer <wsp> <value>|MINimum|MAXimum|DEFault where value is a floating point number between -360.00 and 360.00.

## **Description**

This command sets the position of the polarizing filter. The parameter may be either

- a number, in mechanical degrees (do not give a unit; the number will be rounded to the nearest 0.05°),
- MINimum (-360.00°),
- MAXimum (360.00°), or
- DEFault  $(0.00^{\circ})$ .

## <span id="page-66-2"></span>**[:INPut]:POSition:POLarizer?**

#### **Syntax**

[:INPut]:POSition:POLarizer?

## **Description**

This query gets the position of the polarizing filter in mechanical degrees (without a unit).

## **Example**

OUTPUT 724;"POS:POL 127" OUTPUT 724;"POS:POL?"

ENTER 724;A\$

## <span id="page-68-0"></span>**Setting the State of Polarization**

These are the commands that deal with positioning the  $\lambda/4$  and  $\lambda/2$ retarder plates, and setting the state of polarization by specifying the coordinates on the Poincare sphere.

## <span id="page-68-1"></span>**[:INPut]:CIRCle:EPSilonb**

## **Syntax**

[:INPut]:CIRCle:EPSilonb <wsp> <value>|MINimum|MAXimum|DEFault where value is a floating point number between -720.00 and 720.00.

## **Description**

This command sets the 2  $\varepsilon_{\rm B}$  position on the Poincare sphere. The parameter may be either

- a number, in optical degrees (do not give a unit; the number will be rounded to the nearest 0.05°),
- MINimum (-720.00°),
- MAXimum (720.00°), or
- DEFault  $(0.00^{\circ})$ .

**NOTE** The value you specify with this command is for  $2 \varepsilon_{\text{B}}$ .

## <span id="page-68-2"></span>**[:INPut]:CIRCle:EPSilonb?**

## **Syntax**

[:INPut]:CIRCle:EPSilonb?

## **Description**

This query gets the 2  $\varepsilon_B$  position on the Poincare sphere in optical degrees (without a unit).

NOTE The value you specify with this command is for  $2 \varepsilon_{\text{B}}$ .

## <span id="page-69-0"></span>**[:INPut]:CIRCle:THETap**

#### **Syntax**

[:INPut]:CIRCle:THETap <wsp> <value>|MINimum|MAXimum|DEFault where value is a floating point number between -2160.00 and 2160.00.

#### **Description**

This command sets the position of the 2  $\theta_p$  position on the Poincare sphere. The parameter may be either

- a number, in optical degrees (do not give a unit; the number will be rounded to the nearest 0.05°),
- MINimum (-2160.00°),
- MAXimum (2160.00°), or
- DEFault (0.00°).

**NOTE** The value you specify with this command is for  $2 \theta_p$ .

## <span id="page-69-1"></span>**[:INPut]:CIRCle:THETap?**

### **Syntax**

[:INPut]:CIRCle:THETap?

#### **Description**

This query gets the position of the 2  $\theta_{p}$  position on the Poincare sphere in optical degrees (without a unit).

**NOTE** The value returned by this queryis for  $2 \theta_{p}$ .

### **Example**

OUTPUT 724;":CIRC:EPS 128" OUTPUT 724;":CIRC:THET 270" OUTPUT 724;":CIRC:EPS?" ENTER 724;E\$ OUTPUT 724;":CIRC:THET?" ENTER 724;T\$

## **[:INPut]:POSition:HALF**

## **Syntax**

[:INPut]:POSition:HALF <wsp> <value>|MINimum|MAXimum|DEFault where value is a floating point number between -360.00 and 360.00.

## **Description**

This command sets the position of the  $\lambda/2$  retarder plate. The parameter may be either

- a number, in mechanical degrees (do not give a unit; the number will be rounded to the nearest 0.05°),
- MINimum (-360.00°),
- MAXimum (360.00°), or
- DEFault  $(0.00^{\circ})$ .

## <span id="page-70-0"></span>**[:INPut]:POSition:HALF?**

## **Syntax**

[:INPut]:POSition:HALF?

## **Description**

This query gets the position of the  $\lambda/2$  retarder plate in mechanical degrees (without a unit).

## <span id="page-71-0"></span>**[:INPut]:POSition:QUARter**

## **Syntax**

[:INPut]:POSition:QUARter <wsp>

<value>|MINimum|MAXimum|DEFault where value is a floating point number between -360.00 and 360.00.

## **Description**

This command sets the position of the  $\lambda/4$  retarder plate. The parameter may be either

- a number, in mechanical degrees (do not give a unit; the number will be rounded to the nearest 0.05°),
- MINimum (-360.00°),
- MAXimum (360.00°), or
- DEFault (0.00°).

## <span id="page-71-1"></span>**[:INPut]:POSition:QUARter?**

#### **Syntax**

[:INPut]:POSition:QUARter?

## **Description**

This query gets the position of the  $\lambda/4$  retarder plate in mechanical degrees (without a unit).

## **Example**

OUTPUT 724;":POS:QUAR 64" OUTPUT 724;":POS:HALF 99.5" OUTPUT 724;":POS:QUAR?" ENTER 724;Q\$ OUTPUT 724;":POS:HALF?" ENTER 724;H\$
## **Scanning the Poincare Sphere**

These are the commands for varying the state of polarization automatically over time.

#### **[:INPut]:PSPHere:RATE**

#### **Syntax**

[:INPut]:PSPHere:RATE <wsp> 0|1

#### **Description**

This command sets the speed at which the the state of polarization is changed.

- 0 set the speed to slow (for polarization dependent measurements), or
- 1 sets the speed to fast (for quasi-depolarized signals).

#### **[:INPut]:PSPHere:RATE?**

#### **Syntax**

[:INPut]:PSPHere:RATE?

#### **Description**

This query gets the the speed at which the the state of polarization is set to change.

- 0 if the speed is set to slow
- 1 if the speed is set to fast, or

#### **:INITiate[:IMMediate]**

#### **Syntax**

:INITiate[:IMMediate]

#### **Description**

This command starts the application.

#### **ABORt**

#### **Syntax**

:ABORt

#### **Description**

This command aborts an application that is running.

#### **Example**

OUTPUT 724;":PSPH:RATE 1" OUTPUT 724;":INIT" ... OUTPUT 724;":PSPH:RATE?" ENTER 724;R\$ .. OUTPUT 724;":ABOR"

### **STATus Commands**

There are two `nodes' in the status circuitry. The OPERation node shows things that can happen during normal operation. The QUEStionable node shows error conditions.

Each node of the status circuitry has five registers:

- A condition register (CONDition), which contains the current status. This register is updated continuously. It is not changed by having its contents read.
- The event register (EVENt), which contains the output from the transition registers. The contents of this register are cleared when it is read.
- A positive transition register (PTRansition), which, when enabled, puts a 1 into the event register, when the corresponding bit in the condition register goes from 0 to 1.

The power-on condition for this register is for all the bits to be enabled.

• A negative transition register (NTRansition), which, when enabled, puts a 1 into the event register, when the corresponding bit in the condition register goes from 1 to 0.

The power-on condition for this register is for all the bits to be disabled.

• The enable register (ENABle), which enables changes in the event register to affect the Status Byte.

The status registers for the polarization controller are organized as shown:

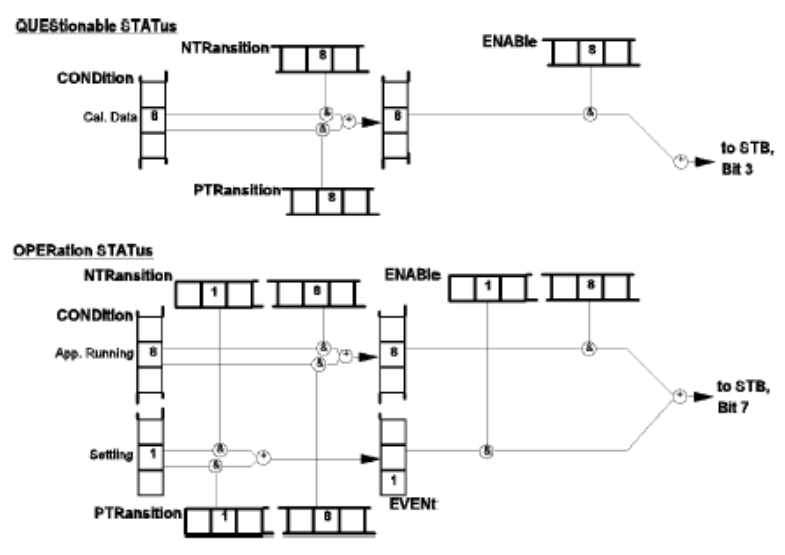

Figure 14 The Status Registers

## **Setting Up the STATus Registers**

These are the commands for setting up the registers.

#### **:STATus:PRESet**

#### **Syntax**

:STATus:PRESet

#### **Description**

This command presets all the enable registers and transition filters for both the OPERation and QUEStionable nodes.

- All the bits in the ENABle registers are set to 0
- All the bits in the PTRansition registers are set to 1
- All the bits in the NTRansition registers are set to 0

#### **Example**

OUTPUT 724;":STAT:PRES"

Only two bits of the OPERation node are used:

- Bit 1 to show that the instrument is settling (that is that the polarizer and the  $\lambda$ /4 and  $\lambda$ /2 plates have not reached position.
- Bit 8 shows that an application is running.

#### **:STATus:OPERation:NTRansition**

#### **Syntax**

:STATus:OPERation:NTRansition <wsp> <value>

#### **Description**

This command sets the bits in the NTRansition register. Setting a bit in this register enables a negative transition (1/0) in the corresponding bit in the CONDition register to set the bit in the EVENt register.

#### **:STATus:OPERation:NTRansition?.**

#### **Syntax**

:STATus:OPERation:NTRansition?

#### **Description**

This query returns the current contents of the OPERation:NTRansition register.

#### **:STATus:OPERation:PTRansition**

#### **Syntax**

:STATus:OPERation:PTRansition <wsp> <value>

#### **Description**

This command sets the bits in the PTRansition register. Setting a bit in this register enables a positive transition (0/1) in the corresponding bit in the CONDition register to set the bit in the EVENt register.

#### **:STATus:OPERation:PTRansition?.**

#### **Syntax**

:STATus:OPERation:PTRansition?

#### **Description**

This query returns the current contents of the OPERation:PTRansition register.

#### **:STATus:OPERation:ENABle**

**Syntax**

:STATus:OPERation:ENABle <wsp> <value>

#### **Description**

This command sets the bits in the ENABle register that enable the contents of the EVENt register to affect the Status Byte (STB). Setting a bit in this register to 1 enables the corresponding bit in the EVENt register to affect bit 7 of the Status Byte.

#### **:STATus:OPERation:ENABle?.**

#### **Syntax**

:STATus:OPERation:ENABle?

#### **Description**

The query returns the current contents of the OPERation:ENABle register.

#### **Example**

OUTPUT 724;"STAT:OPER:NTR 2" OUTPUT 724;"STAT:OPER:PTR 256" OUTPUT 724;"STAT:OPER:ENAB 258" OUTPUT 724;"STAT:OPER:NTR?" ENTER 724;N\$ OUTPUT 724;"STAT:OPER:PTR?" ENTER;P\$ OUTPUT 724;"STAT:OPER:ENAB?" ENTER 724;E\$

Only one bit of the QUEStionable node is used:

• Bit 8 shows that there is an error in the calibration data.

#### **:STATus:QUEStionable:NTRansition**

#### **Syntax**

:STATus:QUEStionable:NTRansition <wsp> <value>

#### **Description**

This command sets the bits in the NTRansition register. Setting a bit in this register enables a negative transition (1/0) in the corresponding bit in the CONDition register to set the bit in the EVENt register.

#### **:STATus:QUEStionable:NTRansition?.**

#### **Syntax**

:STATus:QUEStionable:NTRansition?

#### **Description**

This query returns the current contents of the QUEStionable:NTRansition register.

#### **:STATus:QUEStionable:PTRansition**

#### **Syntax**

:STATus:QUEStionable:PTRansition <wsp> <value>

#### **Description**

This command sets the bits in the PTRansition register. Setting a bit in this register enables a positive transition (0/1) in the corresponding bit in the CONDition register to set the bit in the EVENt register.

#### **:STATus:QUEStionable:PTRansition?.**

#### **Syntax**

:STATus:QUEStionable:PTRansition?

#### **Description**

This query returns the current contents of the QUEStionable:PTRansition register.

#### **:STATus:QUEStionable:ENABle**

#### **Syntax**

:STATus:QUEStionable:ENABle <wsp> <value>

#### **Description**

This command sets the bits in the ENABle register that enable the contents of the EVENt register to affect the Status Byte (STB). Setting a bit in this register to 1 enables the corresponding bit in the EVENt register to affect bit 3 of the Status Byte.

#### **:STATus:QUEStionable:ENABle?.**

#### **Syntax**

:STATus:QUEStionable:ENABle?

#### **Description**

This query returns the current contents of the QUEStionable:ENABle register

#### **Example**

ENTER 724;E\$

OUTPUT 724;":STAT:QUES:NTR 256" OUTPUT 724;":STAT:QUES:PTR 256" OUTPUT 724;":STAT:QUES:ENAB 256" OUTPUT 724;":STAT:QUES:NTR?" ENTER 724;N\$'' OUTPUT 724;":STAT:QUES:PTR?" ENTER 724;P\$'' OUTPUT 724;":STAT:QUES:ENAB?"

## **Checking the Status**

These commands are for checking the status of the instrument, as reported in the OPERational and QUEStionable STATus registers.

See also [The Common Commands](#page-53-0) for the standard IEEE 488.2 status registers. **NOTE**

#### **:STATus:OPERation:CONDition?**

#### **Syntax**

:STATus:OPERation:CONDition?

#### **Description**

This query reads the contents of the OPERation:CONDition register. Only two bits of the condition register are used:

Table 10

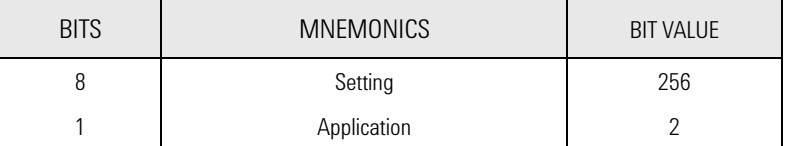

#### **Example**

OUTPUT 724;":STAT:OPER:COND?"

ENTER 724;A\$

### **:STATus:OPERation[:EVENt]?**

#### **Syntax**

:STATus:OPERation[:EVENt]?

#### **Description**

This query reads the contents of the OPERation:EVENt register. Only two bits of the event register are used (whether these bits contain information depends on the transition register configuration):

Table 11

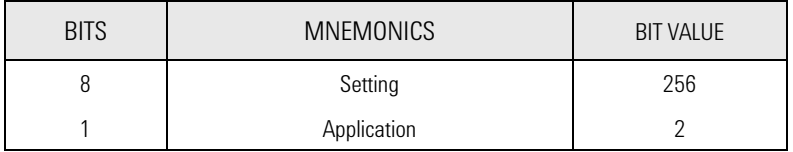

#### **Example**

OUTPUT 724;":STAT:OPER?"

ENTER 724;A\$

### **:STATus:QUEStionable:CONDition?**

#### **Syntax**

:STATus:QUEStionable:CONDition?

#### **Description**

This query reads the contents of the QUEStionable:CONDition register. Only one bit of the condition register is used:

Table 12

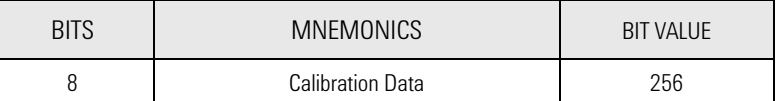

#### **Example**

OUTPUT 724;":STAT:QUES:COND?"

#### ENTER 724;A\$

#### **:STATus:QUEStionable[:EVENt]?**

#### **Syntax**

:STATus:QUEStionable[:EVENt]?

#### **Description**

This query reads the contents of the QUEStionable:EVENt register. Only one bit of the event register is used (whether these bits contain information depends on the transition register configuration):

Table 13

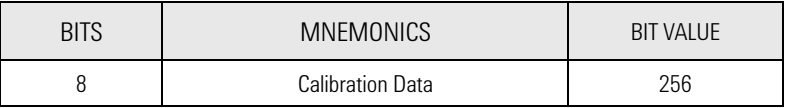

#### **Example**

OUTPUT 724;":STAT:QUES?"

ENTER 724;A\$

### **SYSTem Commands**

#### **:SYSTem:ERRor?**

#### **Syntax**

:SYSTem:ERRor?

#### **Description**

Description This query returns the next error from the error queue (see "The Error Queue" in Chapter 5). Each error has the error code and a short description of the error, separated by a comma, for example 0, "No error". Error codes are numbers in the range -32768 and +32767. Negative error numbers are defined by the SCPI standard. Positive error numbers are device dependent. The errors are listed in Appendix F

#### **Example**

OUTPUT 724;":SYST:ERR?" ENTER 724;A\$

#### **:SYSTem:VERSion?**

#### **Syntax**

:SYSTem:VERSion?

#### **Description**

This query returns the version of the SCPI command set being used in the format *yyyy*.v, where *yyyy* is the year, and v is the version. For this instrument, the value returned is always 1994.0

#### **Example**

OUTPUT 724;":SYST:VERS?"

ENTER 724;A\$

# 7 Programming Examples

This chapter gives some programming examples. The language used for the programming is BASIC 5.1 Language System used on HP 9000 Series 200/300 computers.

These programming examples do not cover the full command set for the instrument. They are intended only as an introduction to the method of programming the instrument. The programming examples use the GPIB.

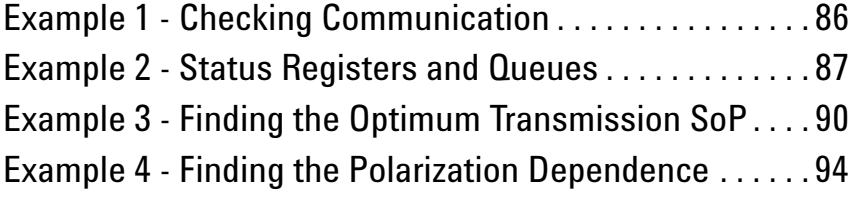

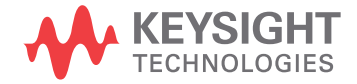

### <span id="page-85-0"></span>**Example 1 - Checking Communication**

#### **Function**

This program sends a query, and displays the reply.

#### **Listing**

Table 14

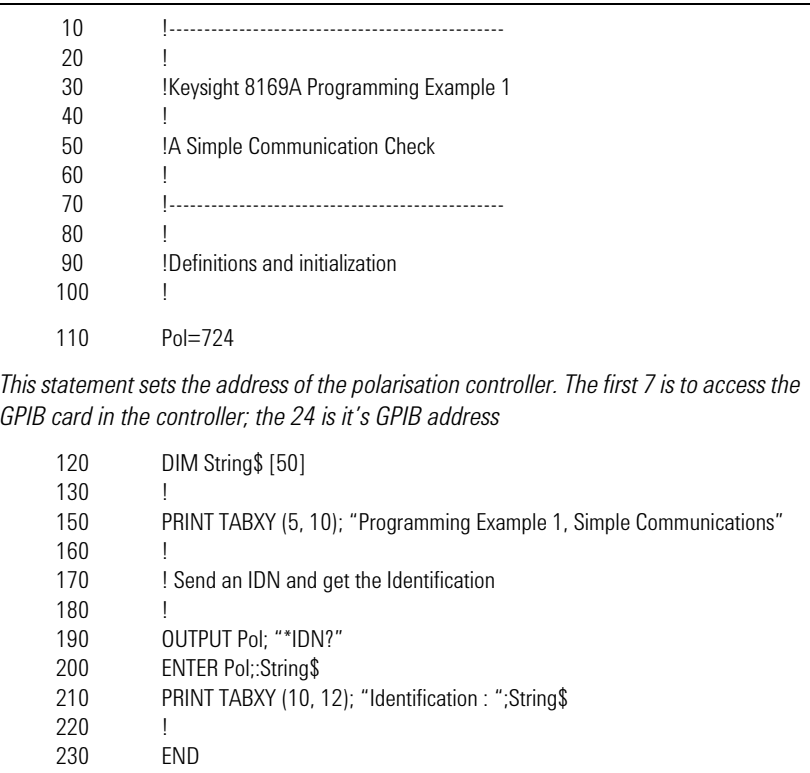

### <span id="page-86-0"></span>**Example 2 - Status Registers and Queues**

#### **Function**

This program sends a commands and queries typed in by the user. The contents of the status byte and the standard event status register are displayed. These registers are updated for each new command, and each time a Service ReQuest (SRQ) occurs. The number of the most recent error, and the most recent contents of the output queue is also displayed.

#### **Listing**

Table 15

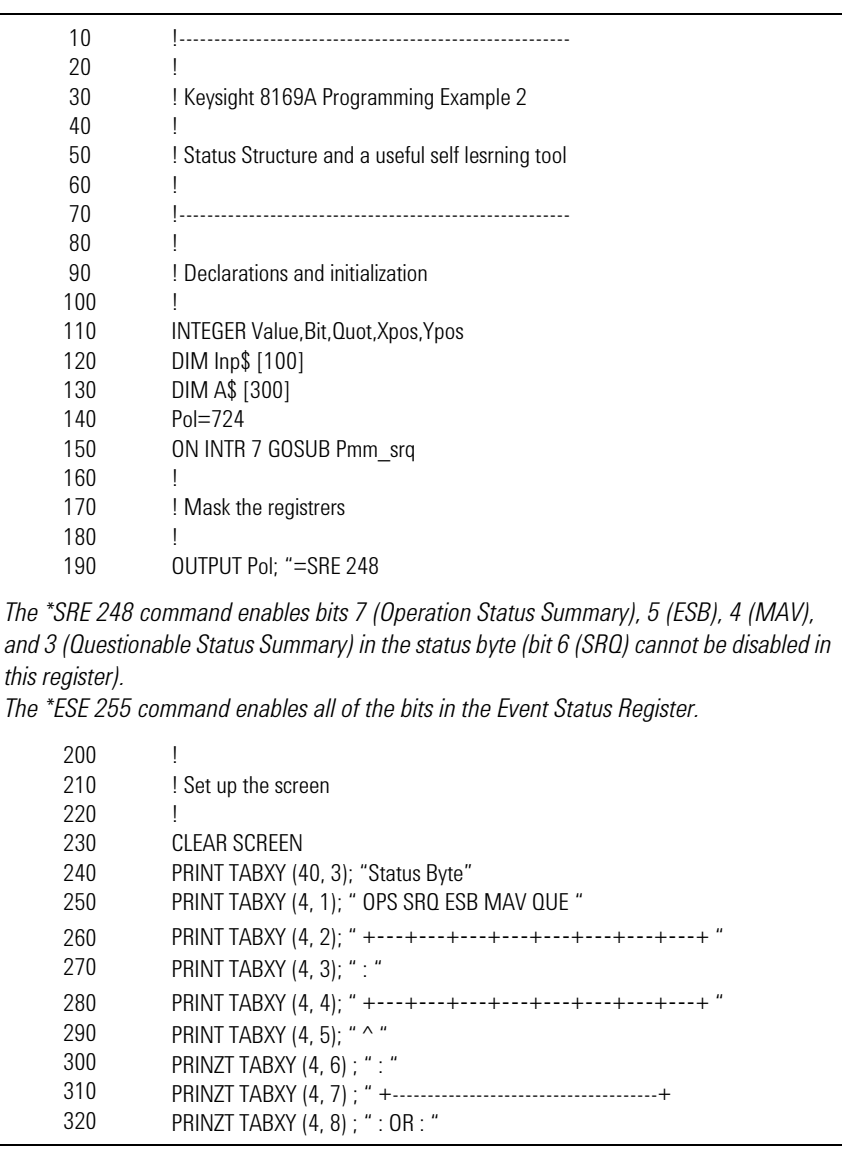

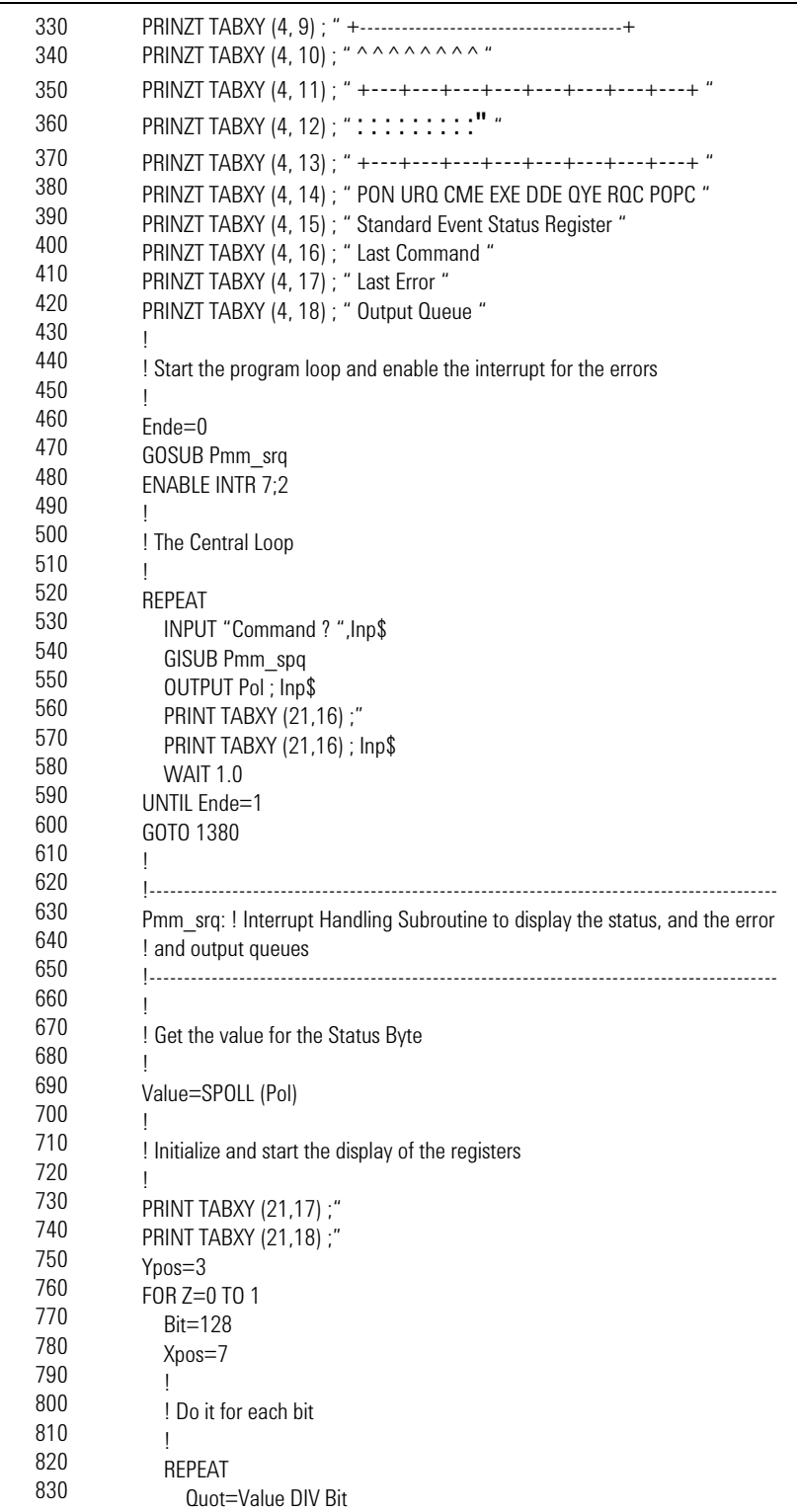

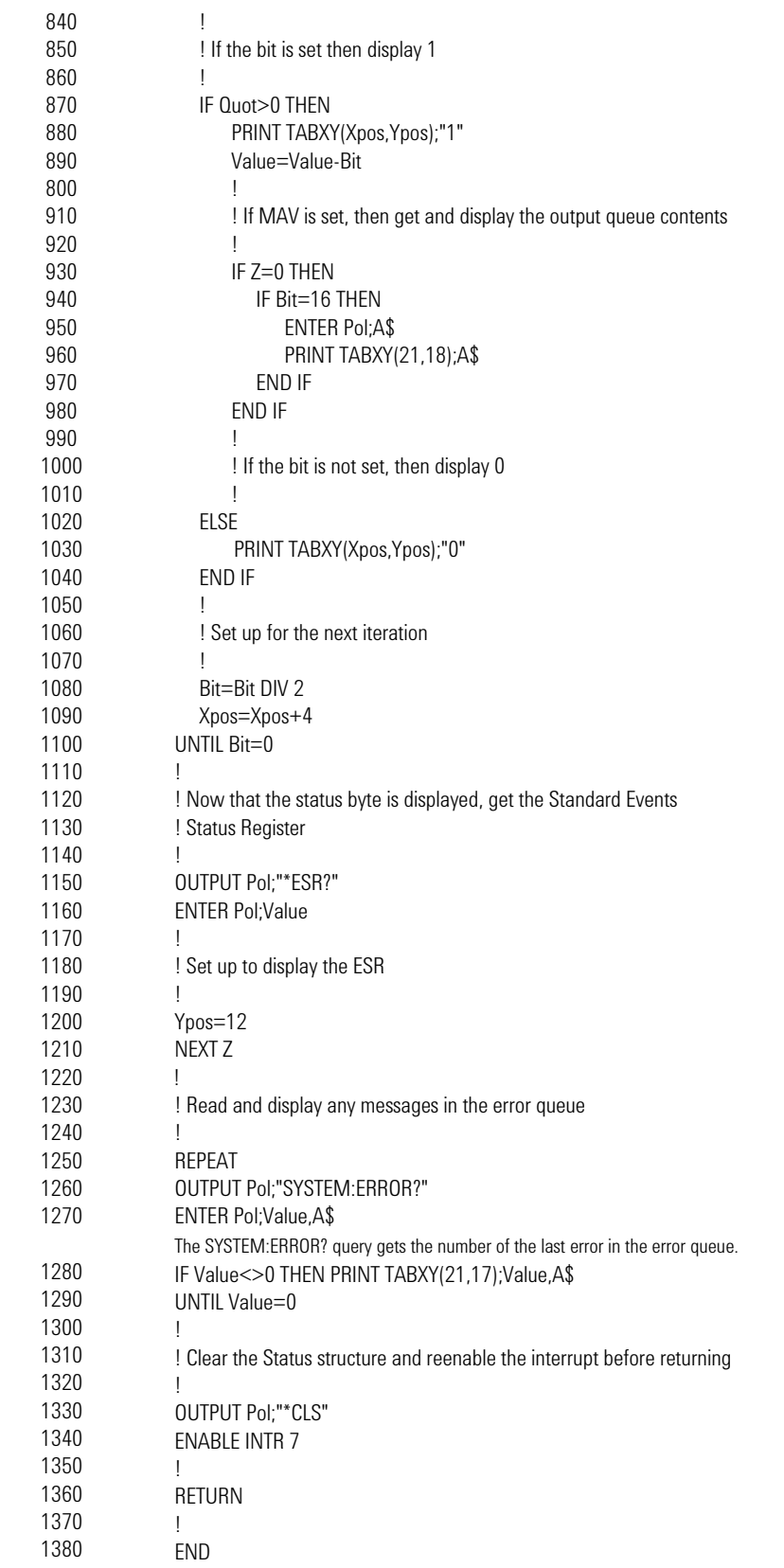

### <span id="page-89-0"></span>**Example 3 - Finding the Optimum Transmission SoP**

#### **Function**

This program performs the same sequence as the example given in chapter 2. That is, to find the state of polarization for optimum transmission for a linear device under test (DUT).

#### **Requirements**

For this example, you will need, apart from the polarization controller, a laser source, and a power meter (in the description below, a Keysight 8163B Lightwave Multimeter with a laser module and a sensor module are used). We will use the length of fiber connecting the instruments as our linear DUT.

#### **Setting Up the Equipment**

- **1** With both instruments switched off, connect the laser source to the polarization controller.
- **2** Connect the polarization controller to the power meter.

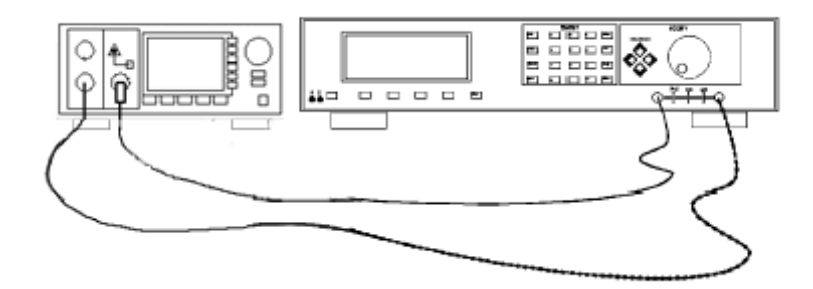

Figure 15 Setup for setting the position of the polarizing filter.

- **3** Switch on both instruments, and enable the laser source.
- **4** Set the channel with the sensor module to the wavelength of the source, and select the default averaging speed (200 ms).

### **Listing**

#### Table 16

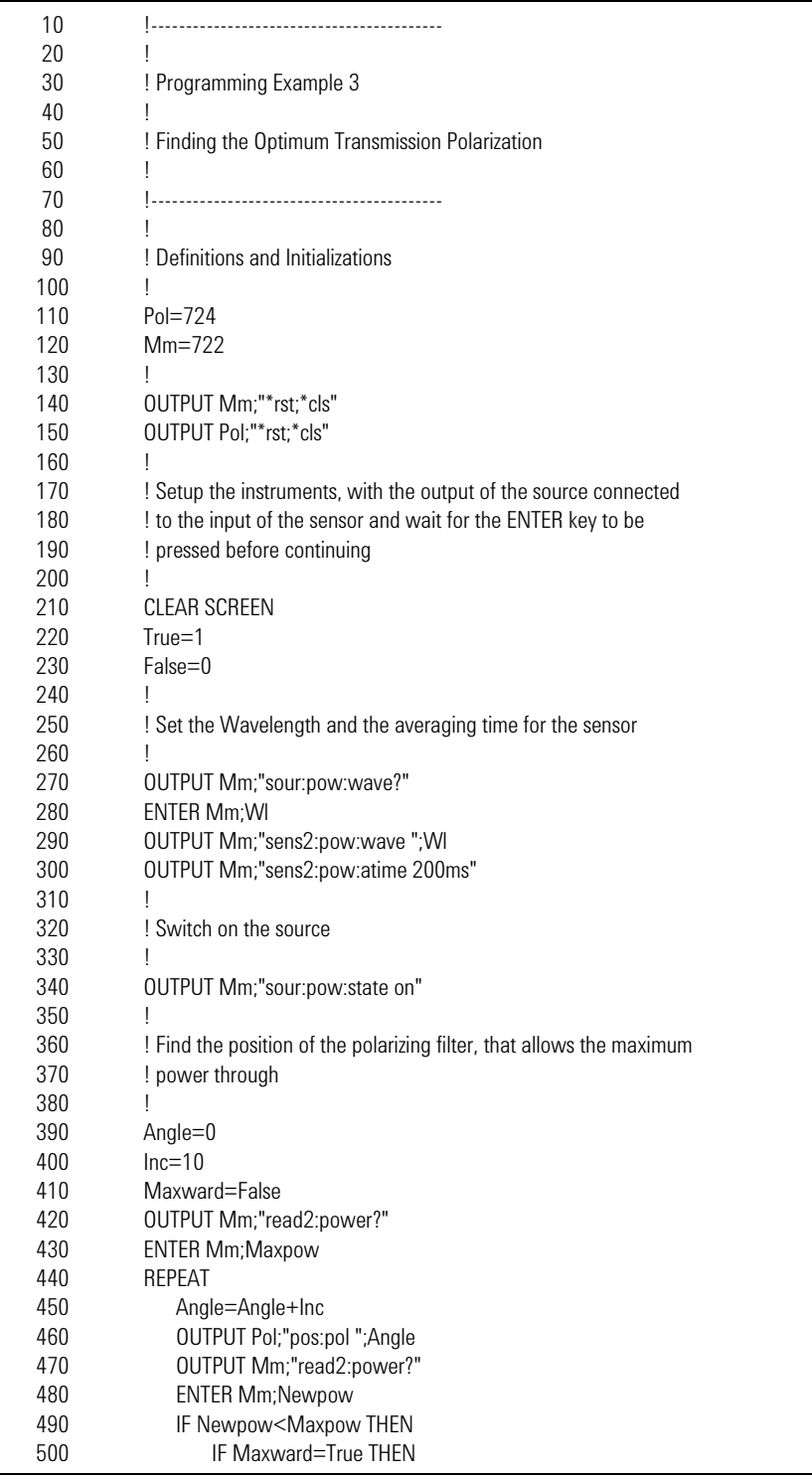

#### **Programming Examples**

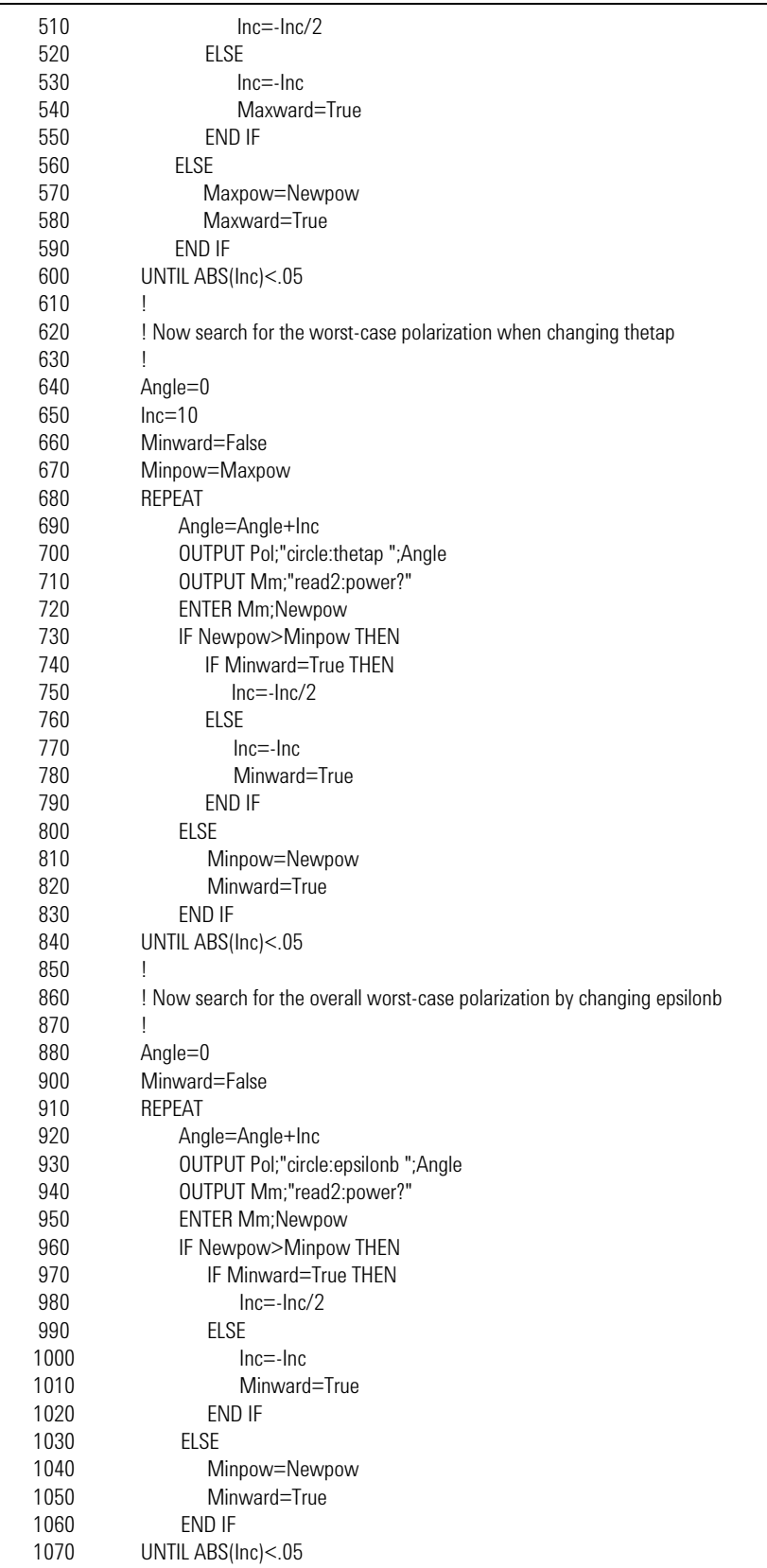

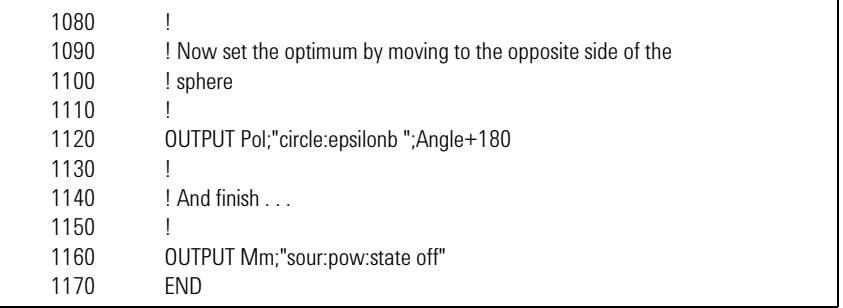

### <span id="page-93-0"></span>**Example 4 - Finding the Polarization Dependence**

#### **Function**

This program does the same thing as the example session given in chapter 3. That is, to measure the sensitivity to polarization, by applying a quasirandom polarization to the (DUT).

#### **Requirements**

For this example, you will need, apart from the polarization controller, a laser source, and a power meter (in the description below, a Keysight 8163B Lightwave Multimeter with a laser module and a sensor module are used). A roll of fiber will act as a suitable DUT.`

#### **Setting Up the Equipment**

- **1** With both instruments switched off, connect the laser source to the polarization controller.
- **2** Connect the polarization controller to the power meter.

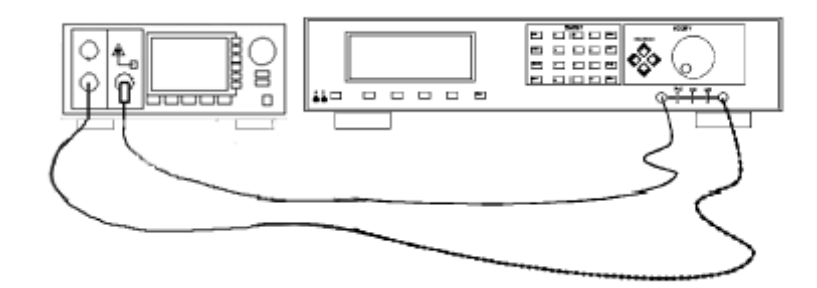

Figure 16 Setup for setting the position of the polarizing filter.

**3** Switch on both instruments, and enable the laser source.

#### **NOTE**

Under normal circumstances you should leave the instruments to warmup. (The multimeter needs around 20 minutes to warmup.) Warming up is necessary for accuracy of the sensor, and the output power of the source.

**4** Set the channel with the sensor module to the wavelength of the source, and select the default averaging speed (200ms) [Press  $\left[\frac{1}{\sqrt{1-\frac{1}{n}}}\right]$  to select T, hold  $F<sub>aram</sub>$  to reset T].

When prompted by the program, you should connect the DUT into the setup, disturbing the setup as little as possible.

#### **Listing**

#### Table 17

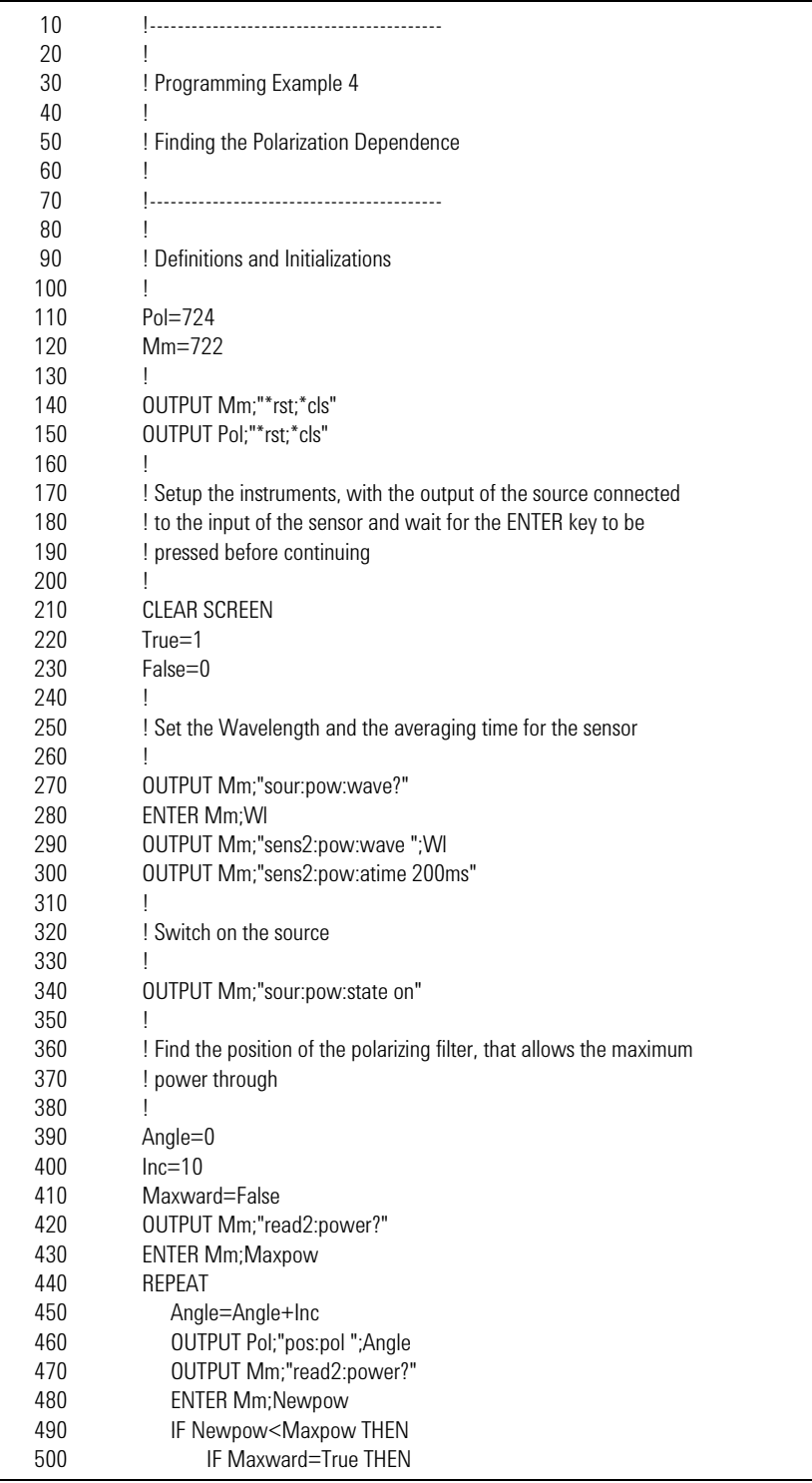

#### **Programming Examples**

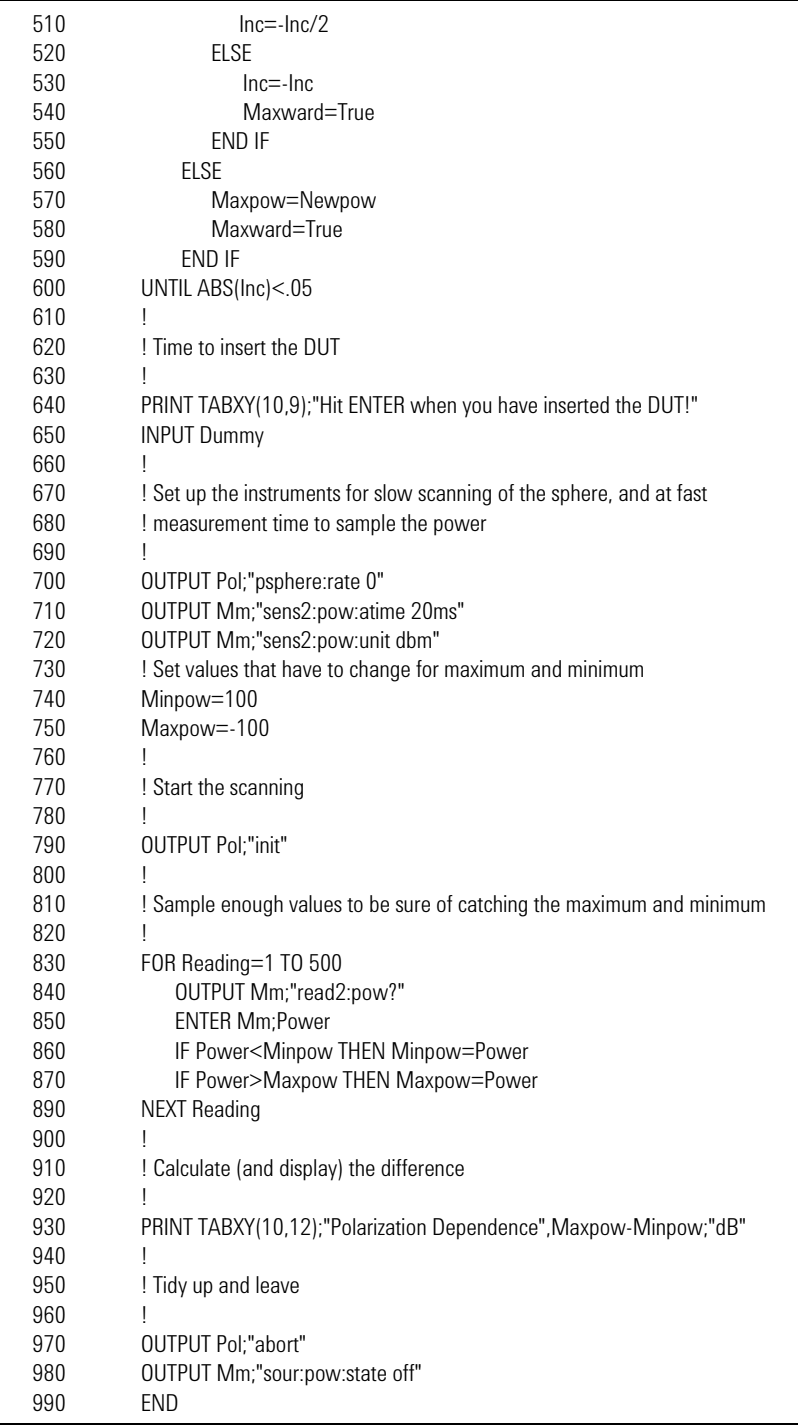

# 8 Installation

This appendix provides installation instructions for the polarization controller. It also includes information about initial inspection and damage claims, preparation for use, packaging, storage, and shipment.

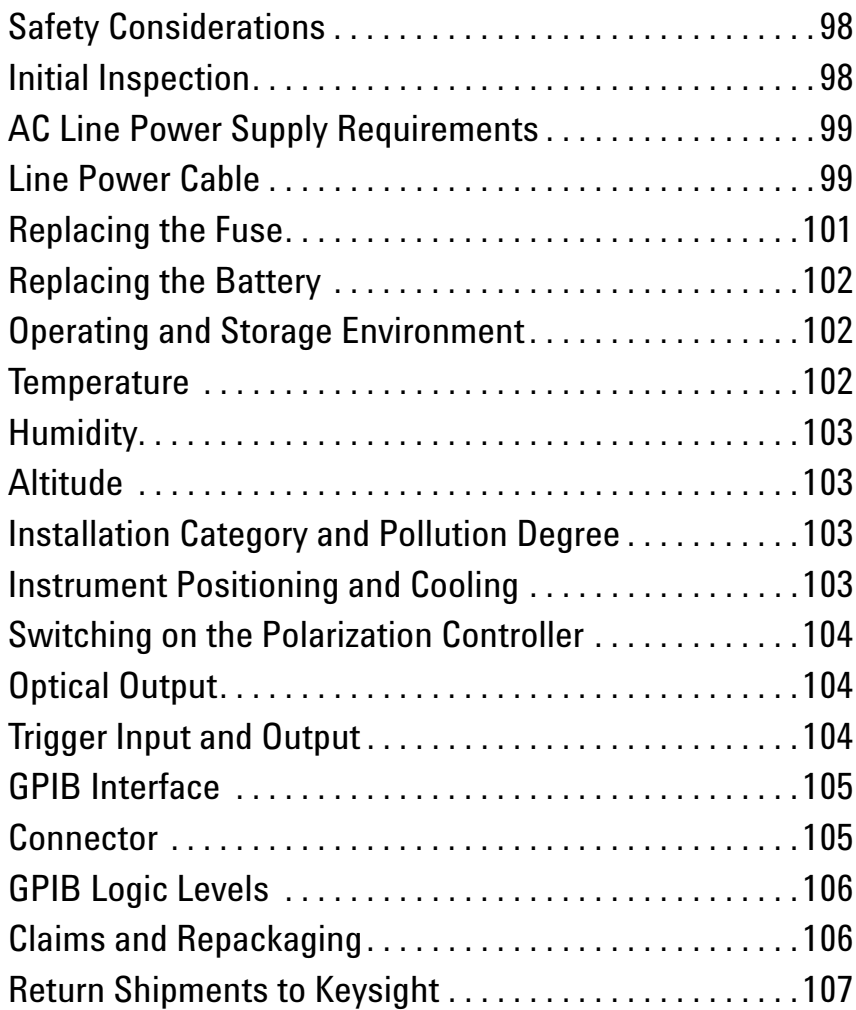

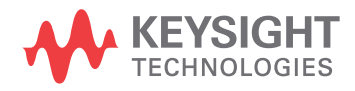

### <span id="page-97-0"></span>**Safety Considerations**

The following general safety precautions must be observed during allphases of operation, service, and repair of this instrument. Failure tocomply with these precautions or with specific warnings elsewhere inthis manual violates safety standards of design, manufacture, andintended use of the instrument. Keysight Technologies assumes noliability for the customer's failure to comply with these requirements.

#### **General**

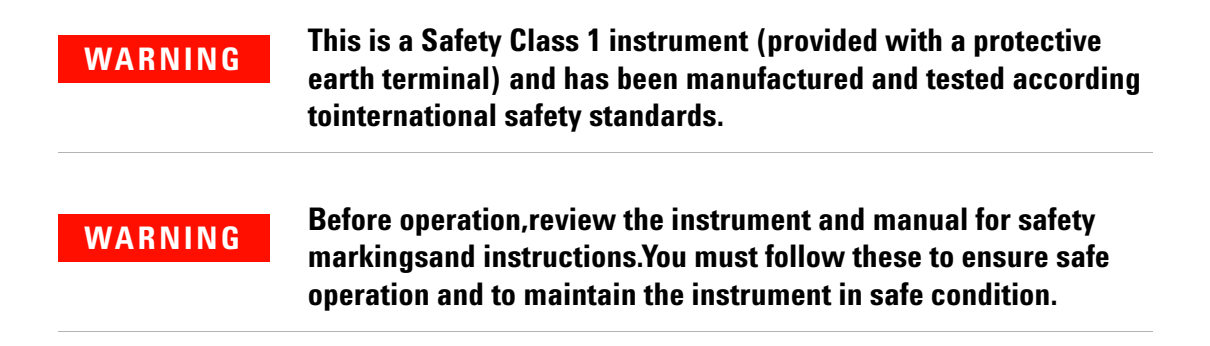

### <span id="page-97-1"></span>**Initial Inspection**

Inspect the shipping container for damage. If there is damage to the container or cushioning, keep them until you have checked the contents of the shipment for completeness and verified the instrument both mechanically and electrically.

The Appendix D gives a procedure for checking the operation of the instrument. If the contents are incomplete, mechanical damage or defect is apparent, or if an instrument does not pass the operator's checks, notify the nearest Keysight office.

#### **WARNING**

**To avoid hazardous electrical shock, do not perform electrical tests when there are signs of shipping damage to any portion of the outer enclosure (covers, panels, etc.).**

### <span id="page-98-0"></span>**AC Line Power Supply Requirements**

The Keysight 8169A can operate from any single-phase AC power source that supplies between 100V and 240V  $\pm$ 10%, at a frequency in the range from 50 to 60Hz. The maximum power consumption is 45VA with all options installed.

### <span id="page-98-1"></span>**Line Power Cable**

According to international safety standards, this instrument has a threewire power cable. When connected to an appropriate AC power receptacle, this cable earths the instrument cabinet. The type of power cable shipped with each instrument depends on the country of destination. Refer to Figure 17 for the part numbers of the power cables available.

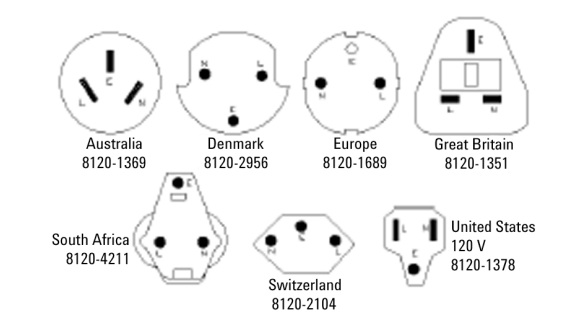

Figure 17 Line Power Cables - Plug Identification

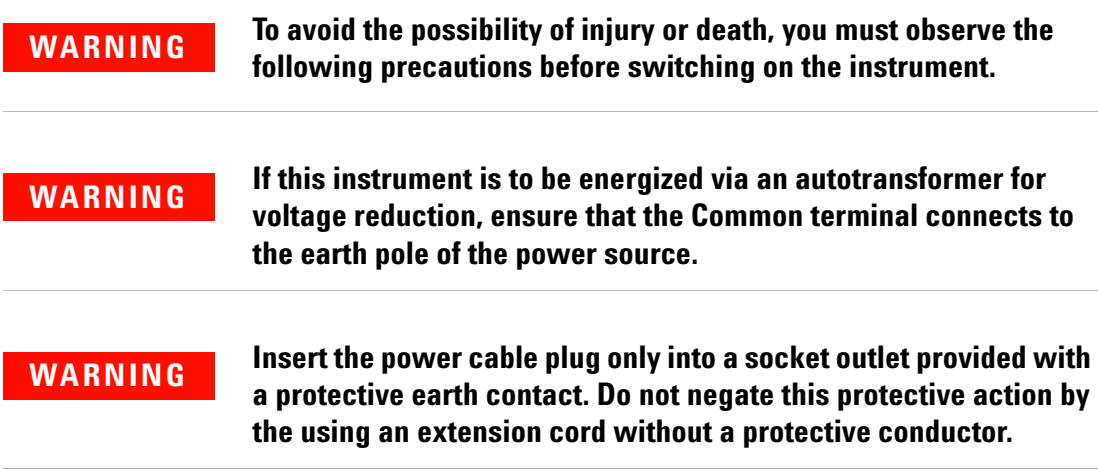

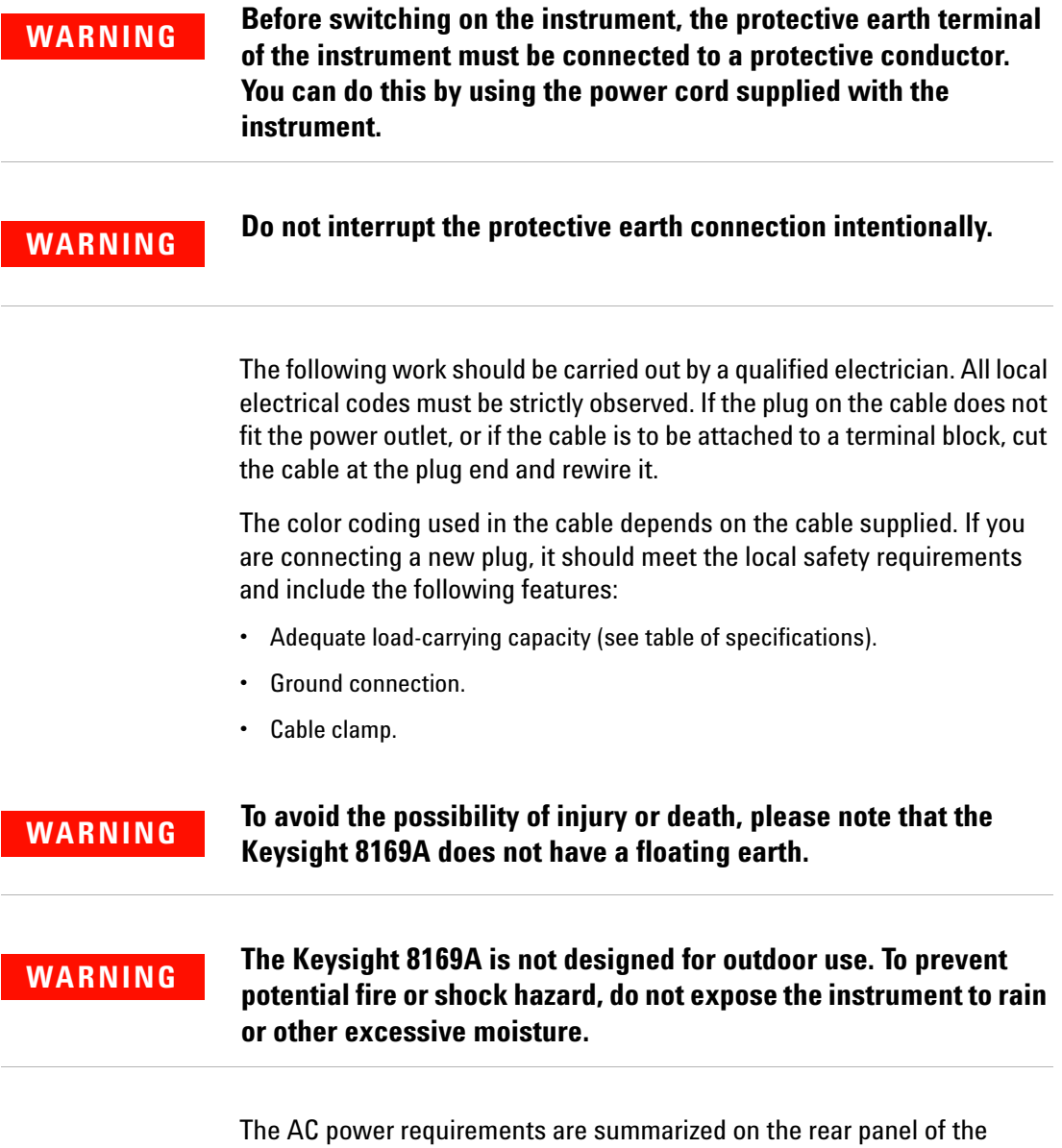

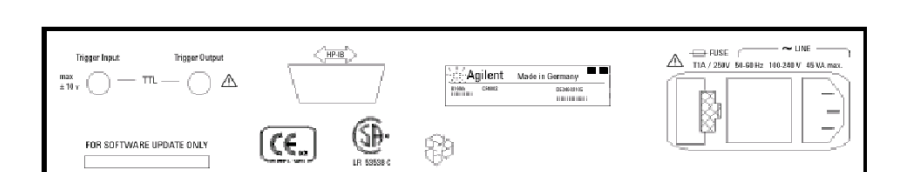

Figure 18 Rear Panel Markings

instrument.

### <span id="page-100-0"></span>**Replacing the Fuse**

There is one fuse in this instrument. This is a T1A/250V (time-lag) (Keysight Part No. 2110-0007). The fuse holder is at the rear of the instrument, beside the line power connector. To replace the fuse,

**1** Release the fuse holder: use the blade of a at-headed screwdriver to depress the catch at the side of the holder and then pull the holder out a little.

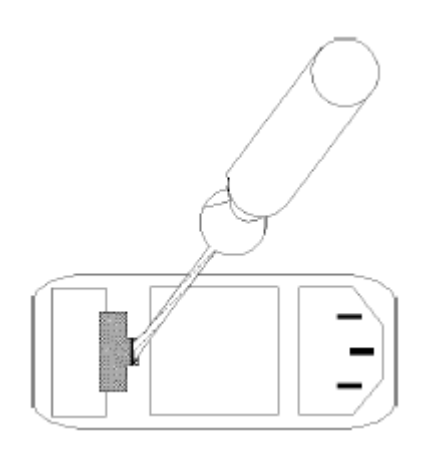

Figure 19 Releasing the Fuse Holder

**2** Pull the fuse holder out of the instrument.

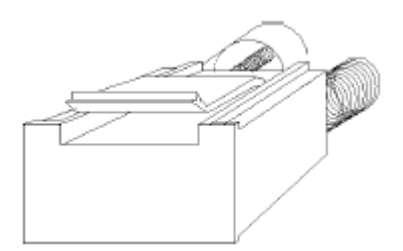

Figure 20 The Fuse Holder

- **3** Check and replace the fuse as necessary making sure that the fuse is always in the top position of the fuse holder, and the bridge is in the bottom.
- **4** Place the fuse holder back in the instrument, and push it until the catch clicks back into place.

### <span id="page-101-0"></span>**Replacing the Battery**

This instrument contains a lithium battery. Replacing the battery should be carried out only by a qualified electrician or by Keysight service personnel.

There is a danger of explosion if the battery is incorrectly replaced. Replace only with the same or an equivalent type (Keysight part number 1420-0394). Discard used batteries according to local regulations.

### <span id="page-101-1"></span>**Operating and Storage Environment**

The following summarizes the Keysight 8169A operating environment ranges. In order for the polarization controller to meet specifications, the operating environment must be within these limits.

#### **WARNING**

**The Keysight 8169A is not designed for outdoor use. To prevent potential fire or shock hazard, do not expose the instrument to rain or other excessive moisture.**

### <span id="page-101-2"></span>**Temperature**

Protect the instrument from temperature extremes and changes in temperature that may cause condensation within it.

The storage and operating temperature for the Keysight 8169A is given in the table below.

Table 18 Temperature

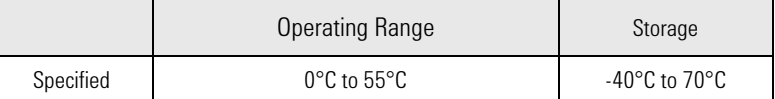

### <span id="page-102-0"></span>**Humidity**

The operating humidity for the Keysight 8169A is 15% to 95% from 0°C to 40°C.

### <span id="page-102-1"></span>**Altitude**

The Keysight 8169A may operate at up to 10,000 feet.

### <span id="page-102-2"></span>**Installation Category and Pollution Degree**

The Keysight 8169A has Installation Category II and Pollution Degree 2 according to IEC 60664.

### <span id="page-102-3"></span>**Instrument Positioning and Cooling**

Mount or position the instrument upright and horizontally so that air can circulate around it freely. When operating the polarization controller, choose a location that provides at least 75mm (3inches) of clearance at the rear, and at least 25mm (1inch) of clearance at each side. Failure to provide adequate air clearance may result in excessive internal temper ature, reducing instrument reliability.

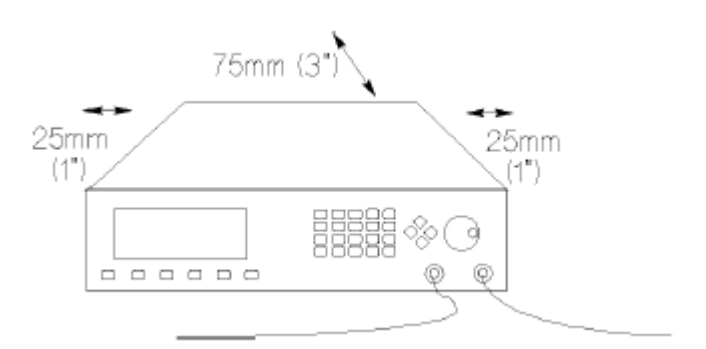

Figure 21 Correct Positioning of the Polarization Controller

### <span id="page-103-0"></span>**Switching on the Polarization Controller**

When you switch on the polarization controller it goes through self test. This is the same as the self test described in "\*TST?" in Chapter 6.

### <span id="page-103-1"></span>**Optical Output**

#### **CAUTION**

The polarization controller is supplied with either a straight contact connector (Option 021) or an angled contact connector (Option 022). Make sure that you only use the correct cables with your chosen output. See [Connector Interfaces and Other Accessories](#page-109-0) in Appendix B for further details on connector interfaces and accessories.

### <span id="page-103-2"></span>**Trigger Input and Output**

The Trigger Input should be a standard TTL level signal. That is,

- True = Low = digital ground or 0 Vdc to 0.4 Vdc
- False = High = open or 2.5 Vdc to 5 Vdc

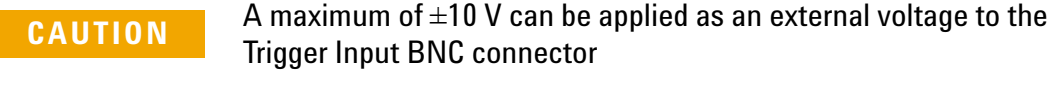

The Trigger Output is a standard TTL level signal.

A maximum of between 0 V and +5 V can be applied as an external voltage to the Trigger Output BNC connector. **CAUTION**

### <span id="page-104-0"></span>**GPIB Interface**

You can connect your GPIB interface into a star network, a linear network, or a combination star and linear network. The limitations imposed on this network are as follows:

- The total cable length cannot exceed 20 meters
- The maximum cable length per device is 2 meters
- No more than 15 devices may be interconnected on one bus.

### <span id="page-104-1"></span>**Connector**

The following figure shows the connector and pin assignments. Connector Part Number: 1251-0293

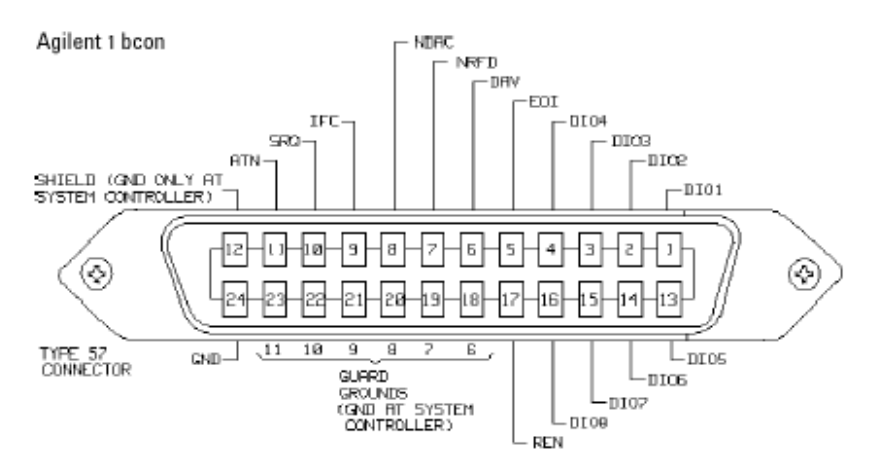

Figure 22 GPIB Connector

#### **CAUTION**

Keysight products are equipped with connectors having ISO metricthreaded lock screws and stud mounts (ISO M3.5x0.6) that are black in color. Earlier connectors may have lock screws and stud mounts with imperial-threaded lock screws and stud mounts (6-32 UNC) that have a shiny nickel finish.

It is recommended that you do not stack more than three connectors, one on top of the other. **CAUTION**

### <span id="page-105-0"></span>**GPIB Logic Levels**

The polarization controller GPIB lines use standard TTL logic, as follows:

- True = Low = digital ground or 0 Vdc to 0.4 Vdc
- False = High = open or 2.5 Vdc to 5 Vdc

All GPIB lines have LOW assertion states. High states are held at 3.0 Vdc by pull-ups within the instrument. When a line functions as an input, it requires approximately 3.2 mA to pull it low through a closure to digital ground. When a line functions as an output, it can sink up to 48 mA in the low state and approximately 0.6 mA in the high state.

**NOTE** The GPIB line screens are not isolated from ground.

### <span id="page-105-1"></span>**Claims and Repackaging**

If physical damage is evident or if the instrument does not meet specification when received, notify the carrier and the nearest Keysight Service Office. The Sales/Service Office will arrange for repair or replacement of the unit without waiting for settlement of the claim against the carrier.

### <span id="page-106-0"></span>**Return Shipments to Keysight**

If the instrument is to be shipped to a Keysight Sales/Service Office, attach a tag showing owner, return address, model number and full serial number and the type of service required.

The original shipping carton and packing material may be reusable, but

the Keysight Sales/Service Office will provide information and recommendation on materials to be used if the original packing is no longer available or reusable. General instructions for repacking are as follows:

- **1** Wrap instrument in heavy paper or plastic.
- **2** Use strong shipping container. A double wall carton made of 350-pound test material is adequate.
- **3** Use enough shock absorbing material (3 to 4 inch layer) around all sides of the instrument to provide a firm cushion and prevent movement inside container. Protect control panel with cardboard.
- **4** Seal shipping container securely.
- **5** Mark shipping container FRAGILE to encourage careful handling.
- **6** In any correspondence, refer to instrument by model number and serial number.

**Installation**
## 9 Accessories

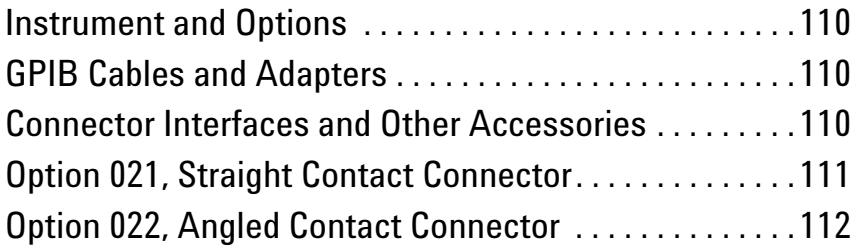

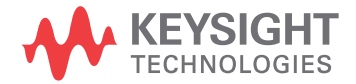

### <span id="page-109-0"></span>**Instrument and Options**

Table 19 Mainframe

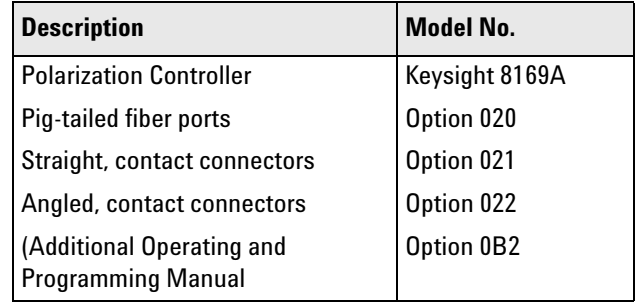

### <span id="page-109-1"></span>**GPIB Cables and Adapters**

The GPIB connector is compatible with the connectors on the following cables and adapters.

- GPIB Cable, 10833A, 1 m (3.3 ft.)
- GPIB Cable, 10833B, 2 m (6.6 ft.)
- GPIB Cable, 10833C, 4 m (13.2 ft.)
- GPIB Cable, 10833D, 0.5 m (1.6 ft.)
- GPIB Adapter, 10834A, 2.3 cm extender.

### <span id="page-109-2"></span>**Connector Interfaces and Other Accessories**

The polarization controller is supplied with one of three connector interface options.

### <span id="page-110-0"></span>**Option 021, Straight Contact Connector**

If you want to use straight connectors (such as FC/PC, Diamond HMS-10, DIN, Biconic, SC, ST, or D4) to connect to the instrument, you must

- **1** attach your connector interface (see the list of connector interfaces below) to the interface adapter,
- **2** then connect your cable.

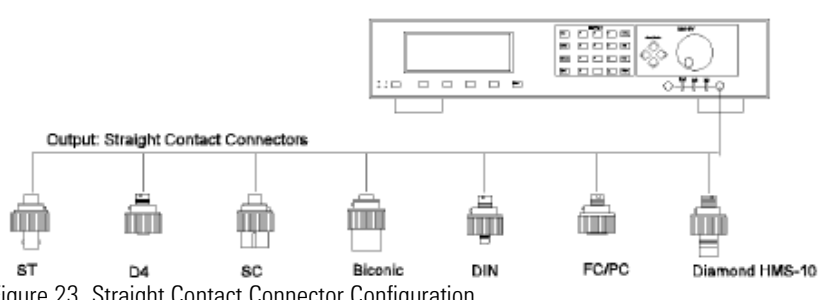

Figure 23 Straight Contact Connector Configuration

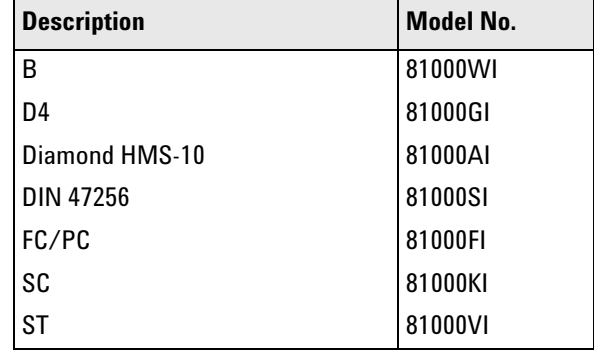

#### Table 20 Connector Interface

### <span id="page-111-0"></span>**Option 022, Angled Contact Connector**

If you want to use angled contact connectors (such as FC/APC, Diamond HRL-10, DIN, or SC/APC) to connect to the instrument, you must

- **1** attach your connector interface (see the list of connector interfaces below) to the interface adapter,
- **2** then connect your cable.

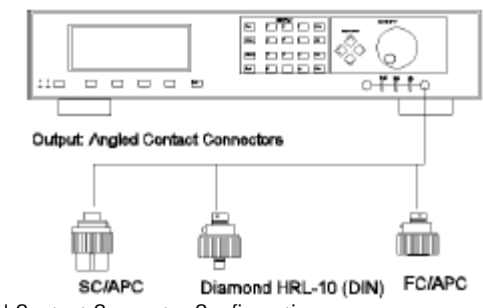

Figure 24 Angled Contact Connector Configuration

Table 21 Connector Interface

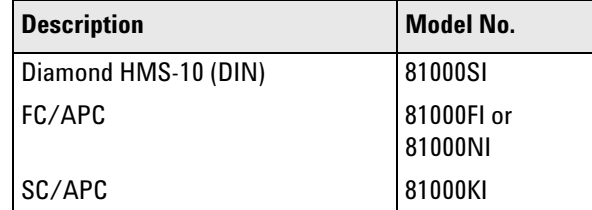

# 10 Specifications

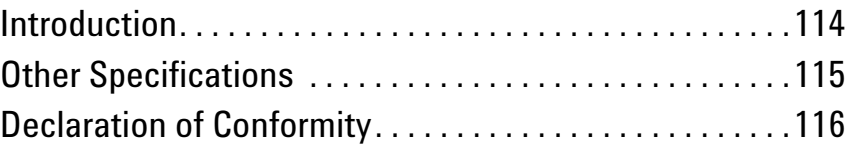

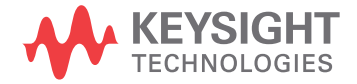

### <span id="page-113-0"></span>**Introduction**

Specifications describe the instrument's warranted performance over the 0°C to +55°C temperature range after a one hour warm up period. Characteristics provide information about non-warranted performance. Specifications are given in normal type, characteristics are given in italicized type. Spliced fiber pigtail interfaces are assumed for all cases, except where stated otherwise.

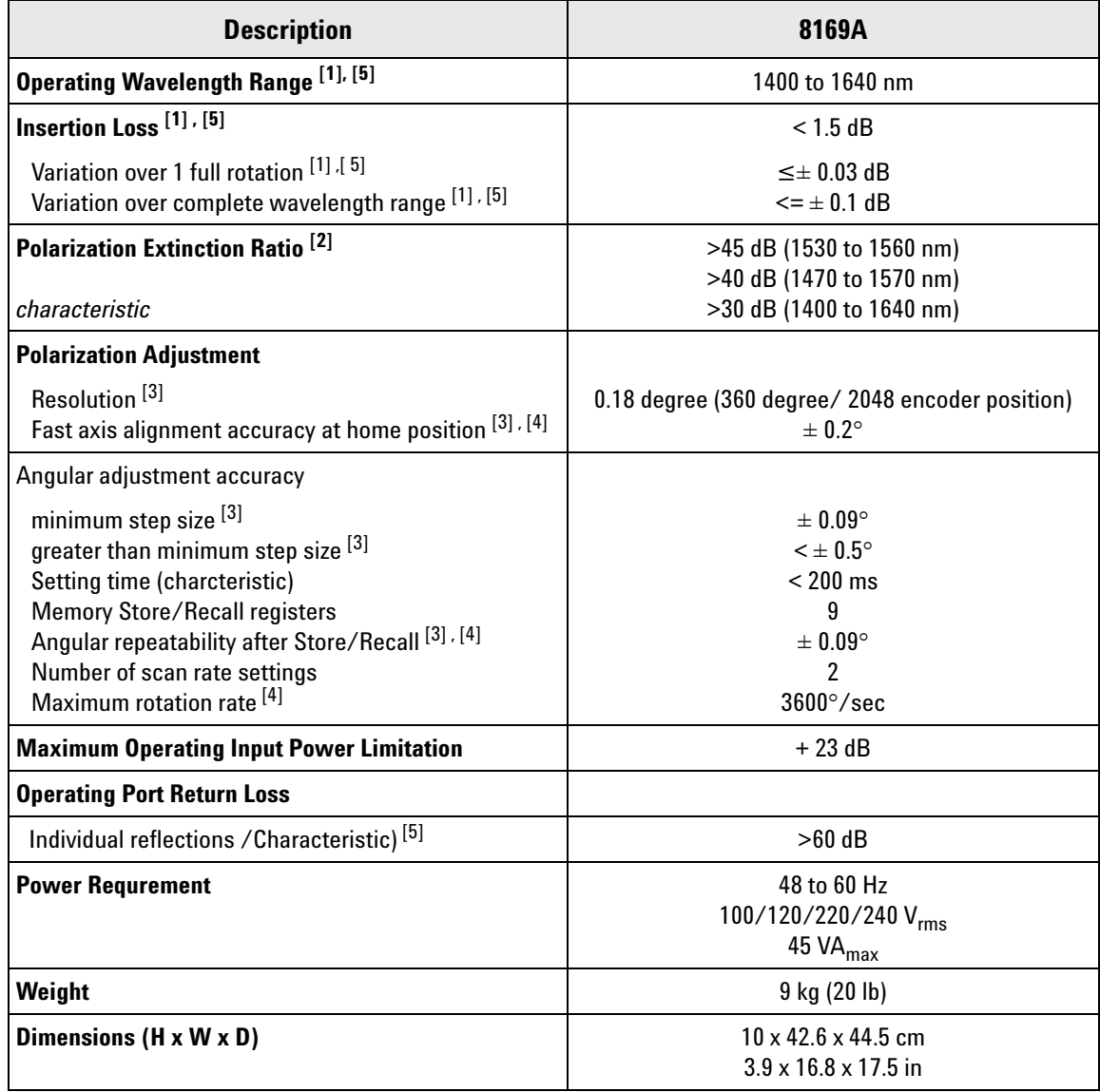

- [1] Guaranteed over a wavelength range from 1470 to 1570 nm; characteristic for a wavelength range from 1400 to 1640 nm
- [2] Extinction ratio only refers to the polarized portion of the optical signal.
- [3] Guaranteed by design (DAC resolution)
- [4] Angles are mechanical rotation angles of the wave plates.
- [5] Only with Option 020

### <span id="page-114-0"></span>**Other Specifications**

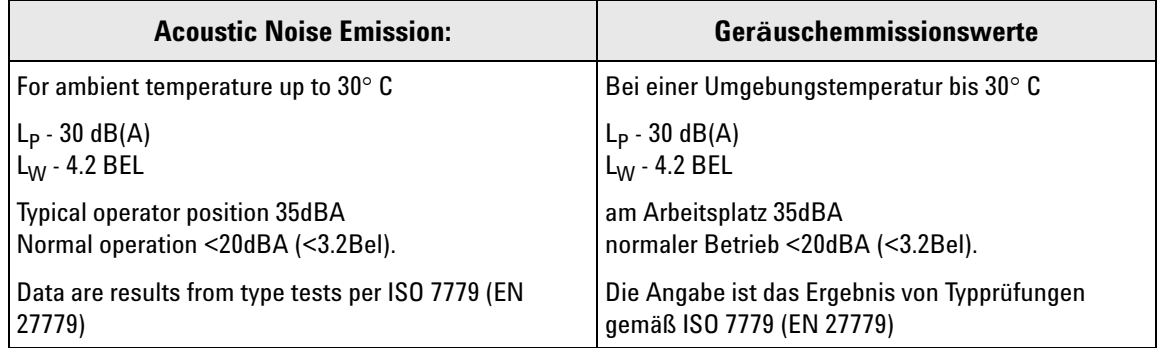

### <span id="page-115-0"></span>**Declaration of Conformity**

Click the following link to view or download the latest version of DoC: http://www.keysight.com/go/conformity

# 11 Performance Test

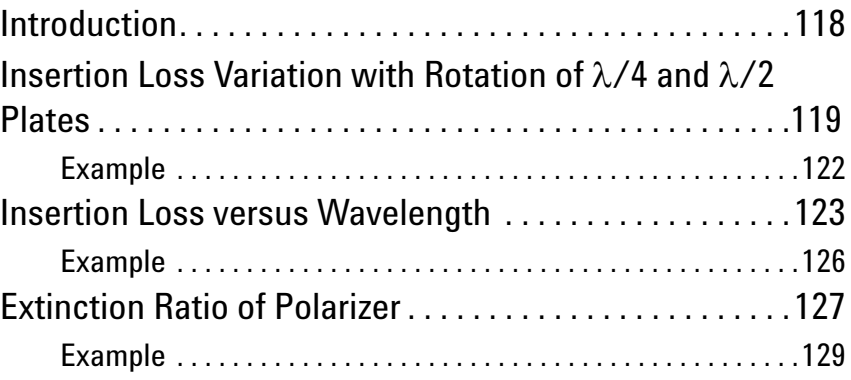

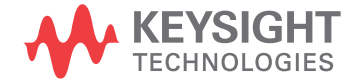

## <span id="page-117-0"></span>**Introduction**

Use the Performance Test to verify the instruments warranted performance. Fiber Pigtails (option #020) are assumed for all cases. The tests also can be used as a pure functional tests for connectorized options #021 and #022, as no specifications and uncertainties can be given for these options.

Table 22 Equipment used:

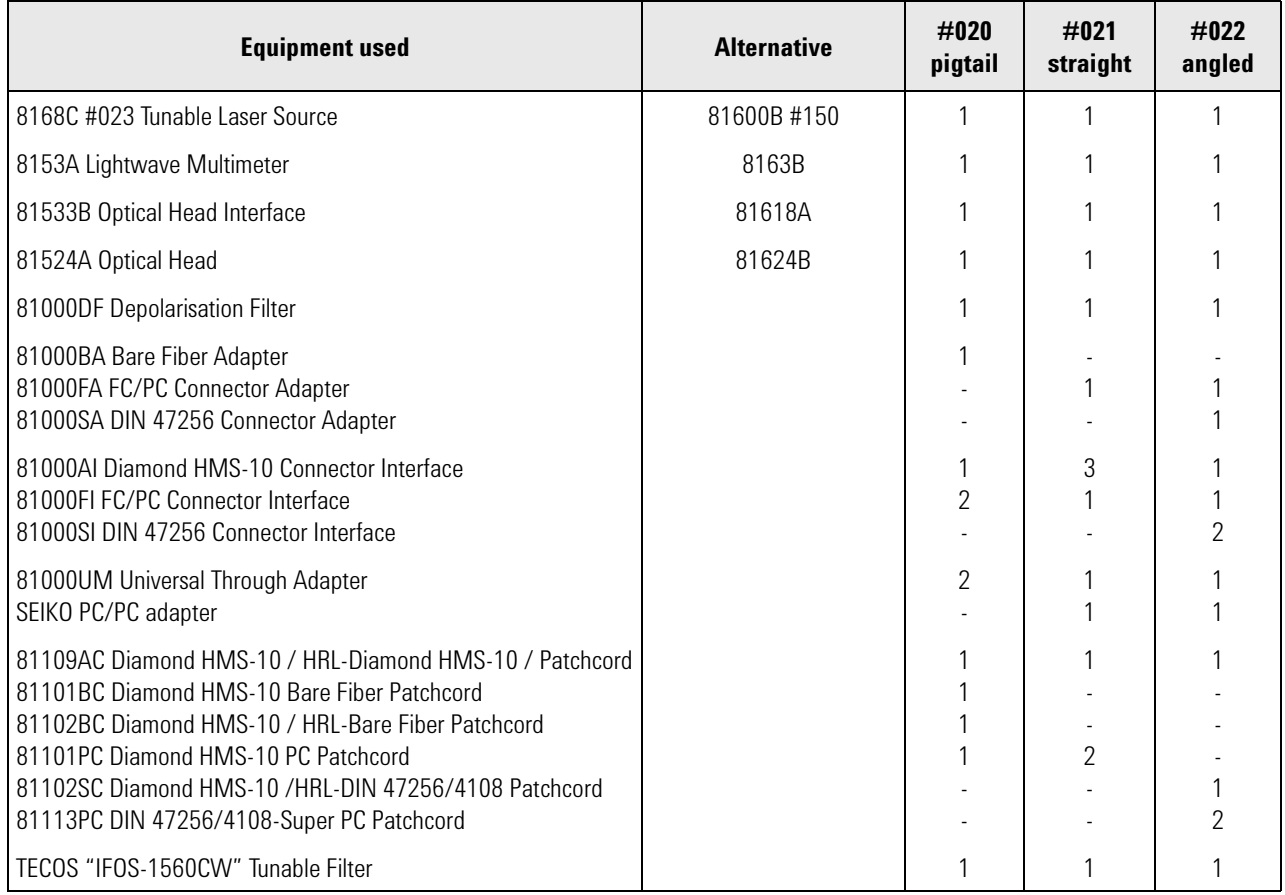

### <span id="page-118-0"></span>**Insertion Loss Variation with Rotation of /4 and /2 Plates**

- **1** Make sure all the connectors you will be using are clean.
- **2** Set up the hardware as shown in [Figure](#page-118-1) 25 .

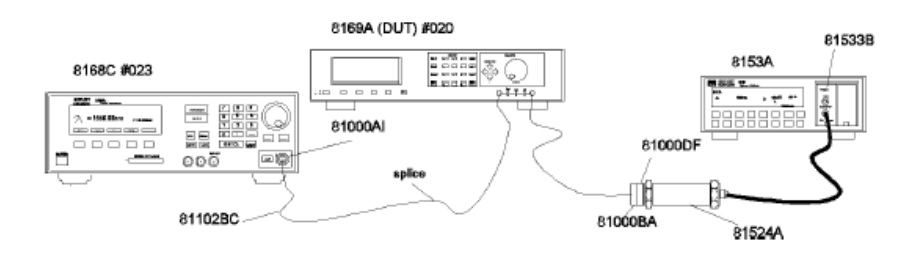

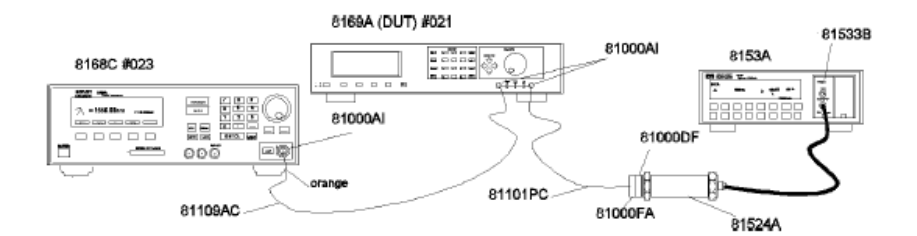

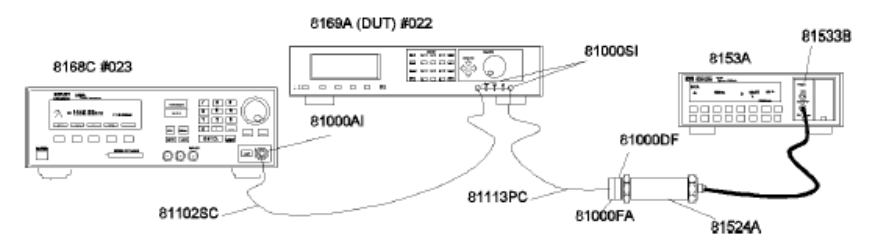

<span id="page-118-1"></span>Figure 25 Test Setup for Measuring the Insertion Loss

- For option #020 first splice a Keysight 81102BC patchcord to the pigtail of the Pol-port.
- Make sure that all instruments have warmed up.
- Fix all cables with tape so that they won't move during measurements.
- **3** Set up the 8153A.
	- **a** Zero the 8153A: press (**ZERO**)
	- **b** Set the 8153A to dBm: press  $\overline{ABm/W}$  until display shows dBm.
	- **c** Set the 8153A to wavelength = 1470 nm: press  $[\text{param}]$  until l is shown, set l to 1470 using the Modify keys.
	- **d** Set the 8153A sample time to 50 ms: press  $\left[\frac{1}{\text{Karm}}\right]$  until you get T, use the-Modify keys, until display reads 50ms.
	- **e** Set 8153A to datalogging:
- Press (Mode) to get MENU.
- Press  $\sqrt{\text{Recard}}$  until you get LOGGING.
- Press  $\left(\overline{\text{Edit}}\right)$  to get SAMPLES.
- Press (Modify) cursor until display reads 500.
- Press **Next** until you get START.
- Press (Modify) cursor until you get IMMEDIAT.
- Press (Edit) to get LOGGING.
- **4** Set up the 8168C.
	- **a** Press  $(\text{Wawelength})$ , press  $(\overline{\text{Edit}})$ , type 1470 on the numeric keypad, press . (Enter
	- **b** Press  $\overline{\text{Output Power}}$ , press  $\overline{\text{Edit}}$  type 100 on the numeric keypad, press (Enter).
	- **c** Activate the Optical Output.

#### **5** Set up the 8169A (DUT)

- **a** Set the polarizing \_lter for maximum transmission (see \Setting the Position of the Polarizing Filter" in Chapter 2).
- **b** Press (Sphere), select Slow with the Modify knob and press (Enter)
- **c** Press Exec.
- **6** Execute data logging.
	- **a** On the 8153A press  $\boxed{\text{Exact}}$

The 8153A now takes the measurement samples. It will stop automatically when the 500 samples are taken.

- **7** Get measurement results, MIN/MAX readings:
	- **a** Press (More) to get SHOW.
	- **b** Press **[Edit**] to get MAXIMUM.
	- **c** Note the displayed value in the test record.
	- **d** Press (Next) to get MINIMUM.
	- **e** Note the displayed value in the test record.
	- **f** Press (Edit) to get SHOW.
- **8** Press (Record) until you get LOGGING.
- **9** Repeat list item 6 to list item 7 for wavelengths 1510nm, 1530nm and 1560nm.

To change the wavelength on the 8153A:

- **a** Press (Edit), (Mode), (param) until lappears.
- **b** Use the Modify keys to set the appropriate I value.

To change the wavelength on the 8168C:

**c** Press  $($ Wavelength), press  $($ Edit), type the wavelength on the numeric keypad, press (Enter).

Always note the MAXIMUM and MINIMUM values in your test record.

10 Press  $(Mode)$  to get back to MEASURE Mode.

**11** Calculate the difference between the \Maximum Power" and the "Minimum Power" as the result for \Insertion Loss Variation with rotation of  $\lambda/4$  and  $\lambda/2$ plates".

### <span id="page-121-0"></span>**Example**

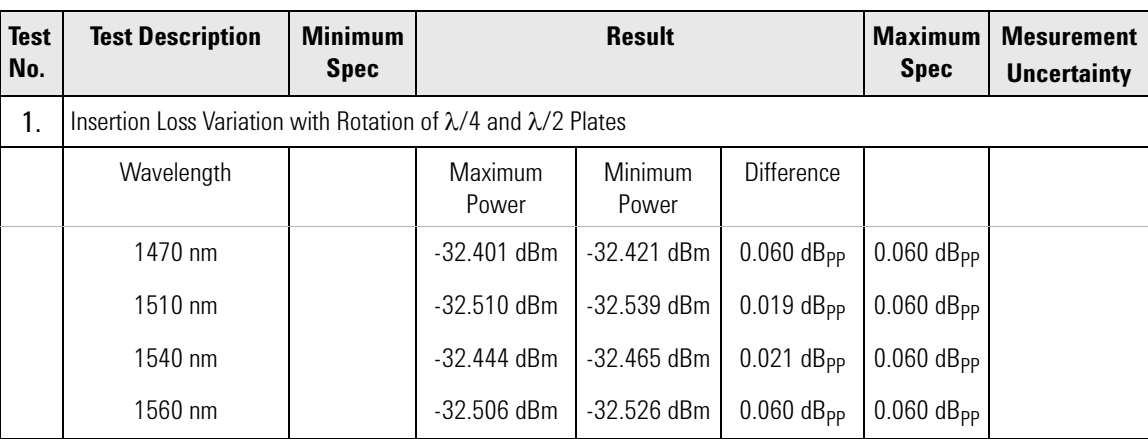

### <span id="page-122-0"></span>**Insertion Loss versus Wavelength**

- **1** Make sure all the connectors you will be using are clean.
- **2** Set up the hardware as shown in Figure D-1.
- For option #020 \_rst splice a Keysight 81102BC patchcord to the pigtail of the Pol-port
- Make sure that all instruments have warmed up.
- Fix all cables with tape so that they won't move during measurements.
- **3** Set up the 8153A.
	- **a** Zero the 8153A: press  $(ZERO)$ .
	- **b** Set 8153A to dBm : press  $\sqrt{\text{dBm}/W}$  until display shows dBm.
	- **c** Set 8153A to 1 sec measuring time: press  $[\overline{p_{\text{arm}}}]$  until T is shown, set T to 200ms by using the Modify keys.
	- **d** Set 8153A to wavelength=1470 nm: press  $\left[\frac{1}{\text{Normal}}\right]$  until 1 is shown, set 1 to 1470 by using the Modify keys.
- **4** Set up the 8168C.
	- **a** Press (Wavelength), press (Edit), type 1470.000 on the numeric keys,  $pres$   $E$ rter  $L$
	- **b** Press  $\overline{\text{Output Power}}$ , press  $\overline{\text{Edit}}$ , type 100 on the numeric keys, press (Enter)
	- **c** Activate the 8168C.
- **5** Set up the 8169A.
	- **a** Set 8169A to Pol=0 (home position): press  $[$ Hame
	- **b** Select the "Circle" application: press  $\boxed{\text{Grd}}$ .
- **6** Optimize transmission through 8169A:
	- **a** Set the polarizing lter for maximum transmission (see \Setting the Position of the Polarizing Filter" in Chapter 2).
	- **b** On 8169A set to 2  $\varepsilon$ <sub>R</sub> and get maximum displayed power on 8153A by turning knob.
	- **c** On 8169A set to 2  $\theta$ <sub>P</sub> and get maximum displayed power on 8153A by turning knob.

Repeat these two steps until absolute maximum on 8153A display is reached

As the display shows negative values, the maximum displayed power is the smallest number displayed **NOTE**

- **7** Note the displayed value on 8153A in your test record in the column "Power after DUT" for the associated wavelength.
- **8** Repeat list item 6 to list item 7 for the wavelengths between 1480 to 1570 nm in steps of 10 nm, always setting the 8168C and the 8153A to the required wavelength for each setting.
- **9** Repeat list item 6 to list item 7 again for 1470 nm to ensure stability of measurement setup. If your measured value is more than .01dB off the previous value, you need to fix your setup and repeat list item 3 to list item 8.

#### **10** Connect the 8168C's output to the 81524A Optical Head as shown in [Figure](#page-123-0) 26

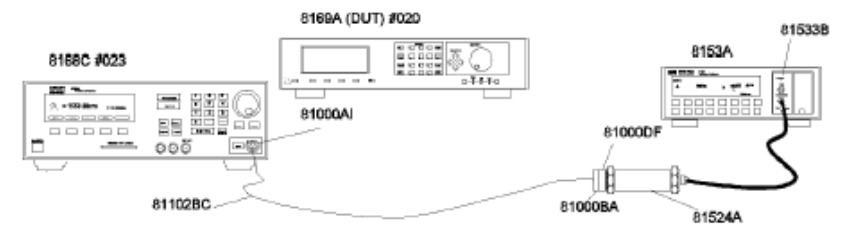

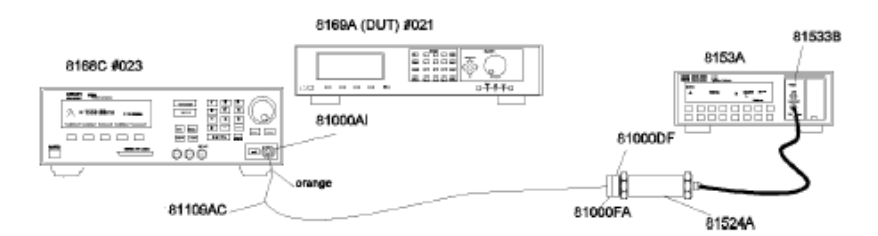

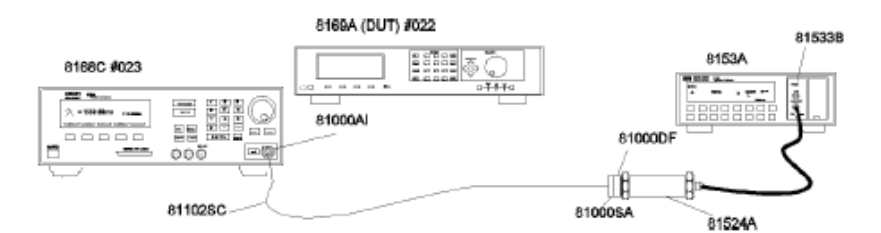

<span id="page-123-0"></span>Figure 26 Test Setup for Measuring the Reference PowerIf you're testing an option #020 you need to cut the spliced patchcords first

#### **11** Set 8168C to the wavelength to 1470nm, Output Power to 100 mW.

- **12** Set the 8153A to wavelength 1470nm.
- **13** Note the displayed power on 8153A in your test records in the column "Reference Power" for the associated wavelength.
- **14** Repeat list item 11 to list item 13 for the wavelengths from 1480 to 1570nm in steps of 10nm, always setting the 8168C and the 8153A to the required wavelength.
- **15** Repeat list item 11 to list item 13 again for wavelength 1470 nm to ensure stability of measurement setup. If your measured value is more than .01 dB off the previous value you need to fix your setup and repeat list item 11 to list item 15.
- **16** Calculate "Insertion Loss" as difference of "Reference Power"- "Power after DUT" and note the values in the associated column for each wavelength.
- **17** Check your calculations of "Insertion Loss" for the maximum and minimum value and note the values on the associated lines. The maximum value applies for Maximum Insertion Loss specification.
- **18** Calculate the difference of maximum and minimum value as the result of "Variation of Insertion Loss with Wavelength".

### <span id="page-125-0"></span>**Example**

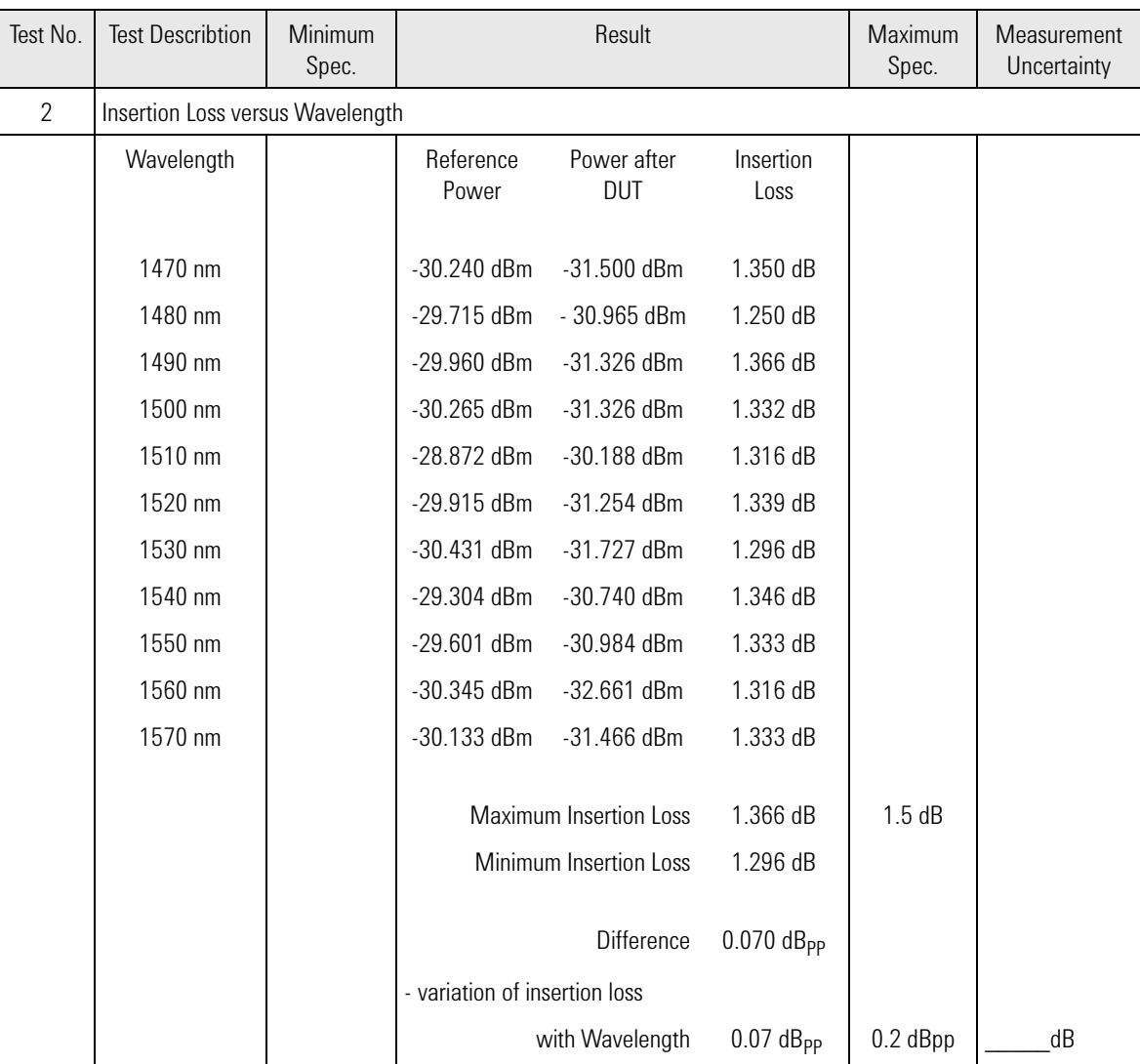

### <span id="page-126-0"></span>**Extinction Ratio of Polarizer**

- **1** Make sure all the connectors you will be using are clean.
- **2** Setup the equipment as shown in [Figure](#page-126-1) 27 .

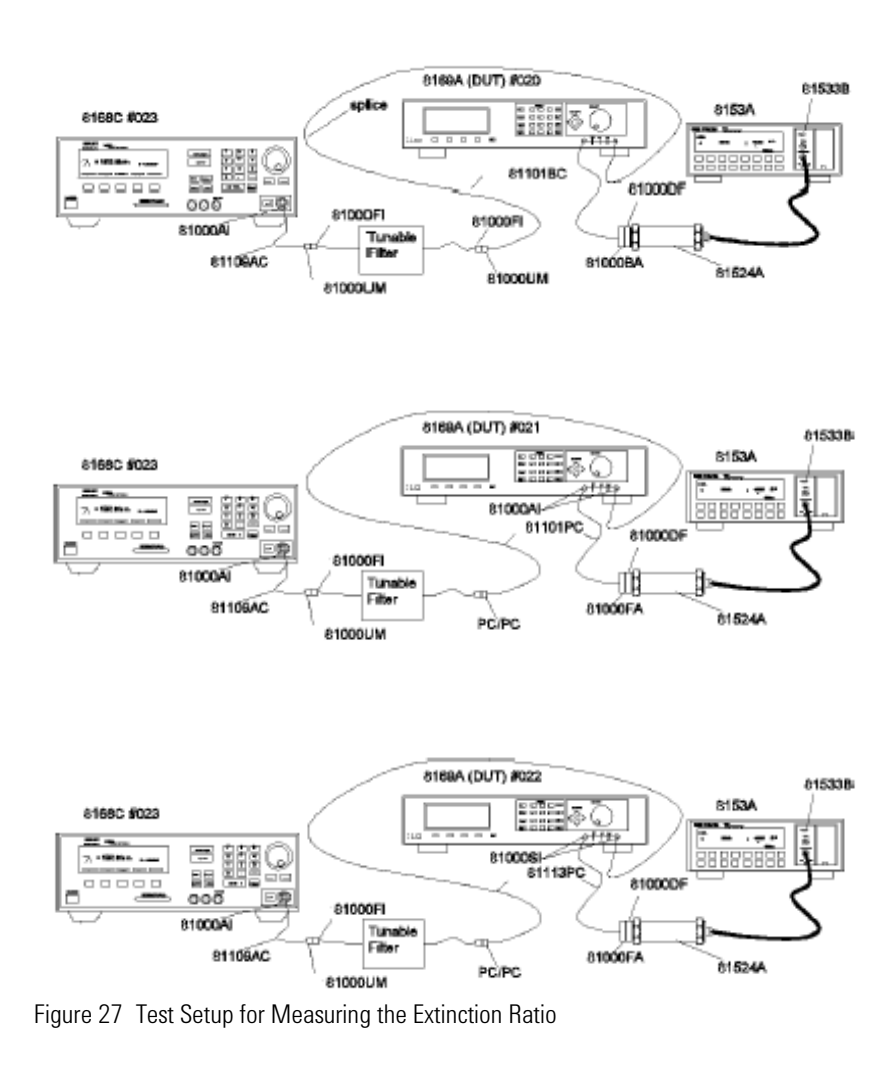

- <span id="page-126-1"></span>• For option #020 first splice a Keysight 81101BC patchcord to the pigtail of the  $\lambda$ /2-port
- Make sure that all instruments have warmed up.
- Fix all cables with tape so that they won't move during measurements.
- **3** Set up the 8153A:
	- **a** Zero the 8153A: press (**ZERO**)
	- **b** Set 8153A to Auto ranging: press (Auto)
	- **c** Set wavelength to 1470nm: press (Param) until \_ appears use Modify keys to set the appropriate lvalue.
	- **d** Set display to dB: press **dB**
	- **e** Set to averaging time 50ms: press **[Param]** until T appears use Modify keys to set the appropriate T value.

#### **4** Set up 8168C:

- **a** Set wavelength to 1470nm : press Wavelength, type "1470", press . (Enter)
- **b** Set power to  $400\mu$ W: press  $\overline{$  Cutput Fower ), type "400", press  $\overline{[$  Ernter
- **c** Activate Optical Output.
- **5** Set up the 8169A:
	- **a** Set to Home position: press (Home)
- **6** Adjust the tunable filter to get maximum transmission: 8153A display shall show maximum reading (minimum value at negative sign).
- **7** Set 8169A (DUT) to maximum transmission:
	- **a** Set the polarizing filter for maximum transmission (see "Setting the Position of the Polarizing Filter" in Chapter 2).
	- **b** Set 8169A (DUT) to Circle: press (Green)
	- **c** Select 2  $\theta$ <sub>P</sub> and turn the knob to get maximum reading on 8153A display.
	- **d** Select 2  $\varepsilon_{\text{B}}$  and turn knob to get maximum reading on 8153A display.
- **8** On the 8153A: press  $\overline{(\text{Disp} > \text{Ref})}$ .
- **9** Add 180 degrees to displayed value of 2  $\varepsilon_{\rm B}$  and enter this value: type new value, press (Enter).
- **10** Set 8169A (DUT) to minimum transmission:
	- **a** Select 2  $\theta_{\rm P}$  and turn the knob to get minimum reading on 8153A display (maximum value at negative sign).
	- **b** Select 2  $\varepsilon_{\text{B}}$  and turn the knob to get minimum reading on 8153A display.

You should repeat this step several times using the smallest step size when turning the knob.

The Extinction Ratio is the absolute maximum of any measured value (without the negative sign)

The maximum measured value is one that might only occur momentarily and after several tries because of random position changes, that is, you need to approach the "minimum position" from both sides, for both parameters several times. **NOTE**

**11** Note the measured result in your test record

**12** Repeat list item 6 to list item 11 for 1510nm, 1530 nm and 1560 nm. Always change wavelength setting on all instruments of the test setup, and make sure to optimize the maximum transmission of the filter.

### <span id="page-128-0"></span>**Example**

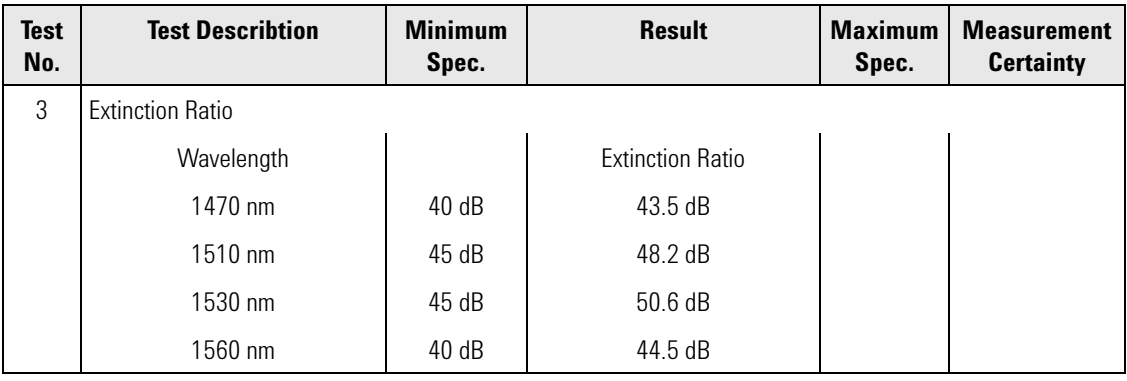

Table 26

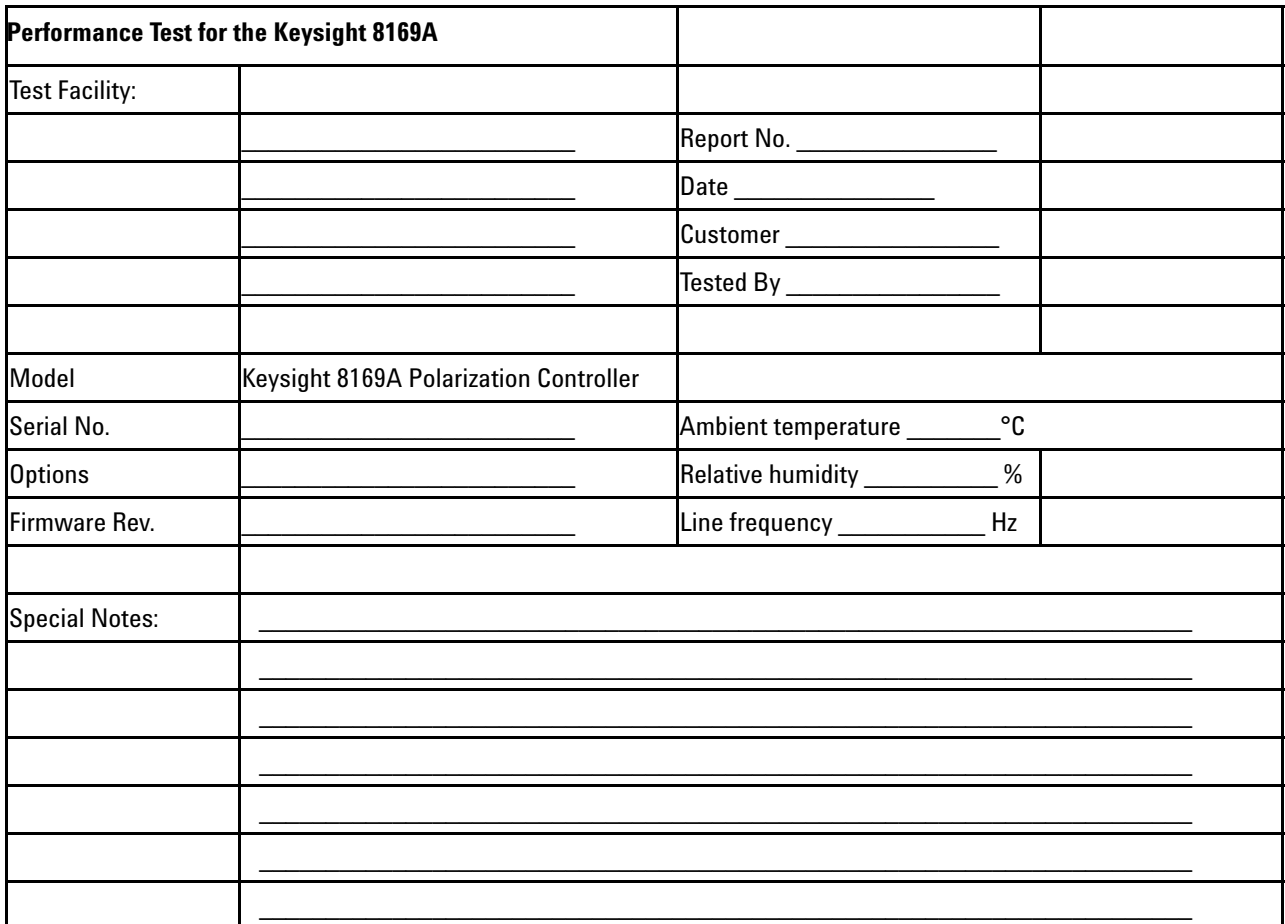

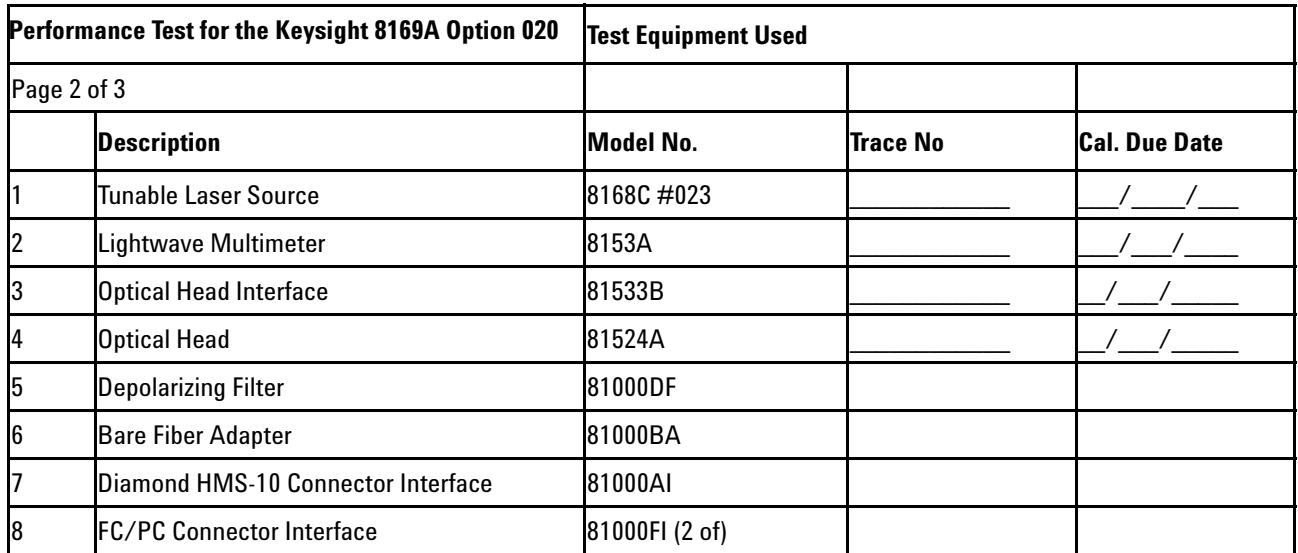

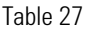

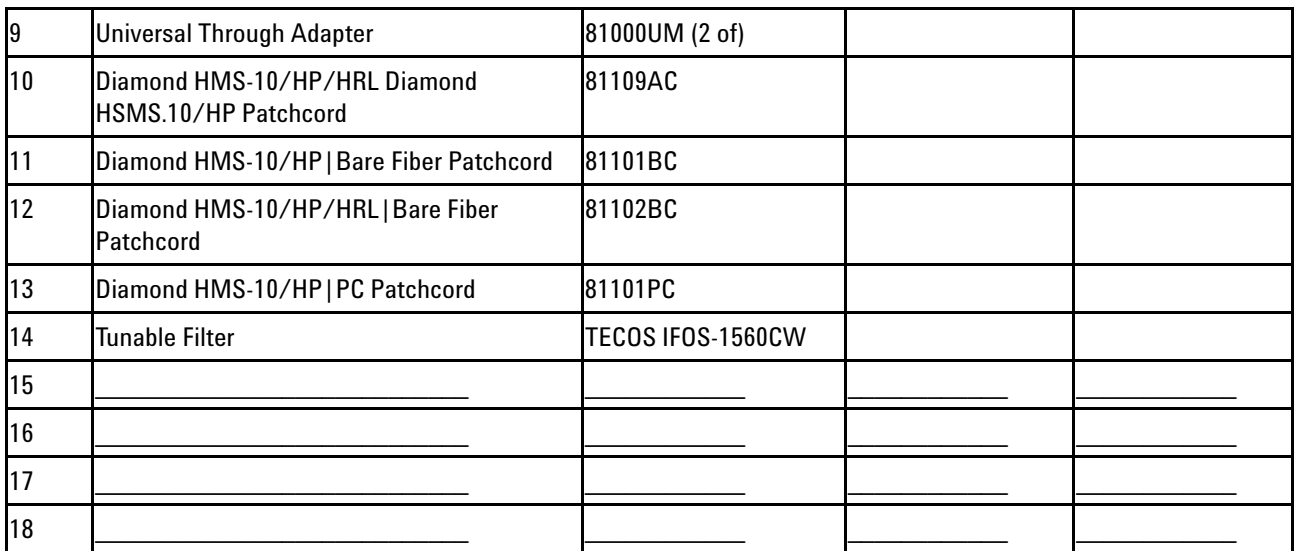

Table 28

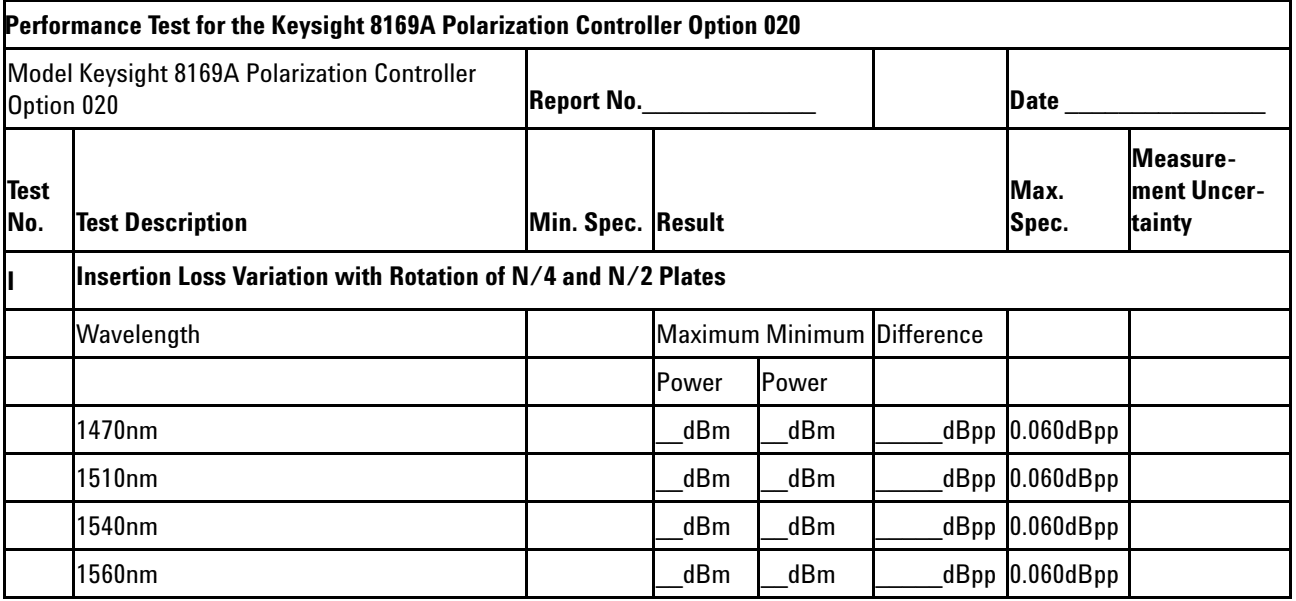

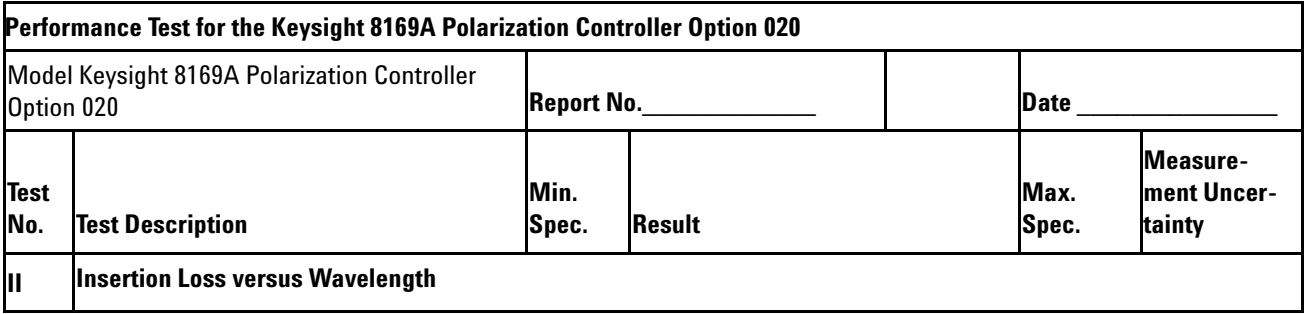

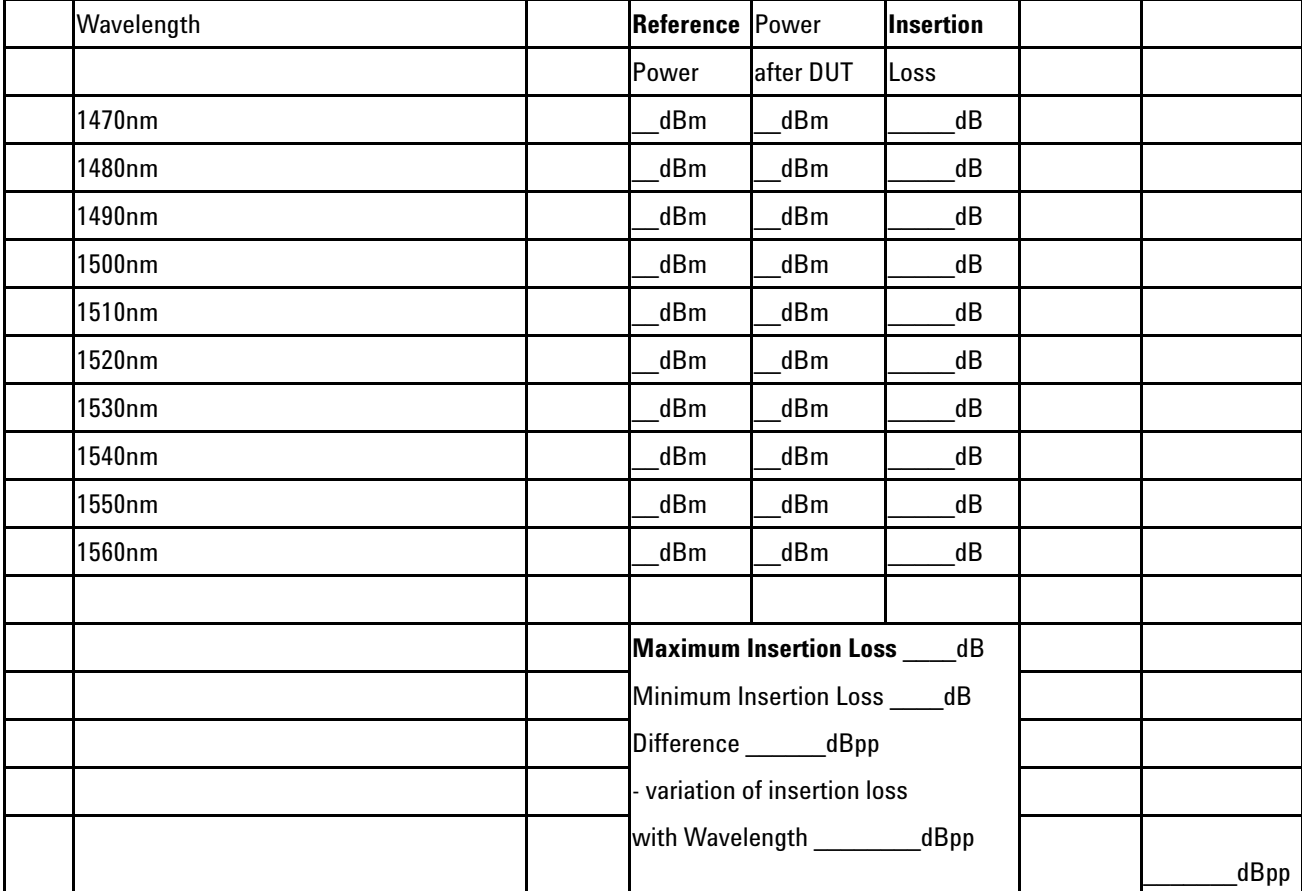

Table 29

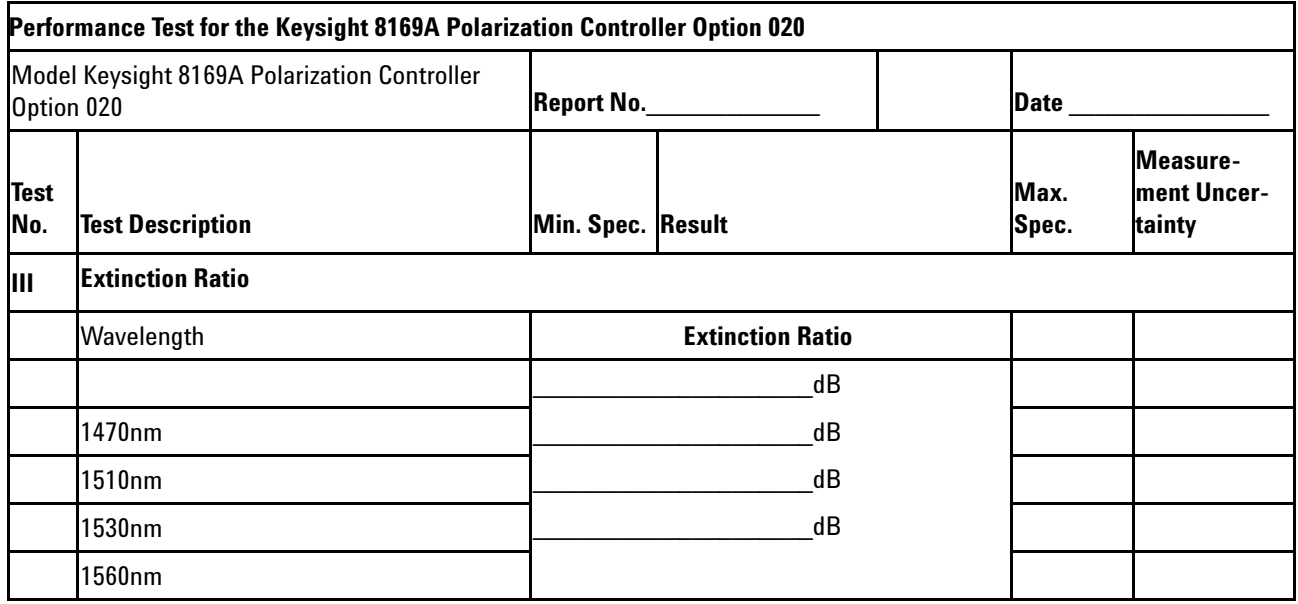

# 12 Cleaning Information

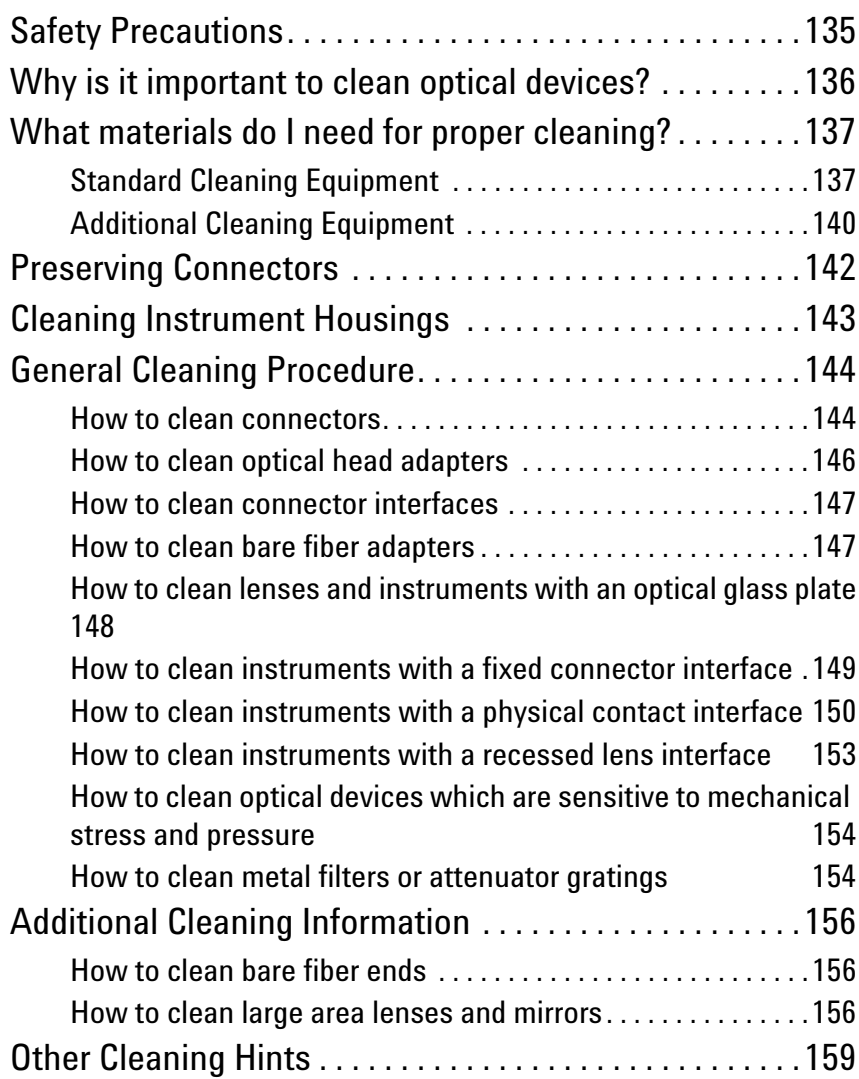

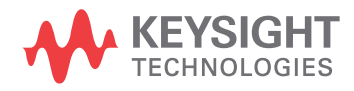

The following Cleaning Information contains some general safety precautions, which must be observed during all phases of cleaning. Consult your specific optical device manuals or guides for full information on safety matters.

Please try, whenever possible, to use physically contacting connectors, and dry connections. Clean the connectors, interfaces, and bushings carefully after use.

If you are unsure of the correct cleaning procedure for your optical device, we recommend that you first try cleaning a dummy or test device.

Keysight Technologies assume no liability for the customer's failure to comply with these requirements.

### <span id="page-134-0"></span>**Safety Precautions**

Please follow the following safety rules:

- Do not remove instrument covers when operating.
- Ensure that the instrument is switched off throughout the cleaning procedures.
- Use of controls or adjustments or performance of procedures other than those specified may result in hazardous radiation exposure.
- Make sure that you disable all sources when you are cleaning any optical interfaces.
- Under no circumstances look into the end of an optical device attached to optical outputs when the device is operational. The laser radiation is not visible to the human eye, but it can seriously damage your eyesight.
- To prevent electrical shock, disconnect the instrument from the mains before cleaning. Use a dry cloth, or one slightly dampened with water, to clean the external case parts. Do not attempt to clean internally.
- Do not install parts or perform any unauthorized modification to optical devices.
- Refer servicing only to qualified and authorized personnel.

### <span id="page-135-0"></span>**Why is it important to clean optical devices?**

### **CAUTION**

Optical power levels above 100 mW applied to single mode connectors can easily damage the connector if it is not perfectly clean. Also, scratched or poorly cleaned connectors can destroy optical connectors mechanically. Always make sure that your optical connectors are properly cleaned and unscratched before connection. However, Keysight Technologies Deutschland GmbH assumes no responsibility in case of an operation that is not compliace with the safety instructions as stated above.

In transmission links optical fiber cores are about 9 mm (0.00035") in diameter. Dust and other particles, however, can range from tenths to hundredths of microns in diameter. Their comparative size means that they can cover a part of the end of a fiber core, and thus degrade the transmission quality. This will reduce the performance of your system.

Furthermore, the power density may burn dust into the fiber and cause additional damage (for example, 0 dBm optical power in a single mode fiber causes a power density of approximately 16 million  $W/m^2$ ). If this happens, measurements become inaccurate and non-repeatable.

Cleaning is, therefore, an essential yet difficult task. Unfortunately, when comparing most published cleaning recommendations, you will discover that they contain several inconsistencies. In this chapter, we want to suggest ways to help you clean your various optical devices, and thus significantly improve the accuracy and repeatability of your lightwave measurements.

### <span id="page-136-0"></span>**What materials do I need for proper cleaning?**

Some [Standard Cleaning Equipment](#page-136-1) is necessary for cleaning your instrument. For certain cleaning procedures, you may also require certain [Additional Cleaning Equipment](#page-139-0).

### <span id="page-136-1"></span>**Standard Cleaning Equipment**

Before you can start your cleaning procedure you need the following standard equipment:

- [Dust and shutter caps](#page-136-2)
- [Isopropyl alcohol](#page-136-3)
- [Cotton swabs](#page-137-0)
- [Soft tissues](#page-137-1)
- [Pipe cleaner](#page-138-0)
- [Compressed air](#page-138-1)

#### <span id="page-136-2"></span>**Dust and shutter caps**

All of Keysight Technologies' lightwave instruments are delivered with either laser shutter caps or dust caps on the lightwave adapter. Any cables come with covers to protect the cable ends from damage or contamination.

We suggest these protective coverings should be kept on the equipment at all times, except when your optical device is in use. Be careful when replacing dust caps after use. Do not press the bottom of the cap onto the fiber too hard, as any dust in the cap can scratch or pollute your fiber surface.

If you need further dust caps, please contact your nearest Keysight Technologies sales office.

#### <span id="page-136-3"></span>**Isopropyl alcohol**

This solvent is usually available from any local pharmaceutical supplier or chemist's shop. Results will vary depending on the purity of the alcohol.

If you use isopropyl alcohol to clean your optical device, do not immediately dry the surface with compressed air (except when you are cleaning very sensitive optical devices). This is because the dust and the dirt is dissolved in the alcohol and will leave behind filmy deposits after the alcohol has evaporated. You should therefore first remove the alcohol and the dust with a soft tissue, and then use compressed air to blow away any remaining filaments.

If possible avoid using denatured alcohol containing additives. Instead, apply alcohol used for medical purposes.

Never drink this alcohol, as it may seriously damage to your health.

Do not use any other solvents, as some may damage plastic materials and claddings. Acetone, for example, will dissolve the epoxy used with fiber optic connectors. To avoid damage, only use isopropyl alcohol.

### <span id="page-137-0"></span>**Cotton swabs**

We recommend that you use swabs such as Q-tips or other cotton swabs normally available from local distributors of medical and hygiene products (for example, a supermarket or a chemist's shop). You may be able to obtain various sizes of swab. If this is the case, select the smallest size for your smallest devices.

Ensure that you use natural cotton swabs. Foam swabs will often leave behind filmy deposits after cleaning.

Use care when cleaning, and avoid pressing too hard onto your optical device with the swab. Too much pressure may scratch the surface, and could cause your device to become misaligned. It is advisable to rub gently over the surface using only a small circular movement.

Swabs should be used straight out of the packet, and never used twice. This is because dust and dirt in the atmosphere, or from a first cleaning, may collect on your swab and scratch the surface of your optical device.

### <span id="page-137-1"></span>**Soft tissues**

These are available from most stores and distributors of medical and hygiene products such as supermarkets or chemists' shops.

We recommend that you do not use normal cotton tissues, but multilayered soft tissues made from non-recycled cellulose. Cellulose tissues are very absorbent and softer. Consequently, they will not scratch the surface of your device over time.

Use care when cleaning, and avoid pressing on your optical device with the tissue. Pressing too hard may lead to scratches on the surface or misalignment of your device. Just rub gently over the surface using a small circular movement.

Use only clean, fresh soft tissues and never apply them twice. Any dust and dirt from the air which collects on your tissue, or which has gathered after initial cleaning, may scratch and pollute your optical device.

#### <span id="page-138-0"></span>**Pipe cleaner**

Pipe cleaners can be purchased from tobacconists, and come in various shapes and sizes.The most suitable one to select for cleaning purposes has soft bristles, which will not produces scratches.

The best way to use a pipe cleaner is to push it in and out of the device opening (for example, when cleaning an interface). While you are cleaning, you should slowly rotate the pipe cleaner.

Only use pipe cleaners on connector interfaces or on feed through adapters. Do not use them on optical head adapters, as the center of a pipe cleaner is hard metal and can damage the bottom of the adapter.

Your pipe cleaner should be new when you use it. If it has collected any dust or dirt, this can scratch or contaminate your device.

The tip and center of the pipe cleaner are made of metal. Avoid accidentally pressing these metal parts against the inside of the device, as this can cause scratches.

#### <span id="page-138-1"></span>**Compressed air**

Compressed air can be purchased from any laboratory supplier.

It is essential that your compressed air is free of dust, water and oil. Only use clean, dry air. If not, this can lead to filmy deposits or scratches on the surface of your connector. This will reduce the performance of your transmission system.

When spraying compressed air, hold the can upright. If the can is held at a slant, propellant could escape and dirty your optical device. First spray into the air, as the initial stream of compressed air could contain some condensation or propellant. Such condensation leaves behind a filmy deposit.

Please be friendly to your environment and use a CFC-free aerosol.

### <span id="page-139-0"></span>**Additional Cleaning Equipment**

Some Cleaning Procedures need the following equipment, which is not required to clean each instrument:

- [Microscope with a magnification range about 50X up to 300X](#page-139-1)
- [Ultrasonic bath](#page-139-2)
- [Warm water and liquid soap](#page-139-3)
- [Premoistened cleaning wipes](#page-140-0)
- [Polymer film](#page-140-1)
- [Infrared Sensor Card](#page-140-2)

#### <span id="page-139-1"></span>**Microscope with a magnification range about 50X up to 300X**

A microscope can be found in most photography stores, or can be obtained through or specialist mail order companies. Special fiber-scopes are available from suppliers of splicing equipment.

Ideally, the light source on your microscope should be very flexible. This will allow you to examine your device closely and from different angles.

A microscope helps you to estimate the type and degree of dirt on your device. You can use a microscope to choose an appropriate cleaning method, and then to examine the results. You can also use your microscope to judge whether your optical device (such as a connector) is severely scratched and is, therefore, causing inaccurate measurements.

#### <span id="page-139-2"></span>**Ultrasonic bath**

Ultrasonic baths are also available from photography or laboratory suppliers or specialist mail order companies.

An ultrasonic bath will gently remove fat and other stubborn dirt from your optical devices. This helps increase the life span of the optical devices.

Only use isopropyl alcohol in your ultrasonic bath, as other solvents may cause damage.

#### <span id="page-139-3"></span>**Warm water and liquid soap**

Only use water if you are sure that there is no other way of cleaning your optical device without causing corrosion or damage. Do not use hot water, as this may cause mechanical stress, which can damage your optical device.

Ensure that your liquid soap has no abrasive properties or perfume in it. You should also avoid normal washing up liquid, as it can cover your device in an iridescent film after it has been air dried.

Some lenses and mirrors also have a special coating, which may be sensitive to mechanical stress, or to fat and liquids. For this reason we recommend you do not touch them.

If you are not sure how sensitive your device is to cleaning, please contact the manufacturer or your sales distributor.

### <span id="page-140-0"></span>**Premoistened cleaning wipes**

Use pre-moistened cleaning wipes as described in each individual cleaning procedure. Cleaning wipes may be used in every instance where a moistened soft tissue or cotton swab is applied.

#### <span id="page-140-1"></span>**Polymer film**

Polymer film is available from laboratory suppliers or specialist mail order companies.

Using polymer film is a gentle method of cleaning extremely sensitive devices, such as reference reflectors and mirrors.

#### <span id="page-140-2"></span>**Infrared Sensor Card**

Infrared sensor cards are available from laboratory suppliers or specialist mail order companies.

With the help of this card you are able to inspect the shape of laser light emitted. The invisible laser beam is projected onto the sensor card. The light beam's infrared wavelengths are refleted at visible wavelengths, so becoming visible to the normal eye as a round spot.

Take care never to look into the end of a fiber or any other optical component, when they are in use. This is because the laser can seriously damage your eyes.

## <span id="page-141-0"></span>**Preserving Connectors**

Listed below are some hints on how best to keep your connectors in the best possible condition.

### **Making Connections**

Before you make any connection you must ensure that all cables and connectors are clean. If they are dirty, use the appropriate cleaning procedure.

When inserting the ferrule of a patchcord into a connector or an adapter, make sure that the fiber end does not touch the outside of the mating connector or adapter. Otherwise you will rub the fiber end against an unsuitable surface, producing scratches and dirt deposits on the surface of your fiber.

### **Dust Caps and Shutter Caps**

Be careful when replacing dust caps after use. Do not press the bottom of the cap onto the fiber as any dust in the cap can scratch or dirty your fiber surface.

When you have finished cleaning, put the dust cap back on, or close the shutter cap if the equipment is not going to be used immediately.

Always keep the caps on the equipment when it is not in use.

All of Keysight Technologies' lightwave instruments and accessories are shipped with either laser shutter caps or dust caps. If you need additional or replacement dust caps, contact your nearest Keysight Technologies Sales/Service Office.

### **Immersion Oil and Other Index Matching Compounds**

Wherever possible, do not use immersion oil or other index matching compounds with your device. They are liable to impair and dirty the surface of the device. In addition, the characteristics of your device can be changed and your measurement results affected.

## <span id="page-142-0"></span>**Cleaning Instrument Housings**

Use a dry and very soft cotton tissue to clean the instrument housing and the keypad. Do not open the instruments as there is a danger of electric shock, or electrostatic discharge. Opening the instrument can cause damage to sensitive components, and in addition your warranty will be invalidated.

## <span id="page-143-0"></span>**General Cleaning Procedure**

### **Light dirt**

If you just want to clean away light dirt, observe the following procedure for all devices:

- Use compressed air to blow away large particles.
- Clean the device with a dry cotton swab.
- Use compressed air to blow away any remaining filament left by the swab.

#### **Heavy dirt**

If the above procedure is not enough to clean your instrument, follow one of the procedures below.

If you are unsure of how sensitive your device is to cleaning, please contact the manufacturer or your sales distributor

### <span id="page-143-1"></span>**How to clean connectors**

Cleaning connectors is difficult as the core diameter of a single mode fiber is only about 9 mm. This generally means you cannot see streaks or scratches on its surface. To be certain of the condition of the surface of your connector and to check it after cleaning, you need a microscope.

In the case of scratches, or of dust that has been burnt onto the surface of the connector, you may have no option but to polish the connector. This depends on the degree of dirtiness, or the depth of the scratches. This is a difficult procedure and should only be performed by a skilled person, and as a last resort as it wears out your connector.

### **WARNING**

**Never look into the end of an optical cable that is connected to an active source.** 

**To assess the projection of the emitted light beam you can use an infrared sensor card. Hold the card approximately 5 cm from the output of the connector. The invisible emitted light is projected onto the card and becomes visible as a small circular spot.**
#### **Cleaning procedure for high-power single mode connections**

Optical single mode connectors for high-power applications (optical power levels bove 100 mW) require careful cleaning to prevent the power density of burning dust or dirt into the fiber causing permanent damage to the devices and/or connectors. If this happens, measurements become inaccurate and unrepeatable.

The ["Preferred Procedure" on page 145](#page-144-0) or the ["Procedure for Stubborn](#page-144-1)  [Dirt" on page 145](#page-144-1) must be strictly followed for each part of the optical connection (connector, connector interface, and physical connector interface).

Always make sure that the fiber end-faces are properly cleaned and unscratched before connection. The fiber end faces must be visually inspected using a microscope with a magnification of at leasst 400x. For recommended fiber inspection microscopes, please refer to personnel in Keysight's Service Team.

The connection should be made immediately after cleaning and inspection to prevent the connection (connector, connector interface, and physical connector interface) from becoming dusty or dirty again.

#### <span id="page-144-0"></span>**Preferred Procedure**

An Optical Connector Cleaner, which ressembles a VCR cleaning tape, is a device that can be used to clean grease from the surface of a connector.

- **1** Blow away any surface dust with compressed air..
- **2** Press the button on the sideof the Optical Connector Cleaner device to ensure that a fresh strip of tape is ready.
- **3** Position the connector interface on the tape.
- **4** Holding the connector interface against the tape, rotate the interface about 180 degrees, then slide it across the surface of the tape.

#### **Alternative Procedure**

Use the following procedure if an Optical Connector Cleaner is not available.

- **1** Clean the connector by rubbing a new, dry cotton swab over the surface using a small circular movement.
- **2** Blow away any remaining lint with compressed air.

#### <span id="page-144-1"></span>**Procedure for Stubborn Dirt**

Use this procedure when there is greasy dirt on the connector:

- **1** Moisten a new cotton swab with isopropyl alcohol.
- **2** Clean the connector by rubbing the cotton swab over the surface using a small

circular movement.

- **3** Take a new, dry soft tissue and remove the alcohol, dissolved sediment and dust, by rubbing gently over the surface using a small circular movement.
- **4** Blow away any remaining lint with compressed air.

#### **An Alternative Procedure**

A better, more gentle, but more expensive cleaning procedure is to use an ultrasonic bath with isopropyl alcohol.

- **1** Hold the tip of the connector in the bath for at least three minutes.
- **2** Take a new, dry soft tissue and remove the alcohol, dissolved sediment and dust, by rubbing gently over the surface using a small circular movement.
- **3** Blow away any remaining lint with compressed air.

#### **How to clean optical head adapters**

#### **CAUTION**

Some adapters have an anti-reflection coating on the back to reduce back reflection. This coating is extremely sensitive to solvents and mechanical abrasion. Extra care is needed when cleaning these adapters.

When using optical head adapters, periodically inspect the optical head's front window. Dust and metal particles can be propelled through the adapter's pinhole while inserting the connector ferrule into the receptacle. These dirt particles collect on the head's front window, which can lead to incorrect results if not removed.

#### **Preferred Procedure**

Use the following procedure on most occasions.

- **1** Clean the adapter by rubbing a new, dry cotton swab over the surface using a small circular movement.
- **2** Blow away any remaining lint with compressed air.

#### **Procedure for Stubborn Dirt**

Use this procedure when there is greasy dirt on the adapter:

- **1** Moisten a new cotton swab with isopropyl alcohol.
- **2** Clean the adapter by rubbing the cotton swab over the surface using a small circular movement.
- **3** Take a new, dry soft tissue and remove the alcohol, dissolved sediment and dust, by rubbing gently over the surface using a small circular movement.
- **4** Blow away any remaining lint with compressed air.

#### **How to clean connector interfaces**

#### **CAUTION**

Be careful when using pipe cleaners, as the core and the bristles of the pipe cleaner are hard and can damage the interface.

Do not use pipe cleaners on optical head adapters, as the hard core of normal pipe cleaners can damage the bottom of an adapter.

#### **Preferred Procedure**

Use the following procedure on most occasions.

- **1** Clean the interface, when no lens is connected, by pushing and pulling a new, dry pipe cleaner into the opening. Rotate the pipe cleaner slowly as you do this.
- **2** Blow away any remaining lint with compressed air.

#### **Procedure for Stubborn Dirt**

Use this procedure when there is greasy dirt on the interface:

- **1** Moisten a new pipe cleaner with isopropyl alcohol.
- **2** Clean the interface by pushing and pulling the pipe cleaner into the opening. Rotate the pipe cleaner slowly as you do this.
- **3** Using a new, dry pipe cleaner, and a new, dry cotton swab remove the alcohol, any dissolved sediment and dust.
- **4** Blow away any remaining lint with compressed air.

#### **How to clean bare fiber adapters**

Bare fiber adapters are difficult to clean. Protect from dust unless they are in use.

#### **CAUTION**

Never use any kind of solvent when cleaning a bare fiber adapter as solvents can:

- Damage the foam inside some adapters.
- Deposit dissolved dirt in the groove, which can then dirty the surface of an inserted fiber.

#### **Preferred Procedure**

Use the following procedure on most occasions.

**1** Blow away any dust or dirt with compressed air.

#### **Procedure for Stubborn Dirt**

Use this procedure when there is greasy dirt on the adapter:

**1** Clean the adapter by pushing and pulling a new, dry pipe cleaner into the opening. Rotate the pipe cleaner slowly as you do this.

Be careful when using pipe cleaners, as the core and the bristles of the pipe cleaner are hard and can damage the adapter. **CAUTION**

- **2** Clean the adapter by rubbing a new, dry cotton swab over the surface using a small circular movement.
- **3** Blow away any remaining lint with compressed air.

#### **How to clean lenses and instruments with an optical glass plate**

Some lenses have special coatings that are sensitive to solvents, grease, liquid and mechanical abrasion. Take extra care when cleaning lenses with these coatings. Some instruments, for example, Keysight's optical heads have an optical glass plate to protect the sensor.

#### **CAUTION**

Do not attempt to access the internal parts of a Keysight N3988A video microscope for cleaning or for any other purpose.

Lens assemblies consisting of several lenses are not normally sealed. Therefore, use as little alcohol as possible, as it can get between the lenses and in doing so can change the properties of projection.

If you are cleaning a Keysight 8162\*A optical head, periodically inspect the optical head's front window for dust and other particles. Dust and particles can be propelled through the optical head adapter's pinhole while inserting a connector ferrule into the receptacle. Particles on the optical head's front window can significantly impair measurement results.

**NOTE** Do not dry the lens by rubbing with with cloth or other material, which may scratch the lens surface.

#### **Preferred Procedure**

Use the following procedure on most occasions.

- **1** Clean the lens by rubbing a new, dry cotton swab over the surface using a small circular movement.
- **2** Blow away any remaining lint with compressed air.

#### **Procedure for Stubborn Dirt**

Use this procedure when there is greasy dirt on the lens:

- **1** Moisten a new cotton swab with isopropyl alcohol.
- **2** Clean the lens by rubbing the cotton swab over the surface using a small circular movement.
- **3** Using a new, dry cotton swab remove the alcohol, any dissolved sediment and dust.
- **4** Blow away any remaining lint with compressed air.

#### **How to clean instruments with a fixed connector interface**

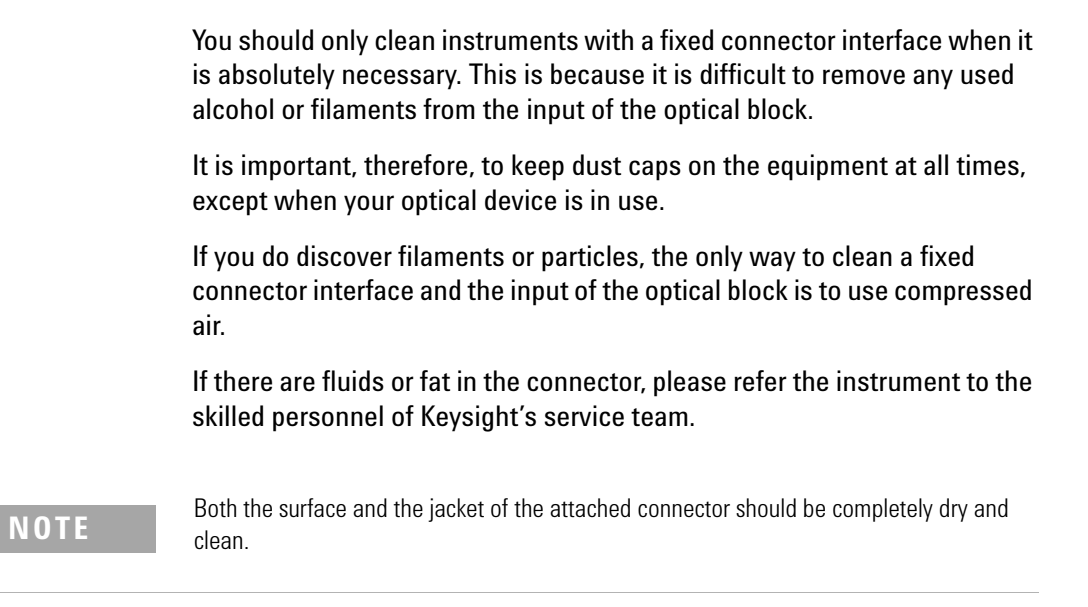

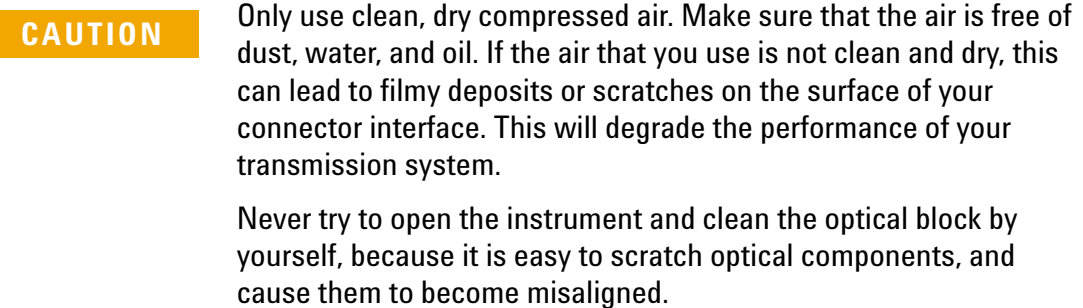

#### **How to clean instruments with a physical contact interface**

Remove any connector interfaces from the optical output of the instrument before you begin the cleaning procedure.

Cleaning interfaces is difficult as the core diameter of a single mode fiber is only about 9 mm. This generally means you cannot see streaks or scratches on the surface. To be certain of the degree of pollution on the surface of your interface and to check whether it has been removed after cleaning, you need a microscope.

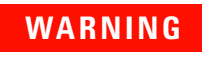

**Never look into an optical output, because this can seriously WARNING** damage your eyesight.

To assess the projection of the emitted light beam you can use an infrared sensor card. Hold the card approximately 5 cm from the interface. The invisible emitted light is projected onto the card and becomes visible as a small circular spot.

Optical single mode connections for high-power applications (optical power levels above 100mW) require careful cleaning to prevent the power density of burning dust or dirt into the fiber causing permanent damage of the devices and/or connectors. If this happens, measurements become inaccurate and non-repeatable.

#### **Preferred Procedure**

Use the following procedure on most occasions.

- **1** Clean the interface by rubbing a new, dry cotton swab over the surface using a small circular movement.
- **2** Blow away any remaining lint with compressed air.

#### **Procedure for Stubborn Dirt**

Use this procedure when there is greasy dirt on the interface:

- **1** Moisten a new cotton swab with isopropyl alcohol.
- **2** Clean the interface by rubbing the cotton swab over the surface using a small circular movement.
- **3** Take a new, dry soft tissue and remove the alcohol, dissolved sediment and dust, by rubbing gently over the surface using a small circular movement.
- **4** Blow away any remaining lint with compressed air.

This procedures must be strictly followed for each part of the optical connection (connector, connector interface and physical connector interface).

#### **NOTE**

The connection should be made immediately after cleaning and inspection to prevent the connection (connector, connector interface and physical connector interface) from getting dusty or dirty again.

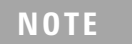

Always make sure that the fiber end faces are properly cleaned and unscratched before connection. The fiber end faces must be visually inspected using a microscope with a magnification of at least 400x. For recommended fiber inspection microscopes, please refer to Keysight 's service team personnel.

#### **How to clean instruments with a recessed lens interface**

For instruments with a *deeply* recessed lens interface (for example the Keysight 81633A and 81634A Power Sensors) do NOT follow this procedure. Alcohol and compressed air could damage your lens even further.

Keep your dust and shutter caps on when your instrument is not in use. This should prevent it from getting too dirty.

If you must clean such instruments, please refer the instrument to the skilled personnel of Keysight's service team.

#### **Preferred Procedure**

Use the following procedure on most occasions.

- **1** Blow away any dust or dirt with compressed air. If this is not sufficient, then
	- **a** Clean the interface by rubbing a new, dry cotton swab over the surface using a small circular movement.
	- **b** Blow away any remaining lint with compressed air.

#### **Procedure for Stubborn Dirt**

Use this procedure when there is greasy dirt on the interface, and using the preferred procedure is not sufficient.

Using isopropyl alcohol should be your last choice for recessed lens interfaces because of the difficulty of cleaning out any dirt that is washed to the edge of the interface.

- **1** Moisten a new cotton swab with isopropyl alcohol.
- **2** Clean the interface by rubbing the cotton swab over the surface using a small circular movement.
- **3** Take a new, dry soft tissue and remove the alcohol, dissolved sediment and dust, by rubbing gently over the surface using a small circular movement.
- **4** Blow away any remaining lint with compressed air.

#### **How to clean optical devices which are sensitive to mechanical stress and pressure**

Some optical devices, such as the Keysight 81000BR Reference Reflector, which has a gold plated surface, are very sensitive to mechanical stress or pressure. Do not use cotton swabs, soft tissues or other mechanical cleaning tools, as these can scratch or destroy the surface.

#### **Preferred Procedure**

Use the following procedure on most occasions.

**1** Blow away any dust or dirt with compressed air.

#### **Procedure for Stubborn Dirt**

To clean devices that are extremely sensitive to mechanical stress or pressure you can also use an optical clean polymer film. This procedure is time-consuming, but you avoid scratching or destroying the surface.

- **1** Put the film on the surface and wait at least 30 minutes to make sure that the film has had enough time to dry.
- **2** Remove the film and any dirt with special adhesive tapes.

#### **Alternative Procedure**

For these types of optical devices you can often use an ultrasonic bath with isopropyl alcohol. Only use the ultrasonic bath if you are sure that it won't cause any damage any part of the device.

- **1** Put the device into the bath for at least three minutes.
- **2** Blow away any remaining liquid with compressed air.

If there are any streaks or drying stains on the surface, repeat the cleaning procedure.

#### **How to clean metal filters or attenuator gratings**

This kind of device is extremely fragile. A misalignment of the grating leads to inaccurate measurements. Never touch the surface of the metal filter or attenuator grating.

Be very careful when using or cleaning these devices. Do not use cotton swabs or soft tissues, as there is the danger that you cannot remove the lint and that the device will be destroyed by becoming mechanically distorted.

#### **Preferred Procedure**

Use the following procedure on most occasions.

**1** Use compressed air at a distance and with low pressure to remove any dust or lint.

#### **Procedure for Stubborn Dirt**

Do not use an ultrasonic bath as this can damage your device.

Use this procedure when there is greasy dirt on the device:

- **1** Put the optical device into a bath of isopropyl alcohol, and wait at least 10 minutes.
- **2** Remove the fluid using compressed air at some distance and with low pressure. If there are any streaks or drying stains on the surface, repeat the whole cleaning procedure.

# **Additional Cleaning Information**

The following cleaning procedures may be used with other optical equipment:

- [How to clean bare fiber ends](#page-155-0)
- [How to clean large area lenses and mirrors](#page-155-1)

#### <span id="page-155-0"></span>**How to clean bare fiber ends**

Bare fiber ends are often used for splices or, together with other optical components, to create a parallel beam.

The end of a fiber can often be scratched. You make a new cleave. To do this:

- **1** Strip off the cladding.
- **2** Take a new soft tissue and moisten it with isopropyl alcohol.
- **3** Carefully clean the bare fiber with this tissue.
- **4** Make your cleave and immediately insert the fiber into your bare fiber adapter in order to protect the surface from dirt.

#### **Preferred Procedure**

There is an easy method for removing dust from bare fiber ends.

**1** Touch the bare fiber end with adhesive tape. Any dust will be removed.

#### <span id="page-155-1"></span>**How to clean large area lenses and mirrors**

Some mirrors, as those from a monochromator, are very soft and sensitive. Therefore, never touch them and do not use cleaning tools such as compressed air or polymer film.

Some lenses have special coatings that are sensitive to solvents, grease, liquid and mechanical abrasion. Take extra care when cleaning lenses with these coatings.

Lens assemblies consisting of several lenses are not normally sealed. Therefore, use as little liquid as possible, as it can get between the lenses and in doing so can change the properties of projection.

#### **Preferred Procedure**

Use the following procedure on most occasions.

**1** Blow away any dust or dirt with compressed air.

#### **Procedure for Stubborn Dirt**

Use this procedure when there is greasy dirt on the lens:

#### **CAUTION**

Only use water if you are sure that there is no other way of cleaning your optical device without causing corrosion or damage. Do not use hot water, as this may cause mechanical stress, which can damage your optical device.

Ensure that your liquid soap has no abrasive properties or perfume in it. You should also avoid normal washing up liquid, as it can cover your device in an iridescent film after it has been air dried.

Some lenses and mirrors also have a special coating, which may be sensitive to mechanical stress, or to fat and liquids. For this reason we recommend you do not touch them.

If you are not sure how sensitive your device is to cleaning, please contact the manufacturer or your sales distributor.

- **1** Moisten the lens or the mirror with water.
- **2** Put a little liquid soap on the surface and gently spread the liquid over the whole area.
- **3** Wash off the emulsion with water, being careful to remove it all, as any remaining streaks can impair measurement accuracy.
- **4** Take a new, dry soft tissue and remove the water, by rubbing gently over the surface using a small circular movement.
- **5** Blow away remaining lint with compressed air.

#### **Alternative Procedure A**

To clean lenses that are extremely sensitive to mechanical stress or pressure you can also use an optical clean polymer film. This procedure is time-consuming, but you avoid scratching or destroying the surface.

- **1** Put the film on the surface and wait at least 30 minutes to make sure that the film has had enough time to dry.
- **2** Remove the film and any dirt with special adhesive tapes.

#### **Alternative Procedure B**

If your lens is sensitive to water then:

- **1** Moisten the lens or the mirror with isopropyl alcohol.
- **2** Take a new, dry soft tissue and remove the alcohol, dissolved sediment and dust, by rubbing gently over the surface using a small circular movement.
- **3** Blow away remaining lint with compressed air.

## **Other Cleaning Hints**

Selecting the correct cleaning method is an important element in maintaining your equipment and saving you time and money. This chapter highlights the main cleaning methods, but cannot address every individual circumstance.

This section contain some additional hints which we hope will help you further. For further information, please contact your local Keysight Technologies representative.

#### **Making the connection**

Before you make any connection you must ensure that all lightwave cables and connectors are clean. If not, then use the appropriate cleaning methods.

When you insert the ferrule of a patchcord into a connector or an adapter, ensure that the fiber end does not touch the outside of the mating connector or adapter. Otherwise, the fiber end will rub up against something which could scratch it and leave deposits.

#### **Lens cleaning papers**

Some special lens cleaning papers are not suitable for cleaning optical devices like connectors, interfaces, lenses, mirrors and so on. To be absolutely certain that a cleaning paper is applicable, please ask the salesperson or the manufacturer.

#### **Immersion oil and other index matching compounds**

Do not use immersion oil or other index matching compounds with optical sensors equipped with recessed lenses. They are liable to dirty the detector and impair its performance. They may also alter the property of depiction of your optical device, thus rendering your measurements inaccurate.

#### **Cleaning the housing and the mainframe**

When cleaning either the mainframe or the housing of your instrument, only use a dry and very soft cotton tissue on the surfaces and the numeric pad.

Never open the instruments as they can be damaged. Opening the instruments puts you in danger of receiving an electrical shock from your device, and renders your warranty void.

**Cleaning Information Cleaning Information** 

# 13 Error Messages

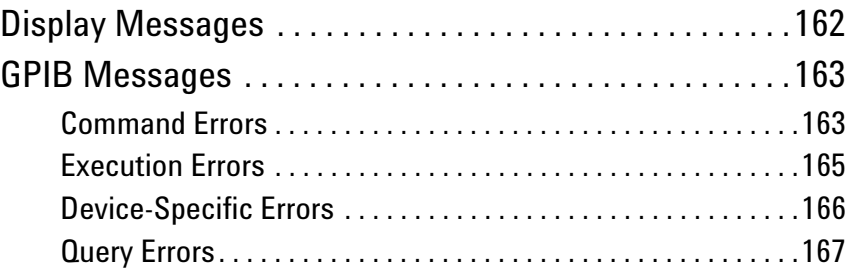

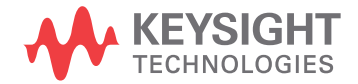

## <span id="page-161-0"></span>**Display Messages**

Selftest Error**nnnn**. shows that the self test has failed. The number nnnn is a four digit hexadecimal number that shows which part of the self test has failed.

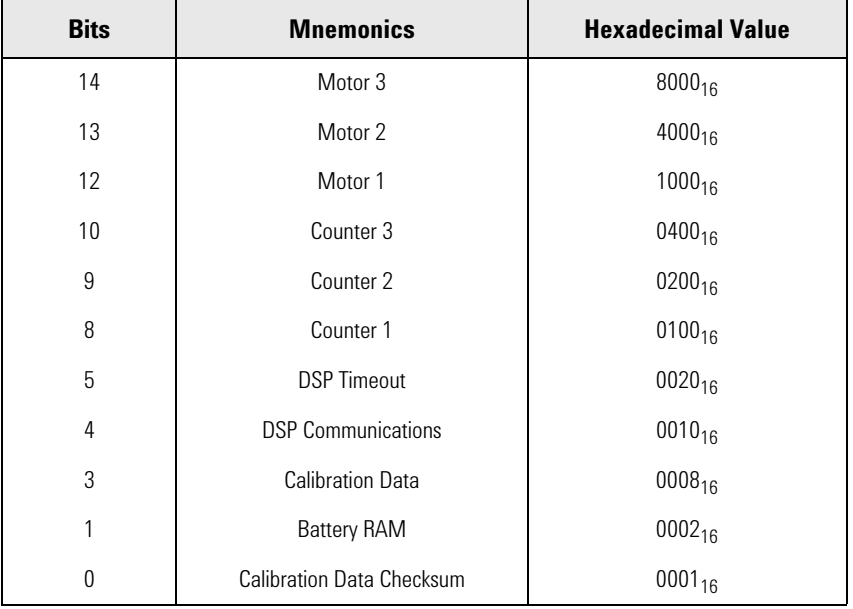

Table 31

So Selftest Error 0010 would mean that the DSP (Digital Signal Processor) Communications had failed, Selftest Error 12 would mean that the DSP Communications had failed, and so had the Battery RAM. A value of zero shows no errors.

### <span id="page-162-0"></span>**GPIB Messages**

#### <span id="page-162-1"></span>**Command Errors**

These are error messages in the range -100 to -199. They show that a syntax error has been detected by the parser in a command, such as incorrect data, incorrect commands, or misspelled or mistyped commands.

A command error is signaled by the command error bit (bit 5) in the event status register.

- **100 Command error.** This shows that the parser has found a command error but cannot be more specific.
- **101 Invalid character.** The command contains an invalid or unrecognized character.
- **102 Syntax error.** The command or data could not be recognized.
- **103 Invalid separator.** The parser was expecting a separator (for example, a semicolon (;) between commands) but did not find one.
- **104 Data type error.** The parser was expecting one data type, but found another (for example, was expecting a string, but received numeric data).
- **105 GET not allowed.** A Group Execute Trigger was received within a program message (see IEEE 488.2, 7.7)
- **108 Parameter not allowed.** More parameters were received for a command than were expected.
- **109 Missing parameter.** Fewer parameters were received than the command requires.
- **110 Command header error.** A command header is the mnemonic part of the command (the part not containing parameter information. This error shows that the parser has found an error in the command header but cannot be more specific.
- **111 Header separator error.** A character that is not a valid header separator was encountered.
- **112 Program mnemonic too long.** The program mnemonic must be 12 characters or shorter.
- **113 Undefined header.** This header is not defined for use with the instrument.
- **114 Header suffix out of range.** The header contained an invalid character. This message sometimes occurs because the parser is trying to interpret a non-header as a header.
- **120 Numeric data error.** This error shows that the parser has found an error in numeric data (including nondecimal numeric data) but cannot be more specific.
- **121 Invalid character in number.** An invalid character was found in numeric data (note, this may include and alphabetic character in a decimal data, or a \9" in octal data).
- **123 Exponent too large.** The exponent must be less than 32 000.
- **124 Too many digits**. The mantissa of a decimal number can have a maximum of 255 digits (leading zeros are not counted).
- **128 Numeric data not allowed.** Another data type was expected for this command.
- **130 Suffix error.** The suffix is the unit, and the unit multiplier for the data. This error shows that the parser has found an error in suffix but cannot be more specific.
- **131 Invalid suffix.** The suffix is incorrect or inappropriate.
- **134 Suffix too long.** A suffix can have a maximum of 12 characters.
- **138 Suffix not allowed.** A suffix was found where none is allowed.
- **140 Character data error.** This error shows that the parser has found an error in character data but cannot be more specific.
- **141 Invalid character data.** The character data is incorrect or inappropriate.
- **144 Character data too long.** Character data can have a maximum of 12 characters.
- **148 Character data not allowed.** Character data was found where none is allowed.
- **150 String data error.** This error shows that the parser has found an error in string data but cannot be more specific.
- **151 Invalid string data.** The string data is incorrect, (for example, an END message was received before the terminal quote character).
- **158 String data not allowed.** String data was found where none is allowed.
- **160 Block data error.** This error shows that the parser has found an error in block data but cannot be more specific.
- **161 Invalid block data.** The block data is incorrect (for example, an END message was received before the length was satisfied).
- **168 Block data not allowed.** Block data was found where none is allowed.

#### <span id="page-164-0"></span>**Execution Errors**

These are error messages in the range -200 to -299. They show that an execution error has been detected by the execution control block.

An execution error is signaled by the execution error bit (bit 4) in the event status register.

- **200 Execution error.** This shows that an execution error has occurred but the control block cannot be more specific.
- **201 Invalid while in local.** This command is invalid because it conicts with the configuration under local control.
- **202 Settings lost due to rtl.** A local setting was lost when the instrument was changing from remote to local control, or from local to remote control.
- **220 Parameter error.** This shows that a parameter error has occurred but the control block cannot be more specific.
- **221 Settings conict.** A valid parameter was received, but could not be used during execution because of a conict with the current state of the instrument.
- **222 Data out of range.** The data, though valid, was outside the range allowed by the instrument.
- **223 Too much data.** The block, expression, or string data was too long for the instrument to handle.
- **224 Illegal parameter value.** One value from a list of possible values was expected. The parameter received was not found in the list.
- **240 Hardware error.** Shows that a command could not be executed due to a hardware error but the control block cannot be more specific.
- **241 Hardware missing.** Shows that a command could not be executed because of missing instrument hardware.

#### <span id="page-165-0"></span>**Device-Specific Errors**

These are error messages in the range -300 to -399, or between 1 and 32767. They show that an error has been detected that is specific to the operation of the polarization controller.

A device-specific error is signaled by the device-speci\_c error bit (bit 3) in the event status register.

- **300 Device-specific error.** This shows that a device-specific error has occurred. No more specific information is available.
- **310 System error.** An instrument system error has occurred.
- **311 Memory error.** A memory error has been detected.
- **314 Save/recall memory lost.** The nonvolatile data saved by the \*SAV command has been lost.
- **315 Configuration** memory lost. The nonvolatile configuration data saved by the instrument has been lost.
- **330 Self-test failed.** Further information about the self-test failure is available by using \*TST?.
- **350 Queue overow.** The error queue has overown. This error is written to the last position in the queue, no further errors are recorded.

#### <span id="page-166-0"></span>**Query Errors**

These are error messages in the range -400 to -499. They show that an error has been detected by the output queue control.

A device-specific error is signaled by the query error bit (bit 2) in the event status register.

- **300 Query error.** This shows that a query error has occurred. No more specific information is available.
- **410 Query INTERRUPTED.** A condition occurred that interrupted the transmission of the response to a query (for example, a query followed by a DAB or a GET before the response was completely sent).
- **420 Query UNTERMINATED.** A condition occurred that interrupted the reception of a query (for example, the instrument was addressed to talk and an incomplete program message was received).
- **430 Query DEADLOCKED.** A condition causing a deadlocked query has occurred (for example, both the input and the output buffer are full and the device cannot continue).
- **440 Query UNTERMINATED after indefinite response.** Two queries were received in the same message. The error occurs on the second query if the first requests an indefinite response, and was already executed.

**Error Messages**

This information is subject to change without notice. © Keysight Technologies 2002 - 2015

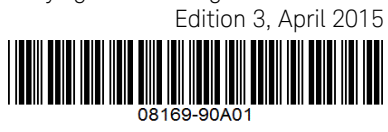

www.keysight.com

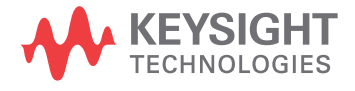